## **SONY**

# *Digital Still Camera*

## Mode d'emploi

Lisez entièrement ce mode d'emploi avant d'utiliser l'appareil et conservez-le pour pouvoir le consulter en cas de besoin.

## Istruzioni per l'uso

Prima di usare l'apparecchio, leggere attentamente questo manuale e conservarlo per riferimenti futuri.

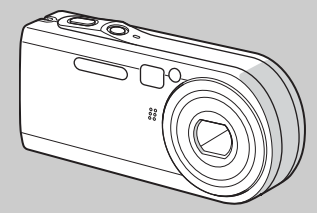

## **Cyber-shot**

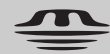

**MEMORY STICK TM** 

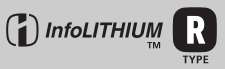

## **DSC-P100/P120/P150**

© 2004 Sony Corporation

**IT**

## **Français**

## **AVERTISSEMENT**

**Pour ne pas risquer un incendie ou une décharge électrique, n'exposez pas cet appareil à la pluie ou à l'humidité.**

**Pour ne pas vous exposer à une décharge électrique, n'ouvrez pas le boîtier de l'appareil. Ne confiez la réparation de cet appareil qu'à un technicien qualifié.** 

## **Note pour les clients européens**

Ce produit a fait l'objet d'essais ayant permis de constater qu'il respectait les limites prescrites par la directive sur la CEM sur l'utilisation de câbles de raccordement de moins de 3 mètres (9,8 pi.).

#### **Attention**

Le champ électromagnétique à des fréquences particulières peut avoir une incidence sur l'image et le son de cet appareil.

## **Avis**

Si de l'électricité statique ou de

l'électromagnétisme interrompt le transfert de données, redémarrez l'application ou débranchez et rebranchez le câble pour borne multi-usage (USB).

## **Avis**

Certains pays et régions peuvent réglementer la mise au rebut de la batterie utilisée pour alimenter ce produit. Veuillez consulter l'autorité locale.

## **Pour les utilisateurs au Canada**

#### **RECYCLAGE DES ACCUMULATEURS AUX IONS DE LITHIUM**

Les accumulateurs aux ions de lithium sont recyclables. Vous pouvez contribuer à préserver l'environnement en rapportant les piles usées dans

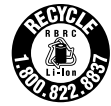

un point de collection et recyclage le plus proche.

Pour plus d'informations sur le recyclage des accumulateurs, téléphonez le numéro gratuit 1-800-822-8837 (Etats-Units et Canada uniquement), ou visitez http://www.rbrc.org/

**Avertissement:** Ne pas utiliser des accumulateurs aux ions de lithium qui sont endommagées ou qui fuient.

## **"Memory Stick"**

Cet appareil numérique de la classe B est conforme à la norme NMB-003 du Canada.

## *Lisez ceci en premier*

## **Essai d'enregistrement**

Avant d'enregistrer des événements importants, nous vous conseillons d'effectuer un test d'enregistrement afin de vous assurer que l'appareil fonctionne correctement.

## **Pas d'indemnisation en cas d'enregistrement manqué**

Dans le cas où l'enregistrement ou la lecture serait impossible en raison d'un dysfonctionnement de l'appareil ou une anomalie du support d'enregistrement, etc., ceci ne pourra donner lieu à une indemnisation.

## **Faites des copies de sauvegarde**

Pour ne pas risquer de perdre vos images, copiez toujours les données sur un disque (copie de sauvegarde).

## **Remarques sur la compatibilité des données d'image**

- **•** Cet appareil est conforme à la norme universelle Design rule for Camera File system de la JEITA (Japan Electronics and Information Technology Industries Association).
- **•** La lecture sur un autre appareil d'images enregistrées avec cet appareil et la lecture sur cet appareil d'images enregistrées ou montées sur un autre appareil ne sont pas garanties.

## **Précautions concernant les droits d'auteur**

Les émissions de télévision, films, cassettes vidéo et autres œuvres peuvent être protégés par des droits d'auteur. L'enregistrement non autorisé de telles œuvres peut constituer une infraction à la loi sur les droits d'auteur.

#### **Ne secouez pas et ne heurtez pas l'appareil**

Ceci pourrait non seulement provoquer des dysfonctionnements et empêcher

l'enregistrement des images, mais aussi rendre le « Memory Stick » inutilisable et provoquer une détérioration ou une perte de données.

## **Écran LCD, viseur LCD (modèles avec un viseur LCD seulement) et objectif**

- **•** L'écran LCD et le viseur LCD ont été fabriqués avec une technologie de très haute précision et plus de 99,99 % de pixels sont opérationnels. Il se peut, toutefois, que vous constatiez quelques petits points noirs et/ou brillants (blancs, rouges, bleus ou verts) permanents sur l'écran LCD et dans le viseur LCD. Ces points sont normaux pour ce procédé de fabrication et n'affectent aucunement l'enregistrement.
- **•** Soyez attentif lorsque vous placez l'appareil près d'une fenêtre ou à l'extérieur. Une exposition prolongée de l'écran LCD, du viseur ou de l'objectif aux rayons directs du soleil peut provoquer des dysfonctionnements.
- **•** N'exercez pas une forte pression sur l'écran LCD. Ceci pourrait déformer l'écran et provoquer un dysfonctionnement.
- **•** Les images peuvent laisser une traînée sur l'écran LCD dans un endroit froid. Ceci n'est pas une anomalie.

## **Zoom motorisé**

Cet appareil est doté d'un zoom motorisé. Veillez à ne pas heurter l'objectif et à ne pas le soumettre à une force.

## **Nettoyez la surface du flash avant l'utilisation**

La chaleur de l'émission du flash peut décolorer ou coller la saleté à la surface du flash et rendre ainsi l'émission de lumière insuffisante.

## **Ne mouillez pas l'appareil**

Veillez à ne pas mouiller l'appareil lorsque vous l'utilisez sous la pluie ou dans des conditions similaires. La pénétration d'eau dans l'appareil peut provoquer des anomalies qui, dans certains cas, peuvent être irrémédiables. Si vous constatez une condensation d'humidité, faites-la disparaître comme il est indiqué à la page 125 avant d'utiliser l'appareil.

## **N'exposez pas l'appareil au sable ou à la poussière**

Une utilisation de l'appareil dans des endroits couverts de sable ou poussiéreux peut provoquer un dysfonctionnement.

## **Ne dirigez pas l'appareil vers le soleil ou une forte lumière**

Vous risqueriez de vous abîmer les yeux de manière irréversible. Ceci pourrait également entraîner un dysfonctionnement de l'appareil.

#### **Remarques sur les lieux d'utilisation**

N'utilisez pas l'appareil près de sources de fortes ondes radioélectriques ou de radiations. L'appareil risquerait de ne pas pouvoir enregistrer ou lire correctement.

## **Objectif Carl Zeiss**

Cet appareil est équipé d'un objectif Carl Zeiss capable de restituer une des images nettes avec un excellent contraste. L'objectif de cet appareil a été fabriqué avec un système d'assurance de la qualité certifié par Carl Zeiss conformément aux normes de qualité de Carl Zeiss en Allemagne.

#### **Illustrations**

Les illustrations utilisées dans ce manuel sont celles du DSC-P100/P120 sauf s'il en est indiqué autrement.

## **Images utilisées dans ce manuel**

Les photos utilisées comme exemple dans ce manuel sont des images reproduites et non des photos réelles prises avec cet appareil.

### **Marques**

- Cyber-shot est une marque de Sony Corporation.
- « Memory Stick »,  $\frac{dP}{dP}$ , « Memory Stick PRO », MEMORY STICK PRO, « Memory Stick Duo », MEMORY STICK DUO, « Memory Stick PRO Duo », MEMORY STICK PRO DUO , « MagicGate » et MAGICGATE sont des marques de Sony Corporation.
- **•** « InfoLITHIUM » est une marque de Sony Corporation.
- **•** Picture Package est une marque de Sony Corporation.
- **•** Microsoft, Windows, Windows Media et DirectX sont des marques déposées ou des marques de Microsoft Corporation aux États-Unis et/ou dans d'autres pays.
- **•** Macintosh, Mac OS, QuickTime, iMac, iBook, PowerBook, Power Mac et eMac sont des marques ou des marques déposées d'Apple Computer, Inc.
- **•** Macromedia et Flash sont des marques ou des marques déposées de Macromedia, Inc. aux États-Unis et/ou dans d'autres pays.
- **•** Intel, MMX et Pentium sont des marques ou des marques déposées d'Intel Corporation.
- **•** Les noms de système et de produit utilisés dans ce manuel sont généralement des marques ou des marques déposées de leurs créateurs ou fabricants respectifs. Notez que les marques ™ ou ® ne sont pas toujours utilisées dans ce manuel.

## *Table des matières*

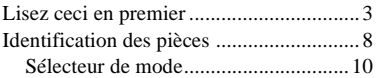

## **Préparation**

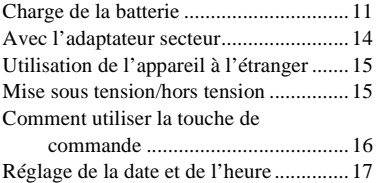

## **Prise de vue d'images fixes**

Insertion et retrait d'un « Memory Stick »........................... 19 Sélection de la taille des images fixes .... 20 Taille et qualité d'image ......................... 21 Prise de vue de base d'images fixes — En mode de réglage automatique .................................... 23 Visualisation de la dernière image prise — Quick Review ............................ 25 Utilisation de la fonction de zoom...... 25 Prise de vue rapprochée — Macro......................................... 27 Utilisation du retardateur .................... 28 Sélection du mode de flash................. 29 Prise de vue par le viseur.................... 31 Horodatage d'une image fixe ............. 32 Prise de vue selon la nature du sujet — Sélection de scène ..................... 33

## **Visualisation d'images fixes**

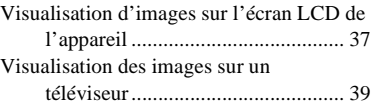

## **Effacement d'images fixes**

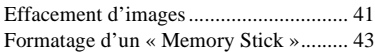

## **Avant les opérations avancées**

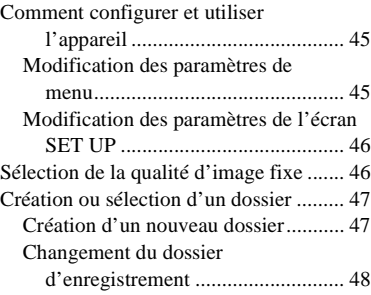

## **Prise de vue avancée d'images fixes**

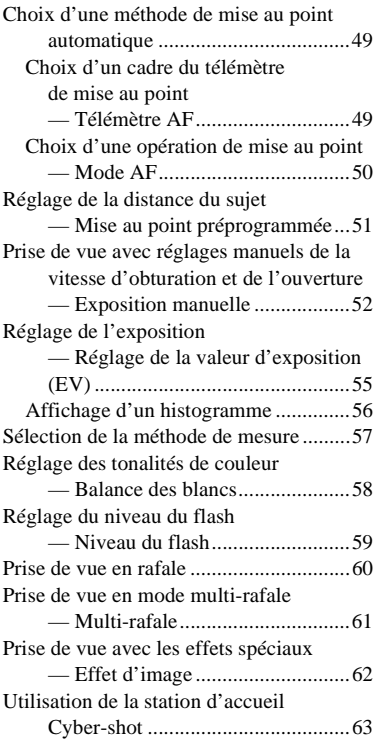

## **Visualisation avancée d'images fixes**

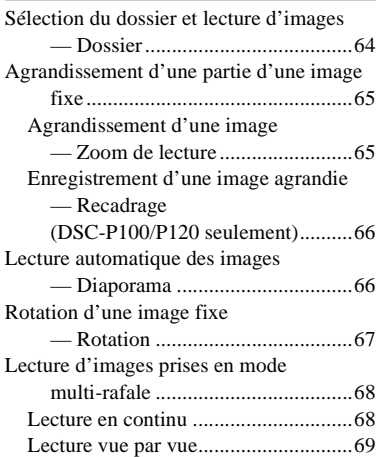

## **Édition d'images fixes**

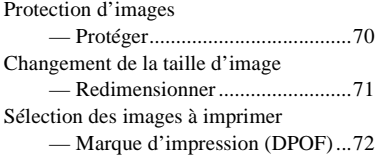

## **Impression d'images fixes (imprimante PictBridge)**

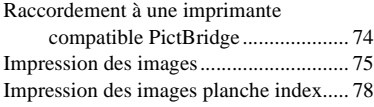

## **Prise de vue et visualisation de films**

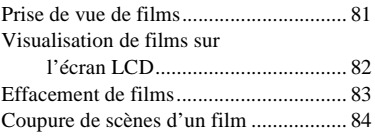

## **Visualisation d'images sur l'ordinateur**

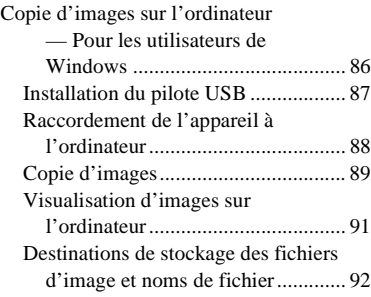

Visualisation sur l'appareil de fichiers d'image ayant été précédemment copiés sur un ordinateur..................94 Installation de « Picture Package » .....94 Copie d'images avec « Picture Package ».........................96 Utilisation de « Picture Package » ......97 Copie d'images sur l'ordinateur — Pour les utilisateurs de Macintosh........................................98 Utilisation d'« ImageMixer VCD2 »... 100

## **Dépannage**

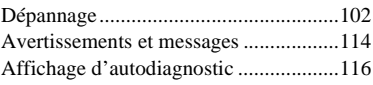

## **Informations complémentaires**

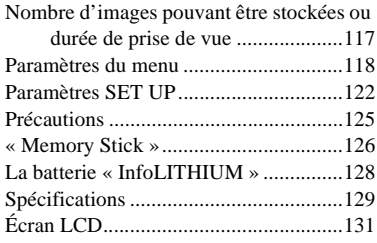

## **Index**

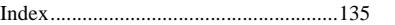

## *Identification des pièces*

Pour les informations sur l'utilisation des pièces, reportez-vous aux pages indiquées entre parenthèses.

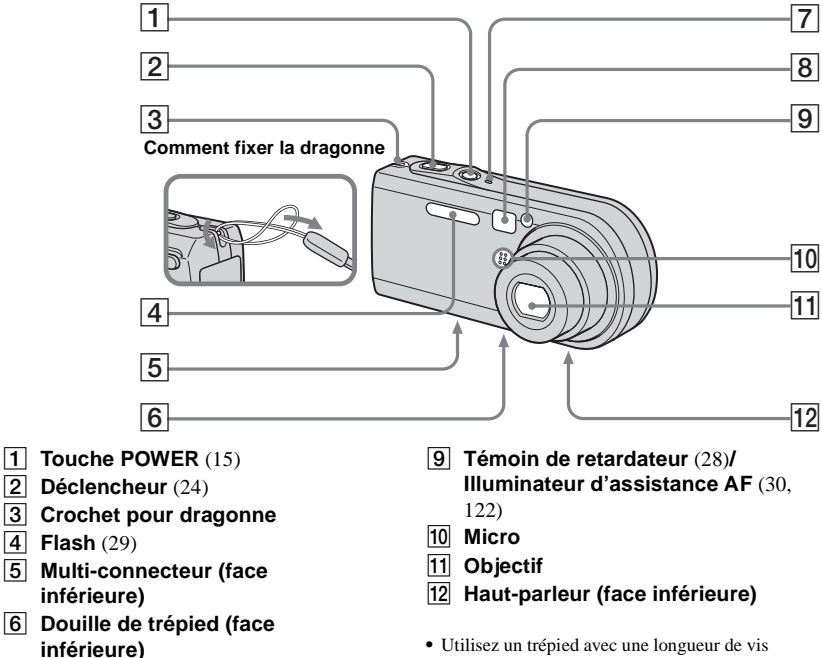

- G **Témoin POWER** (15)
- **B** Fenêtre du viseur

inférieure à 5,5 mm (7/32 po.). Si la vis est trop longue, vous ne parviendrez pas à fixer solidement l'appareil sur le trépied et il pourra être endommagé.

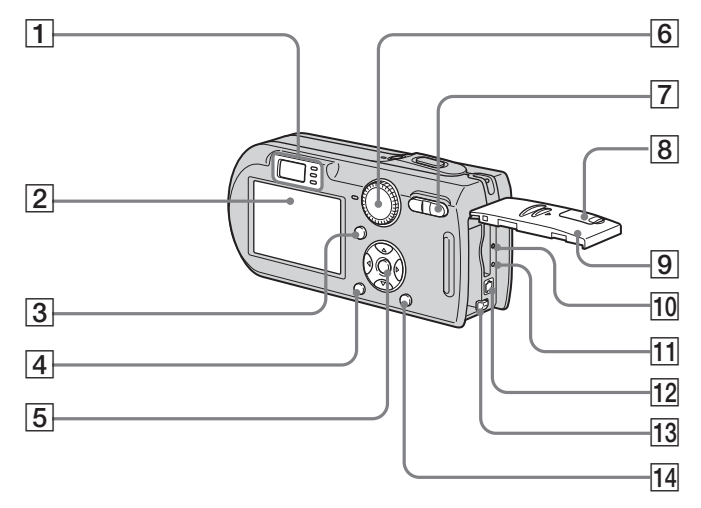

**A Viseur** (31) **B Exam LCD** 

**Retardateur** (28)**/témoin d'enregistrement (rouge)** (24) ന **Témoin de verrouillage AE/AF (vert)** (24) **Témoin HCHG (orange)** (12, 29)

Pour plus d'informations sur les éléments de l'écran LCD, voir pages 131 à 134.

**Touche | | | activation/ désactivation de l'affichage/ écran LCD)** (31)

**4** Touche MENU (45, 118)

E **Touche de commande Menu activé :**  $\triangle$ **/** $\nabla$ **/** $\triangleleft$ **/** $\rho$  (16)**/ Menu désactivé :**  $\frac{1}{2}$ **/ <b>***S*/ *(29/* 28/25/27)

**Sélecteur de mode « M » : Vitesse d'obturation/valeur d'ouverture** (52)

- **6** Sélecteur de mode (10, 118)
- G **Pour la prise de vue : Touche de zoom (W/T)** (25) **Pour la visualisation : Touche / (zoom de lecture)** (65)**/ Touche <b>E-E** (index) (38)
- **B** Cache-prise DC IN (11, 14)
- **9** Couvercle du logement de **batterie/« Memory Stick »**
- **10 Poussoir RESET** (102)
- K **Témoin d'accès** (19)
- **12** Prise DC IN (11, 14)
- M **Levier d'éjection de la batterie** (11)
- **14** Touche **:** /  $\overline{m}$  (taille d'image/ **supprimer)** (20, 41)

## *Sélecteur de mode*

Avant d'utiliser l'appareil, placez la marque désirée du sélecteur de mode sur  $\bigcirc$ .

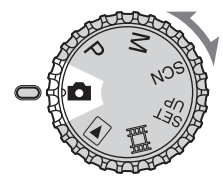

## **(Mode de réglage automatique)**

La mise au point, l'exposition et la balance des blancs sont automatiquement réglées pour faciliter la prise de vue. La qualité d'image est réglée sur [Fine] (page 46).

#### **P (Prise de vue automatique programmée)**

Les réglages de prise de vue sont exécutés automatiquement comme en mode de réglage automatique, mais vous avez également la possibilité de changer la mise au point et d'autres réglages. Vous pouvez aussi définir diverses fonctions de prise de vue à l'aide des menus (pages 45 et 118).

## **M (Prise de vue en mode d'exposition manuelle)**

Vous pouvez régler manuellement la valeur d'ouverture et la vitesse d'obturation (page 52). Vous pouvez aussi définir diverses fonctions de prise de vue à l'aide des menus (pages 45 et 118).

## **SCN (Sélection de scène)**

Vous pouvez effectuer une prise de vue avec la fonction de sélection de scène (page 33). Vous pouvez aussi définir diverses fonctions de prise de vue à l'aide des menus (pages 45 et 118).

## **SET UP (Réglages)**

Vous pouvez changer les réglages de l'appareil (pages 46 et 122).

## **(Prise de vue de films)**

Vous pouvez prendre des films (page 81).

## **(Lecture/Montage)**

Vous pouvez visualiser ou monter des images fixes et des films enregistrés (pages 37 et 70).

## *Charge de la batterie*

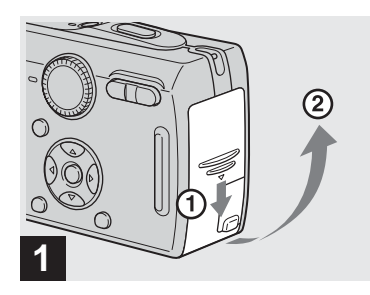

, **Ouvrez le couvercle du logement de batterie/« Memory Stick ».**

Faites glisser le couvercle dans le sens de la flèche.

- **Mettez l'appareil hors tension avant de charger la batterie (page 15).**
- **•** Cet appareil fonctionne avec une batterie « InfoLITHIUM » NP-FR1 (type R) (fournie). Seule une batterie du type R peut être utilisée (page 128).

**Surface avec le logo « InfoLITHIUM »**

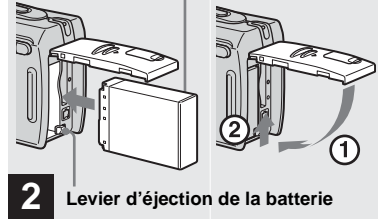

, **Mettez la batterie en place, puis refermez le couvercle du logement de batterie/« Memory Stick ».**

Assurez-vous que la batterie est correctement en place, puis refermez le couvercle.

#### **Fente d'insertion de la batterie**

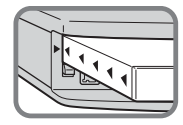

Insérez la batterie de façon que la pointe des  $m\arccos \triangle$  sur le côté de la batterie soit tourné vers la pointe de la marque  $\triangle$  sur la fente d'insertion de la batterie.

**•** Vous pouvez introduire facilement la batterie en poussant le levier d'éjection de la batterie situé à l'avant du logement de la batterie vers l'avant de l'appareil.

**3 Fiche CC Adaptateur secteur Cache-prise DC IN**

**→ Ouvrez le cache-prise DC IN et branchez l'adaptateur secteur (fourni) à la prise DC IN de l'appareil.**

Ouvrez le cache-prise dans le sens de la flèche comme sur l'illustration ci-dessus. Branchez la fiche CC avec la marque  $\triangle$ tournée vers l'écran LCD.

- **•** Ne court-circuitez pas la fiche CC de l'adaptateur secteur avec un objet métallique car ceci pourrait provoquer une anomalie.
- **•** Nettoyez la fiche CC de l'adaptateur secteur avec un coton-tige sec. N'utilisez pas une fiche sale. La batterie risquerait de ne pas se charger correctement avec une prise sale.

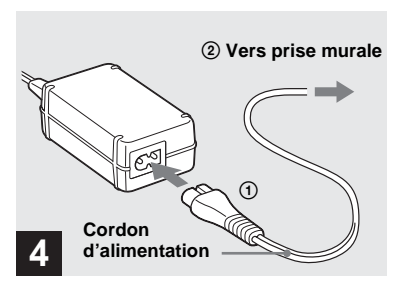

 $\rightarrow$  **Branchez le cordon d'alimentation à l'adaptateur secteur et à une prise murale.**

Le témoin  $\frac{1}{2}$ /CHG s'allume lorsque la charge commence et s'éteint lorsqu'elle se termine.

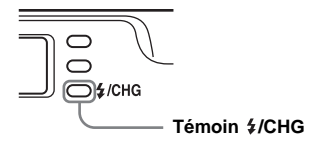

**•** Après avoir chargé la batterie, débranchez l'adaptateur secteur de la prise DC IN de l'appareil.

## **Pour retirer la batterie**

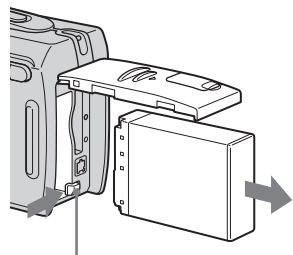

#### **Levier d'éjection de la batterie**

Ouvrez le couvercle du logement de batterie/« Memory Stick ». Déplacez le levier d'éjection de la batterie dans le sens de la flèche et retirez la batterie.

**•** Veillez à ne pas faire tomber la batterie en la retirant.

## **Indicateur de charge restante**

L'indicateur de charge restante de la batterie sur l'écran LCD indique la durée pendant laquelle la prise de vue ou la visualisation des images peut encore être effectuée.

#### **Indicateur de capacité restante**

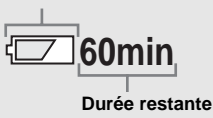

- **•** Lorsque vous allumez/éteignez l'écran LCD, il faut environ une minute pour que la durée de charge restante de la batterie s'affiche correctement.
- **•** Il se peut que, dans certaines circonstances ou conditions, la durée affichée restante ne soit pas correcte.

## **Durée de charge**

Durée approximative nécessaire pour charger une batterie complètement déchargée à l'aide de l'adaptateur secteur à une température de 25 °C (77 ºF).

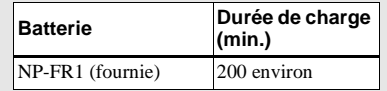

**•** La durée de charge peut être plus longue dans certaines conditions d'utilisation et ambiantes.

## **Autonomie de la batterie et nombre d'images pouvant être enregistrées/visualisées**

Les tableaux indiquent l'autonomie de la batterie et le nombre approximatif d'images pouvant être enregistrées/visualisées lors d'une prise de vue en mode normal avec une batterie (fournie) entièrement chargée sous une température de 25 °C (77 °F). Les nombres des images qui peuvent être enregistrées ou visualisées supposent que le « Memory Stick » est remplacé lorsque c'est nécessaire. Notez que, dans certaines conditions d'utilisation, le nombre réel peut être inférieur à celui qui est indiqué.

**•** La capacité de la batterie diminue avec le nombre d'utilisations et le temps (page 128). **Prise de vue d'images fixes Dans des conditions moyennes1)**

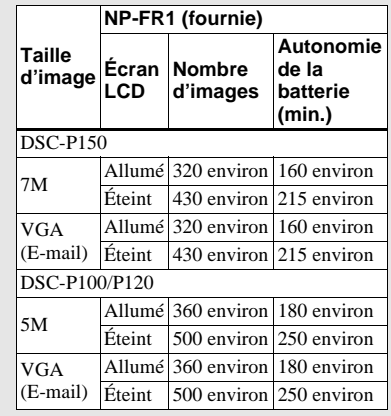

1) Prise de vue dans les conditions suivantes  $\cdot$ 

- $\bigoplus$ : (Oual. img) est sur [Fine]
- prise de vue une fois toutes les 30 secondes
- zoom commuté alternativement entre le côté W et le côté T
- flash déclenché toutes les deux fois
- mise sous et hors tension toutes les dix fois
- [Mode AF] sur [Ponctuel] dans les paramètres SET UP

La méthode de mesure est basée sur la norme CIPA. (CIPA : Camera & Imaging Products Association)

## **Visualisation d'images fixes2)**

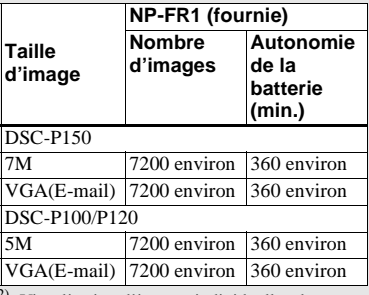

2) Visualisation d'images individuelles dans l'ordre à des intervalles de trois secondes environ

## *Avec l'adaptateur secteur*

**Prise de vue de films3)**

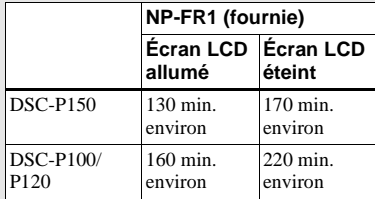

 $3)$  Prise de vue de films en continu avec une taille d'image de [160]

- **•** L'autonomie de la batterie et le nombre d'images pouvant être enregistrées/visualisées sont inférieures dans les conditions suivantes :
	- température ambiante basse
	- flash utilisé
	- fréquentes mises sous tension et hors tension de l'appareil
	- zoom fréquemment utilisé
	- [Rétroécl LCD] sur [Clair] dans les paramètres SET UP
	- [Mode AF] sur [Contrôle] dans les paramètres SET UP
	- faible charge de la batterie

**1 Cache-prise DC IN Adaptateur secteur Fiche CC 2**

**→ Ouvrez le cache-prise DC IN et branchez l'adaptateur secteur (fourni) à la prise DC IN de l'appareil.**

Ouvrez le cache-prise dans le sens de la flèche comme sur l'illustration ci-dessus. Branchez la fiche CC avec la marque ▲ tournée vers l'écran LCD.

**•** Branchez l'adaptateur secteur à une prise murale facilement accessible à proximité. En cas de problème lors de l'utilisation de l'adaptateur secteur, coupez immédiatement l'alimentation en débranchant la fiche de la prise murale.

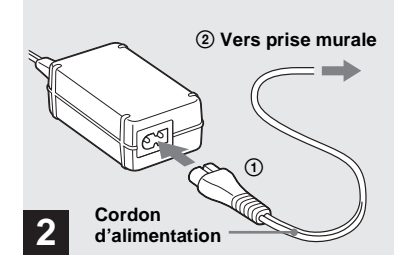

- $\rightarrow$  **Raccordez le cordon d'alimentation à l'adaptateur secteur, puis à une prise murale.**
- **•** Après avoir utilisé l'adaptateur secteur, débranchez-le de la prise DC IN de l'appareil et de la prise murale.
- **•** L'appareil n'est pas isolé du secteur tant qu'il reste branché à la prise murale, même s'il est éteint.

## *Utilisation de l'appareil à l'étranger*

## **Sources d'alimentation**

Vous pouvez utiliser cet appareil avec l'adaptateur secteur (fourni) dans n'importe quel pays ou région à tension d'alimentation de 100 à 240 V CA, 50/60 Hz. Utilisez une fiche adaptatrice secteur **[a]** en vente dans le commerce si la prise murale **[b]** n'est pas adaptée.

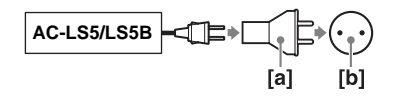

**•** N'utilisez pas un transformateur électronique (convertisseur de tension de voyage) car ceci pourrait provoquer un dysfonctionnement.

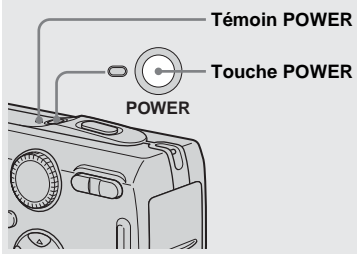

*Mise sous tension/hors tension*

, **Appuyez sur POWER.**

Le témoin POWER (vert) s'allume et l'appareil est mis sous tension. À la première mise sous tension de l'appareil, l'écran Réglage heure apparaît (page 17).

## **Mise hors tension**

Appuyez à nouveau sur POWER. Le témoin POWER s'éteint et l'appareil est mis hors tension.

- **Ne laissez pas l'appareil avec l'objectif déployé pendant une durée prolongée alors que l'appareil est hors tension ou l'adaptateur secteur débranché, etc., car il pourrait en résulter un dysfonctionnement.**
- **•** Si vous mettez l'appareil sous tension alors que le sélecteur de mode est sur  $\bigcirc$ , P, M, SCN ou

, ou lorsque vous appuyez sur le poussoir RESET, l'objectif se déplace. Ne touchez pas l'objectif lorsqu'il se déplace.

## *Comment utiliser la touche de commande*

## **Fonction de mise hors tension automatique**

Si vous n'utilisez pas l'appareil pendant trois minutes environ lors d'une prise de vue, une visualisation d'images ou l'utilisation du menu (SET UP), il s'éteint automatiquement pour économiser la batterie. La fonction de mise hors tension automatique ne fonctionne que lorsque l'appareil est alimenté par la batterie. Elle est inopérante dans les conditions suivantes :

- lors de la visualisation de films
- lors de la lecture en mode diaporama
- lors du branchement du câble pour borne multi-usage (USB / A/V)

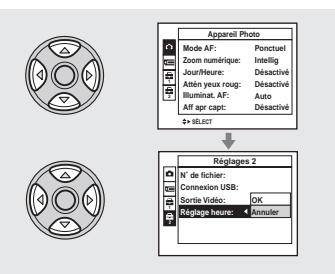

Pour changer les réglages actuels de l'appareil, faites apparaître le menu ou l'écran SET UP (page 46) et utilisez la touche de commande pour effectuer les modifications.

Pour définir une option de menu, appuyez sur  $\triangle$ / $\blacktriangledown$ / $\blacktriangle$ / $\blacktriangleright$  de la touche de commande afin de sélectionner l'option et le réglage désirés, puis validez. Pour définir une option de SET UP, appuyez sur  $\triangle$ / $\neg$ / $\triangle$ / $\blacktriangleright$ de la touche de commande afin de sélectionner l'option et le réglage désirés, puis appuyez sur  $\bullet$  pour valider.

• Sur le DSC-P150, le paramètre s'affiche comme  $\Box$  et  $\Box$  (page 122). **1 2**

## *Réglage de la date et de l'heure*

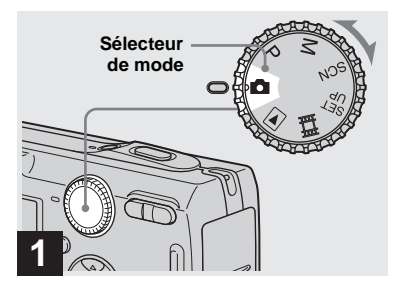

- , **Placez le sélecteur de mode**  sur **...**
- **Pour changer la date et l'heure, placez le sélecteur de mode sur SET UP, sélectionnez [Réglage heure] dans (Réglages 2) (pages 46 et 124) et effectuez les 2 opérations depuis l'étape**  $\mathbf{R}$ **.**
- **•** Vous pouvez également effectuer cette opération lorsque le sélecteur de mode est sur P,  $M$ , SCN,  $\Box$  ou  $\Box$ .

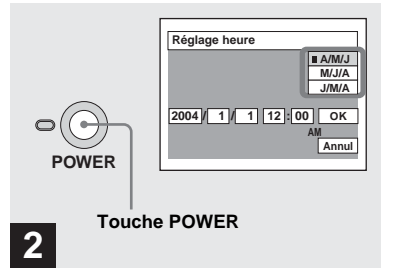

## **→ Appuyez sur POWER pour mettre l'appareil sous tension.**

Le témoin POWER (vert) s'allume et l'écran Réglage heure apparaît sur l'écran LCD.

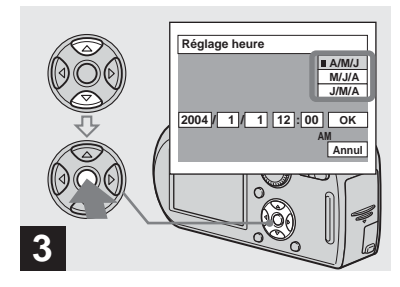

 $→$  **Sélectionnez le format d'affichage de la date désiré**  avec **∆/▼** de la touche de **commande, puis appuyez sur**  z**.** 

Choisissez [A/M/J] (année/mois/jour), [M/ J/A] (mois/jour/année) ou [J/M/A] (jour/ mois/année).

**•** Si la batterie-bouton rechargeable (page 126), qui fournit l'alimentation pour la protection de la date et de l'heure, vient à se décharger complètement, l'écran Réglage heure réapparaît. Dans un tel cas, réglez à nouveau la date et l'heure en commençant à l'étape <sup>3</sup> cidessus.

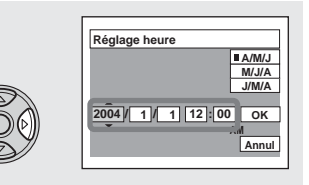

## **4**

**→ Sélectionnez l'élément (année, mois, jour, heures ou minutes) que vous désirez régler avec** b**/** B **de la touche de commande.**

L'élément à régler est indiqué par  $\triangle$ / $\nabla$ .

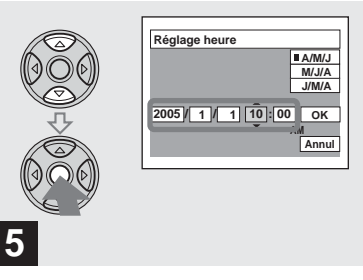

, **Spécifiez la valeur numérique**  avec **∆/▼** de la touche de **commande, puis appuyez sur**   $\bullet$  pour valider.

Une fois la valeur saisie,  $\triangle$ / $\nabla$  permet de passer à l'élément suivant. Répétez les opérations des étapes 4 et 5 pour tous les éléments de la date et de l'heure.

- Si vous avez choisi [J/M/A] à l'étape **8**, réglez l'heure sur un cycle de 24 heures.
- **•** Minuit est indiqué par 12:00 AM et midi par 12:00 PM.

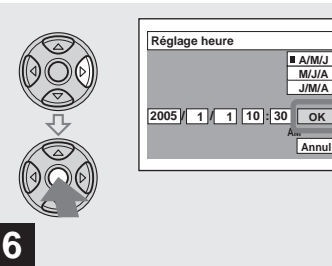

 $\rightarrow$  **Sélectionnez [OK] avec ▶ de la touche de commande, puis**  appuyez sur  $\bullet$ .

La date et l'heure sont validées et l'horloge indique l'heure.

**•** Pour abandonner le réglage de la date et de l'heure, sélectionnez [Annul] avec ▲/▼/◀/▶ de la touche de commande, puis appuyez sur  $\bullet$ .

## *Insertion et retrait d'un « Memory Stick »*

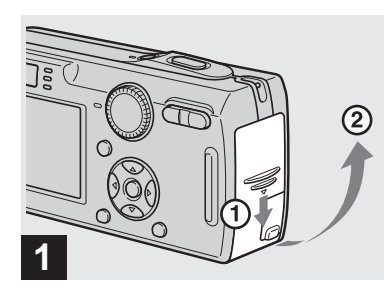

**→ Ouvrez le couvercle du logement de batterie/« Memory Stick ».** 

Faites glisser le couvercle dans le sens de la flèche.

**•** Pour plus d'informations sur le « Memory Stick », voir page 126.

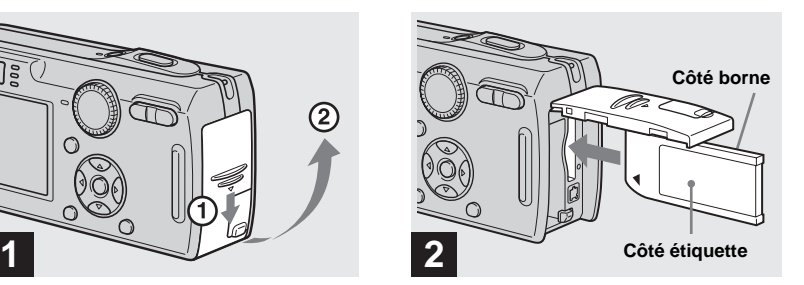

 $→$  **Insérez le « Memory Stick ».** 

Insérez un « Memory Stick » à fond jusqu'au déclic comme sur l'illustration.

**•** Enfoncez le « Memory Stick » complètement de façon qu'il soit bien engagé dans le connecteur. Si le « Memory Stick » n'est pas correctement inséré, il se peut que vous ne puissiez pas l'utiliser pour l'enregistrement ou la lecture d'images.

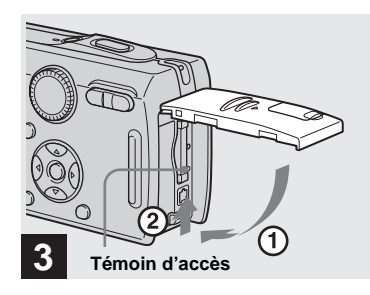

 $\rightarrow$  **Fermez le couvercle du logement de batterie/« Memory Stick ».**

**Pour retirer un « Memory Stick »** Ouvrez le couvercle du logement de batterie/« Memory Stick », puis poussez brièvement le « Memory Stick » pour le faire sortir.

**• Lorsque le témoin d'accès est allumé, ceci indique que l'appareil enregistre ou lit une image. Ne retirez alors jamais le « Memory Stick » et ne mettez jamais l'appareil hors tension. Ceci pourrait endommager les données.**

## *Sélection de la taille des images fixes*

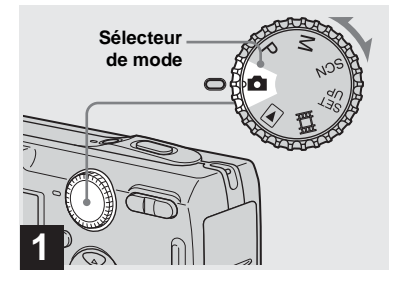

- , **Placez le sélecteur de mode**  sur **d** et mettez l'appareil **sous tension.**
- **•** Vous pouvez également effectuer cette opération lorsque le sélecteur de mode est sur P, M ou SCN.

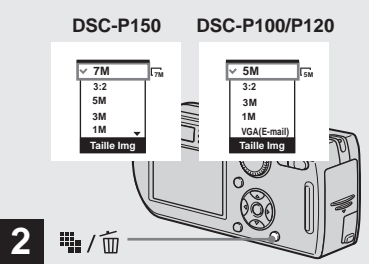

**→ Appuyez sur**  $\frac{11}{2}$  /  $\frac{1}{10}$  (taille **d'image).**

Les options de taille d'image apparaissent.

**•** Pour plus d'informations sur la taille d'image, voir page 21.

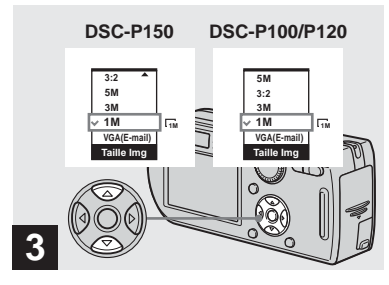

**→ Sélectionnez la taille d'image** désirée avec **∆/▼** de la touche **de commande.**

La taille d'image est spécifiée.

Après ce paramétrage, appuyez sur  $\mathbb{H}_{\bullet}$  /  $\widehat{m}$ (taille d'image) de façon que les options de taille d'image disparaisse de l'écran LCD.

**•** La taille d'image sélectionnée ici est conservée lorsque vous mettez l'appareil hors tension.

## *Taille et qualité d'image*

Vous pouvez choisir la taille d'image (nombre de pixels) et la qualité d'image (taux de compression) en fonction du type d'image que vous désirez prendre. La taille d'image est indiquée par le nombre de pixels (points) (largeur  $\times$  hauteur) composant une image. La taille d'image 5M  $(2592\times1944)$ , par exemple, indique qu'il y a 2592 pixels en largeur et 1944 pixels en hauteur. Plus le nombre de pixels est élevé, plus la taille d'image est grande. Vous pouvez choisir entre une image de qualité Fine (haute qualité) et une image de qualité Standard. Chaque qualité d'image utilise un taux de compression différent. En mode Fine, la qualité est meilleure pour les images de grande taille, mais les données augmentent et le nombre d'images pouvant être enregistrées sur un « Memory Stick » diminue. Consultez le tableau cicontre pour choisir la taille et la qualité d'image selon le type d'images que vous désirez prendre.

- 1) Ce paramètre a été réglé sur [7M] (DSC-P150) ou [5M] (DSC-P100/P120) en usine. Ceci est la meilleure qualité d'image sur cet appareil.
- 2) Les images sont enregistrées avec le même rapport de format 3:2 que le papier de tirage photo, le papier carte postale, etc.

## **Aperçu de la taille d'image**

La figure ci-dessous représente une image utilisant la taille maximum et la taille minimum.

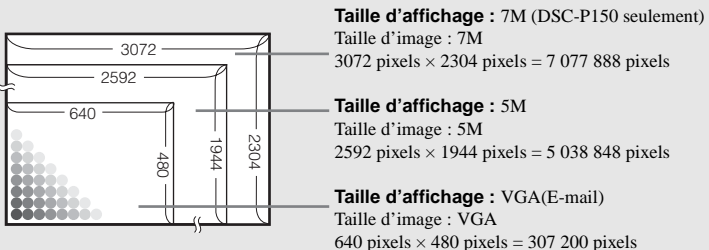

## **Exemples basés sur la taille d'image**

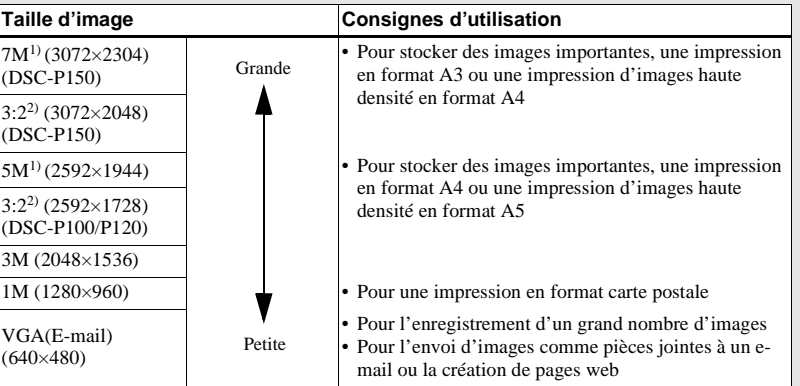

## **Exemples basés sur la qualité d'image**

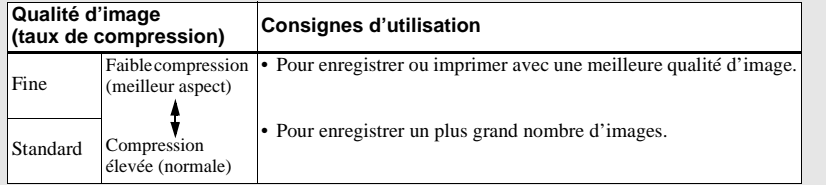

## **Nombre d'images pouvant être stockées sur un « Memory Stick »3)**

Le nombre d'images pouvant être stockées en mode Fine (Standard)<sup>4)</sup> est indiqué ci-dessous. (Unité : nombre d'images)

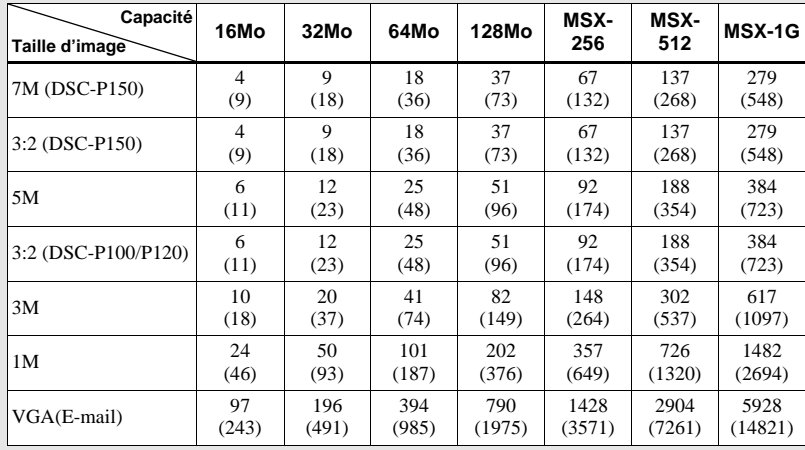

- 3) Lorsque [Mode ENR] est sur [Normal]. Pour le nombre d'images pouvant être stockées dans les autres modes, voir page 117.
- 4) Pour plus d'informations sur le mode de qualité d'image (taux de compression), voir page 46.
- **•** Lorsque vous utilisez cet appareil pour visualiser des images enregistrées sur un modèle Sony antérieur, il se peut que la taille d'image affichée soit différente de la taille réelle.
- **•** Lorsque vous visualisez les images sur l'écran LCD de l'appareil, elles ont toutes la même taille.
- **•** Le nombre d'images prises peut différer de ces valeurs dans certaines conditions de prise de vue.
- **•** Lorsque le nombre d'images pouvant encore être prises est supérieur à 9 999, l'indicateur « >9999 » apparaît sur l'écran LCD.
- **•** Vous pourrez redimensionner les images plus tard (fonction de redimensionnement, voir page 71).

# Prise de vue d'images fixes **Prise de vue d'images fixes**

## *Prise de vue de base d'images fixes — En mode de réglage automatique*

## **Tenue en main correcte**

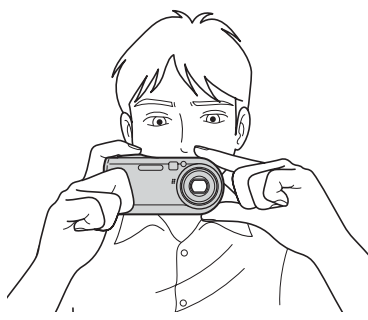

Lors de la prise de vue, veillez à ne pas boucher l'objectif, la fenêtre du viseur, l'émetteur de flash ou le haut-parleur avec les doigts (page 8).

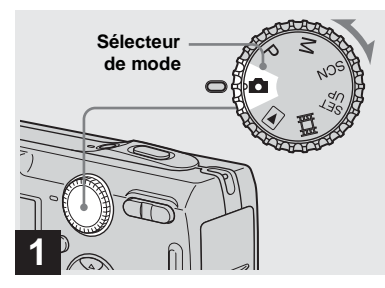

- , **Placez le sélecteur de mode sur et mettez l'appareil sous tension.**
- **•** Le cache d'objectif s'ouvre lorsque vous mettez l'appareil sous tension.
- **•** Ne touchez pas la partie de l'objectif lorsque celui-ci fonctionne (quand vous appuyez sur POWER ou mettez l'appareil sous tension, par exemple) ou que la fonction zoom est utilisée (page 25).
- **•** Cet appareil peut créer de nouveaux dossiers et sélectionner les dossiers d'enregistrement sur le « Memory Stick » (page 47).

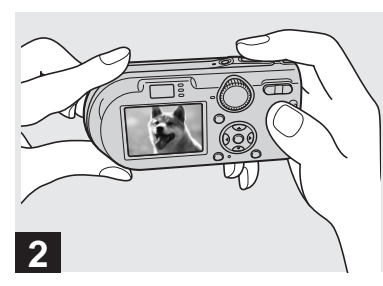

- **→ Tenez l'appareil immobile à des deux mains et centrez le sujet dans le cadre de mise au point.**
- **•** La distance focale minimale du sujet est d'environ 50 cm (19 3/4 po.). Pour prendre des sujets plus proches, utilisez le mode de prise de vue rapprochée (Macro) (page 27).
- **•** Le cadre sur l'écran LCD indique la plage de réglage de la mise au point (cadre du télémètre AF, page 49).

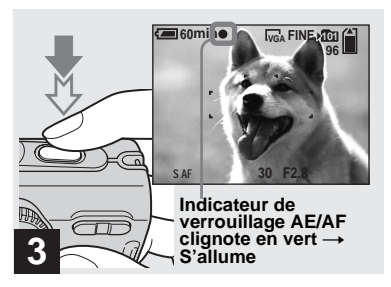

## , **Enfoncez le déclencheur à micourse et maintenez-le sur cette position.**

Un bip se fait entendre, mais l'image n'est pas encore enregistrée. Lorsque l'indicateur de verrouillage AE/AF cesse de clignoter pour rester continuellement allumé, l'appareil est prêt pour la prise de vue. (L'écran LCD peut se figer pendant une fraction de seconde sur certains sujets.)

- **•** Si vous relâchez le déclencheur, la prise de vue est annulée.
- **•** Vous pouvez prendre la vue même lorsque l'appareil n'émet pas de bip, mais la mise au point ne sera alors pas correcte.

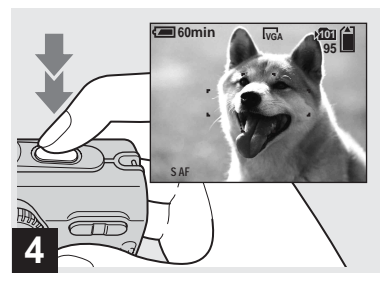

## $→$  **Enfoncez complètement le déclencheur.**

Vous entendez le bruit de l'obturateur. L'image sera enregistrée sur le « Memory Stick ». Lorsque le témoin d'enregistrement (page 9) s'éteint, vous pouvez prendre l'image suivante.

**•** Lorsque l'appareil est alimenté par la batterie, si vous n'effectuez aucune commande pendant quelque temps en mode d'enregistrement ou de lecture, il s'éteint automatiquement pour économiser la batterie (page 16).

## **Mise au point automatique**

Lorsque la mise au point du sujet est difficile, l'indicateur de verrouillage AE/ AF clignote lentement lors de la prise de vue. Le bip de verrouillage AE n'est, d'autre part, pas émis.

La mise au point automatique peut être difficile dans les conditions ci-dessous. Relâchez alors le déclencheur, recadrez la photo, puis recommencez la mise au point.

- sujet situé loin de l'appareil et sombre
- faible contraste entre le sujet et le fond
- sujet se trouvant derrière une vitre (fenêtre, par exemple)
- sujet en mouvement rapide
- sujet ayant des réflexions ou brillant (miroir ou objet lumineux, par exemple)
- sujet clignotant
- sujet en contre-jour

Deux fonctions de mise au point automatique sont disponibles : « cadre du télémètre AF » qui définit la position de mise au point en fonction de la position et de la taille du sujet et « mode AF » qui définit le moment du départ/de la fin de la mise au point. Pour plus d'informations, voir page 49.

## *Visualisation de la dernière image prise — Quick Review*

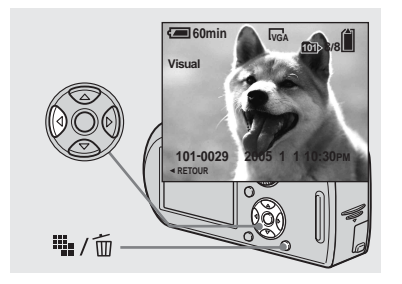

**→ Appuyez sur**  $\bullet$  (**5**) de la touche **de commande.**

Pour revenir au mode de prise de vue normal, appuyez légèrement sur le déclencheur ou appuyez à nouveau sur b  $\circledcirc$ ).

## **Pour effacer l'image affichée sur l'écran LCD**

- **1** Appuyez sur  $\mathbf{u}_\bullet$  /  $\overline{\mathbf{m}}$  (supprimer).
- **2** Sélectionnez [Supprim] avec  $\triangle$  de la touche de commande, puis appuyez sur  $\bullet$ .

L'image est effacée.

**•** Il se peut que l'image apparaisse instable juste au début de la lecture. Ceci est dû au traitement d'image.

*Utilisation de la fonction de zoom*

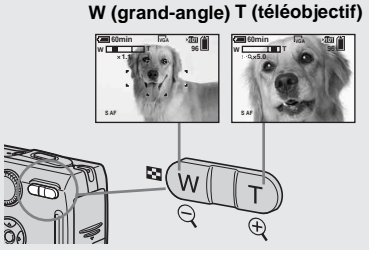

, **Appuyez sur les touches de zoom pour choisir la position de zoom désirée pour la prise de vue.**

## **Distance focale minimale du sujet**

50 cm (19 3/4 po.) environ de la surface de l'objectif

- **•** L'objectif se déplace pendant l'utilisation du zoom. Ne touchez pas l'objectif lorsqu'il se déplace.
- **•** Il n'est pas possible de changer le facteur de zoom pendant la prise de vue d'un film (page 81).

## **Zoom**

L'appareil est doté de fonctions de zoom agrandissant l'image à l'aide d'un zoom optique et de deux types de traitements numériques. Le zoom numérique vous permet de choisir entre le zoom intelligent et le zoom numérique de précision. Lorsque le zoom numérique est sélectionné, la méthode de zoom passe du zoom optique au zoom numérique quand le facteur de zoom dépasse 3×.

Pour n'utiliser que le zoom optique, placez [Zoom numérique] sur [Désactivé] dans les paramètres SET UP (page 122). Dans ce cas, la zone du zoom numérique n'apparaît pas sur la barre d'affichage du facteur de zoom sur l'écran LCD et la valeur maximale de zoom est de 3×. La méthode d'agrandissement et le facteur de zoom diffèrent selon la taille d'image et le type de zoom. Sélectionnez le zoom selon le résultat de prise de vue désiré. Lorsque vous appuyez sur la touche de zoom, l'indicateur de facteur de zoom apparaît sur l'écran LCD comme il est indiqué ci-dessous.

#### **Le côté W de cette barre est la zone du zoom optique ; le côté T est la zone du zoom numérique**

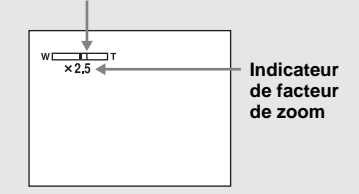

- **•** L'indicateur de facteur de zoom diffère selon le type de zoom.
	- $-$  zoom optique :  $\times$
	- $-$  zoom intelligent :  $Q \times$
	- zoom numérique de précision :  $\overline{\mathbf{P}}\mathbf{Q}\times$
- **•** Le cadre du télémètre AF n'apparaît pas lors de l'utilisation du zoom numérique. L'indicateur ou clignote et le système AF

fonctionne en privilégiant les sujets situés près du centre.

## **Zoom intelligent**

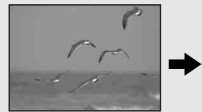

**Zoom optique Zoom intelligent**

L'image est agrandie presque sans aucune distorsion. Vous avez ainsi l'impression d'un zoom optique lorsque vous utilisez le zoom intelligent. Pour sélectionner le zoom intelligent, placez [Zoom numérique] sur [Intellig] dans les paramètres SET UP (page 122). À la sortie d'usine, le zoom intelligent est activé.

Le facteur de zoom maximum dépend de la taille d'image sélectionnée comme il est indiqué ci-dessous.

## **DSC-P150**

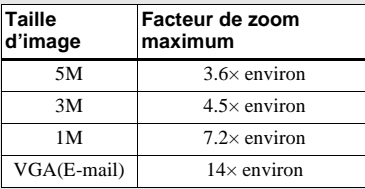

## **DSC-P100/P120**

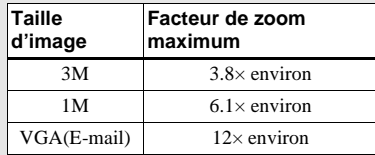

**Le zoom intelligent ne peut pas être utilisé lorsque la taille d'image sélectionnée est [7M] (DSC-P150), [5M] (DSC-P100/P120) ou [3:2]. Sélectionnez une taille d'image différente. À la sortie d'usine, la taille d'image sélectionnée est [7M] (DSC-P150) ou [5M] (DSC-P100/P120).**

- **•** Lors de l'utilisation du zoom intelligent, l'image peut paraître grossière sur l'écran LCD. Ce phénomène est toutefois, sans effet sur l'image enregistrée.
- **•** Il n'est pas possible d'utiliser le zoom intelligent en mode multi-rafale.

## **Zoom numérique de précision**

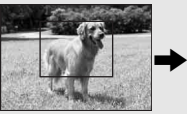

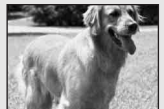

#### **Zoom optique Zoom numérique de précision**

Tous les tailles d'image sont agrandies à un maximum de 6×. Cette fonction découpe et agrandit une certaine partie de l'image et ceci entraîne une dégradation de qualité d'image. Pour sélectionner le zoom numérique de précision, placez [Zoom numérique] sur [Précision] dans les paramètres SET UP (page 122).

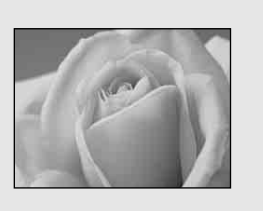

Le mode de prise de vue rapprochée (macro) permet de faire des gros plans sur des sujets tels que fleurs ou insectes. En réglant complètement le zoom du côté W, vous pouvez prendre des sujets jusqu'à une distance minimale de 6 cm (2 3/8 po.). La distance de mise au point minimale varie, toutefois, avec la position du zoom. Il est donc recommandé de prendre la vue avec le zoom réglé complètement du côté W.

#### **Avec le zoom complètement du coté W :**

6 cm (2 3/8 po.) environ de la surface de l'objectif

#### **Avec le zoom complètement du côté T :**

30 cm (11 7/8 po.) environ de la surface de l'objectif

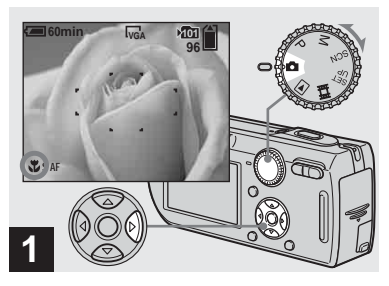

, **Placez le sélecteur de mode sur <b>d** et appuyez sur  $\blacktriangleright$  (\\) de **la touche de commande.**

L'indicateur (macro) s'affiche sur l'écran LCD.

- **•** Si le menu est affiché à l'écran, appuyez tout d'abord sur MENU pour le faire disparaître.
- **•** Vous pouvez également effectuer cette opération avec le sélecteur de mode sur P, M ou  $SCN$  (autre que  $\bigcup$  (mode crépuscule),  $\bigwedge$ (mode paysage) (mode feu d'artifice) ou  $\Diamond$  (mode bougies), à la page 36) ou sur  $\Box$ .

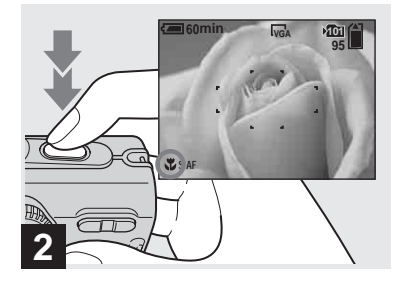

 $→$  **Centrez le sujet dans le cadre. Maintenez le déclencheur à demi-enfoncé pour la mise au point, puis enfoncez-le complètement.**

**Pour revenir en mode d'enregistrement normal** Appuyez à nouveau sur  $\blacktriangleright$  ( $\blacktriangleright$ ) de la touche de commande. L'indicateur disparaît de l'écran LCD.

**FR 27**

## *Utilisation du retardateur*

- **•** Pour une prise de vue rapprochée (macro), utilisez l'écran LCD. Si vous utilisez le viseur, le champ visible dans le viseur peut être différent de celui réellement enregistré. Ceci est dû au parallaxe.
- **•** En mode de prise de vue rapprochée (macro), la plage de netteté se rétrécit considérablement et il se peut donc que le sujet ne soit pas net en totalité.
- **•** En mode de prise de vue rapprochée (macro), la vitesse AF diminue pour permettre une mise au point précise de sujets rapprochés.

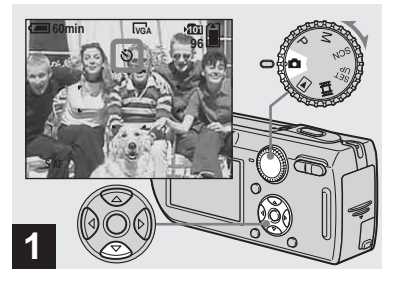

, **Placez le sélecteur de mode sur d** et appuyez sur **▼** ( $\Diamond$ ) de **la touche de commande.**

L'indicateur  $\Diamond$  (retardateur) apparaît sur l'écran.

- **•** Si le menu est affiché à l'écran, appuyez tout d'abord sur MENU pour le faire disparaître.
- **•** Vous pouvez également effectuer cette opération avec le sélecteur de mode sur P, M, SCN ou **ill**.

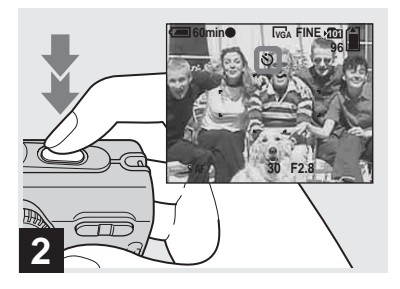

**→ Centrez le sujet dans le cadre. Maintenez le déclencheur à demi-enfoncé pour la mise au point, puis enfoncez-le complètement.**

Lorsque vous appuyez sur le déclencheur, le témoin du retardateur (page 8) clignote et un bip se fait entendre jusqu'au fonctionnement de l'obturateur (10 secondes plus tard environ).

## **Pour désactiver le retardateur pendant son fonctionnement**

Appuyez à nouveau sur  $\nabla$  ( $\hat{\mathcal{S}}$ ) de la touche de commande. L'indicateur  $\hat{\mathcal{O}}$  disparaît de l'écran LCD.

**•** Ne vous placez pas devant l'appareil pour appuyer sur le déclencheur car le réglage de l'exposition et la mise au point ne pourraient pas s'effectuer correctement.

## *Sélection du mode de flash*

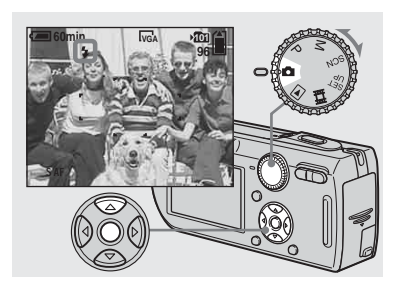

**→ Placez le sélecteur de mode** sur **c** et appuyez plusieurs fois sur **▲** ( <sup>*z*</sup> ) de la touche de **commande pour sélectionner un mode de flash.**

À chaque pression sur  $\triangle$  ( $\sharp$ ), l'indicateur change comme suit :

**Pas d'indicateur (auto) :** Lors d'une prise de vue dans un endroit sombre ou à contre-jour, le flash se déclenche automatiquement. Ce paramètre a été réglé sur Auto en usine.

 **(flash toujours actif) :** Le flash se déclenche quel que soit l'éclairage ambiant.  **(synchro lente) :** Le flash se **SL** déclenche quel que soit l'éclairage ambiant. La vitesse d'obturation est faible dans les endroits sombres, ce qui assure une prise de vue nette d'un arrière-plan situé hors de la portée du flash.

**(pas de flash) :** Le flash ne se déclenche pas.

- **•** Si le menu est affiché à l'écran, appuyez tout d'abord sur MENU pour le faire disparaître.
- **•** Vous pouvez également effectuer cette opération avec le sélecteur de mode sur P, M ou SCN (autre que  $\bigcup$  (mode crépuscule),  $\bigtriangleup$ (mode portrait de crépuscule) (mode feu d'artifice) ou  $\Omega$  (mode bougies)).
- **•** La distance de prise de vue recommandée avec le flash est d'environ 0,2 à 3,5 m (7 7/8 po. à 11 pi. 5 3/4 po.) (W)/0,3 à 2,5 m (11 7/8 po. à 8 pi. 2 3/8 po.) (T) (Lorsque [ISO] est sur [Auto] dans les paramètres du menu).
- **•** Le flash émet deux éclairs. Le premier est un pré-éclair permettant de régler l'intensité lumineuse du flash. Le second est l'éclair normal émis pour la prise de vue.
- **•** Vous pouvez changer l'intensité lumineuse du flash avec  $\sharp \pm$  (Niv. flash) dans les paramètres du menu (page 59). (Vous ne pouvez pas changer l'intensité lumineuse du flash lorsque le sélecteur de mode se trouve sur  $\Box$ .)
- En mode **fs**L (synchro lente) ou (**f**) (pas de flash), la vitesse d'obturation diminue dans les endroits sombres et il est alors recommandé d'utiliser un trépied.
- Pendant la charge du flash, le témoin  $\frac{4}{2}$ /CHG clignote. Après la charge, le témoin s'éteint.
- **•** Ce paramétrage reste mémorisé après la mise hors tension de l'appareil.

## **Prise de vue en contre-jour**

En mode de réglage automatique, le flash se déclenche automatiquement lors d'une prise de vue en contre-jour, même si l'éclairage autour du sujet est suffisant (Synchro lumière du jour auto).

#### **Avant le déclenchement du flash**

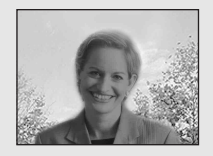

#### **Lors du déclenchement du flash**

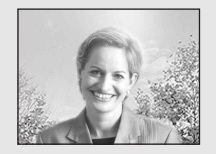

- **•** Dans certaines conditions de prise de vue, il se peut que le mode synchro lumière du jour auto ne donne pas les effets désirés.
- **•** Si vous ne désirez pas utiliser le flash, sélectionnez  $\circledast$  (pas de flash) comme mode de flash.

## **Pour atténuer les yeux rouges du sujet**

Placez [Attén yeux roug] sur [Activé] dans les paramètres SET UP (page 122). L'indicateur  $\odot$  apparaît sur l'écran LCD et le flash émet des pré-éclairs juste avant la prise de vue pour atténuer le phénomène des yeux rouges.

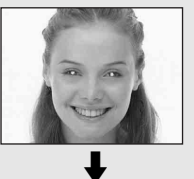

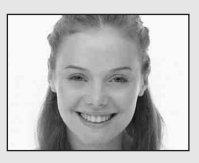

- **•** La fonction d'atténuation des yeux rouges ne produit pas toujours l'effet désiré si le sujet présente certaines particularités individuelles, s'il est distant, si son regard n'est pas tourné vers l'appareil au moment du premier flash ou en raison d'autres conditions.
- **•** Lorsque [Attén yeux roug] se trouve sur [Activé], le flash émet deux éclairs ou plus.

## **Prise de vue avec l'illuminateur d'assistance AF**

L'illuminateur d'assistance AF offre un éclairage d'appoint pour faciliter la mise au point sur le sujet dans des endroits sombres. apparaît sur l'écran LCD et ON l'illuminateur d'assistance AF émet une lumière rouge entre le moment où vous enfoncez le déclencheur à mi course et le verrouillage de la mise au point.

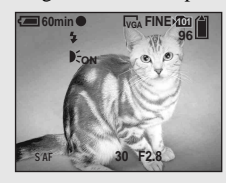

Si vous ne désirez pas utiliser cette fonction, placez [Illuminat. AF] sur [Désactivé] dans les paramètres SET UP (page 122).

- **•** Si la lumière de l'illuminateur d'assistance AF n'atteint pas suffisamment le sujet**\*** ou si le sujet est insuffisamment contrasté, la mise au point n'est pas réalisée.
	- **\*** DSC-P150 : Une distance de jusqu'à 4,0 m (13 pi. 1 3/8 po.) (W)/3,0 m (9 pi. 10 1/8 po.) (T) environ DSC-P100/P120 : Une distance de jusqu'à 3,5 m (11 pi. 5 3/4 po.) (W)/2,5 m (8 pi. 2 3/8 po.) (T) environ
- **•** La mise au point s'effectue dès lors que la lumière de l'illuminateur d'assistance AF atteint le sujet, même si elle est légèrement décalée par rapport au centre du sujet.
- **•** Lorsqu'une distance de mise au point préprogrammée est spécifiée (page 51), l'illuminateur d'assistance AF est inopérant.
- **•** Le cadre du télémètre AF n'apparaît pas. L'indicateur  $\begin{bmatrix} 1 \\ 2 \end{bmatrix}$  ou  $\begin{bmatrix} 1 \\ 2 \end{bmatrix}$  clignote et le système AF fonctionne en privilégiant les sujets situés près du centre.
- **•** L'illuminateur d'assistance AF ne fonctionne pas lorsque SCN se trouve sur  $\bullet$  (mode crépuscule),  $\boxed{\blacktriangle}$  (mode paysage) ou  $\cancel{\triangle}$ (mode feu d'artifice) dans les paramètres du menu.
- **•** L'illuminateur d'assistance d'assistance AF émet une lumière très vive. Bien que ceci ne soit pas dangereux, il est déconseillé de regarder directement de près dans l'émetteur de l'illuminateur d'assistance AF.

## *Prise de vue par le viseur*

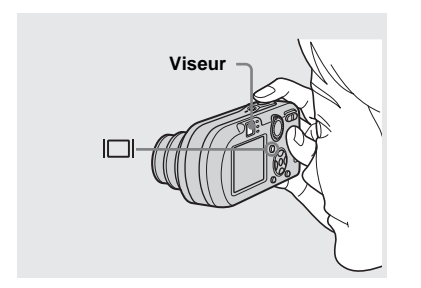

Le viseur est utile pour économiser la batterie ou lorsque l'écran LCD ne permet pas de vérifier facilement l'image. À chaque pression sur  $\|\Box\|$ , l'affichage change comme suit :

#### **Histogramme activé**

(Les informations d'image peuvent également être affichées pendant la lecture.)

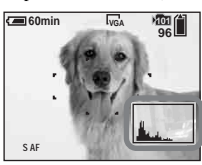

 $\overline{1}$ **Indicateurs éteints** 

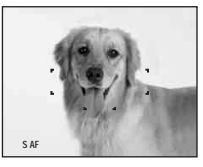

 $\overline{1}$ **Écran LCD éteint**

 $\overline{1}$ **Indicateurs activés**

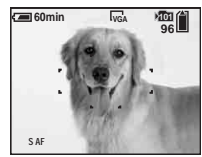

- **•** L'image que vous voyez par le viseur ne représente pas l'étendue de prise de vue réelle. Ceci est dû au parallaxe. Pour vérifier l'étendue de prise de vue réelle, utilisez l'écran LCD.
- **•** De même qu'avec l'indicateur de verrouillage AE/AF sur l'écran LCD, vous pouvez commencer la prise de vue lorsque le témoin de verrouillage AE/AF de la partie du viseur cesse de clignoter pour rester continuellement allumé (page 23).
- **•** Lorsque l'écran LCD est éteint :
	- Le zoom numérique ne fonctionne pas (page 26).
	- [Mode AF] se trouve sur [Ponctuel] (page 50).
	- Lorsque vous appuyez sur  $\frac{1}{2}$  (mode de flash)/ (retardateur)/ (macro), l'image apparaît sur l'écran LCD pendant deux secondes environ pour vous permettre de vérifier ou modifier le paramétrage.
- **•** Lors de la prise de vue/visualisation de films, l'état de l'écran LCD change comme suit : Indicateurs éteints  $\rightarrow$  Écran LCD éteint  $\rightarrow$ Indicateurs allumés
- **•** Pour une description détaillée des indicateurs, voir page 131.
- **•** Pour une description détaillée de l'histogramme, voir page 56.
- **•** Ce paramétrage reste mémorisé après la mise hors tension de l'appareil.

## *Horodatage d'une image fixe*

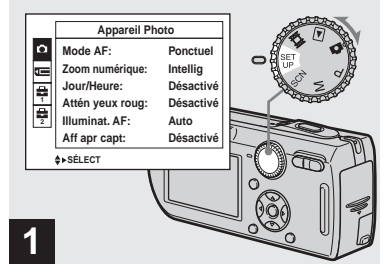

**→ Placez le sélecteur de mode sur SET UP.**

L'écran SET UP apparaît.

- **•** En mode multi-rafale, l'horodatage ne s'effectue pas.
- **•** Lorsque les images ont été horodatées lors de la prise de vue, il n'est pas possible de faire disparaître les indications de la date et de l'heure.
- **•** La date et l'heure n'apparaissent pas sur l'écran LCD pendant la prise de vue, mais l'indicateur est affiché. La date et l'heure actuelles n'apparaissent en rouge en bas et à droite que pendant la lecture.
- Sur le DSC-P150, le paramètre s'affiche comme  $\bullet$  et  $\bullet$  (page 122). **1 2**

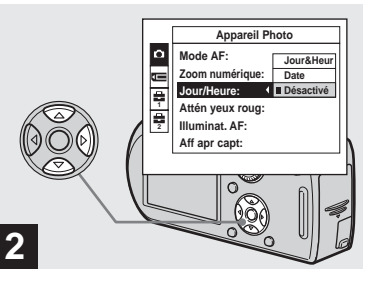

 $\rightarrow$  **Sélectionnez**  $\Box$  **(Appareil photo 1) (DSC-P150) ou (Appareil Photo) (DSC-P100/ P120) avec ▲ de la touche de commande, puis appuyez sur**  B**.**

**Sélectionnez [Jour/Heure]**  avec **∆/▼**, puis appuyez sur ▶.

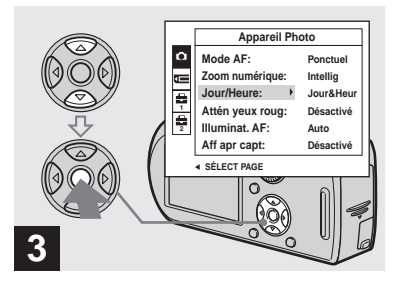

**→ Sélectionnez l'option de la date et l'heure avec ▲/▼ de la touche de commande, puis**  appuyez sur  $\bullet$ .

**Jour&Heur :** la date, les heures et les minutes sont indiquées sur l'image.

**Date :** l'année, le mois et le jour sont indiqués sur l'image.

**Désactivé :** la date et l'heure ne sont pas indiquées sur l'image.

Après ce paramétrage, placez le sélecteur de mode sur **d** et prenez la photo.

- **•** Vous pouvez également prendre la vue avec le sélecteur de mode sur P, M ou SCN.
- **•** Si vous sélectionnez [Date], la date est indiquée sur l'image dans le format sélectionné dans « Réglage de la date et de l'heure » (page 17).
- **•** Ce paramétrage reste mémorisé après la mise hors tension de l'appareil.

## *Prise de vue selon la nature du sujet — Sélection de scène*

Vous pouvez prendre la vue plus efficacement en sélectionnant le mode approprié, puis en appuyant sur le déclencheur.

## **Mode crépuscule**

Ce mode vous permet de prendre des scènes de nuit de loin en préservant l'ambiance nocturne. La vitesse d'obturation diminue et il est donc recommandé d'utiliser un trépied.

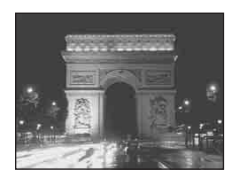

## **Mode portrait de crépuscule**

Ce mode convient à la photographie de portraits dans l'obscurité. Il vous permet de prendre des photos nettes de personnes dans l'obscurité en préservant l'ambiance nocturne. La vitesse d'obturation diminue et il est donc recommandé d'utiliser un trépied.

Pour la mise au point sur un sujet éloigné tel

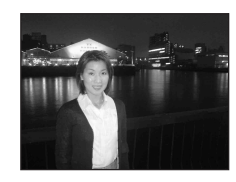

 **Mode paysage**

qu'un paysage.

## *<b>A*<sub>9</sub> Mode flou artistique

Ce mode vous permet d'obenir des couleurs de peau aux tons plus lumineux et plus chauds qui embellissent l'image. L'effet de flou artistique crée une atmosphère plus douce pour les portraits, les compositions florales, etc.

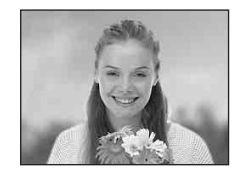

**FR 33**

## **Mode neige**

Lors d'une prise de vue de scènes de neige ou dans des lieux où l'ensemble de l'image à l'écran apparaît blanc, utilisez ce mode pour éviter que les couleurs ne soient noyées et pour que les images enregistrées soient claires.

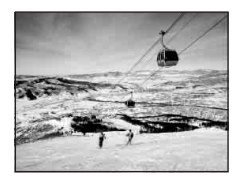

## **Mode plage**

Lors d'une prise de vue au bord de la mer ou d'un lac, le bleu de l'eau est clairement enregistré.

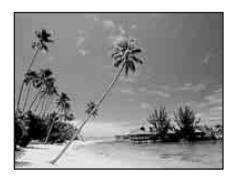

## **一式 Mode obturation rapide**

Utilisez ce mode pour prendre des sujets en mouvement à l'extérieur ou dans d'autres endroits clairs.

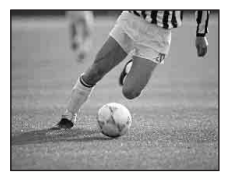

**•** La vitesse d'obturation augmente et les images prises dans l'obscurité sont donc plus sombres.

## **Mode feu d'artifice**

Ce mode vous permet de réussir vos prises de vue de feux d'artifice. La distance de mise au point est réglée sur l'infini et la vitesse d'obturation diminue et il est donc recommandé d'utiliser un trépied.

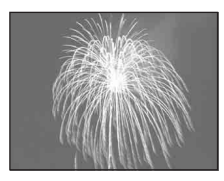

**•** Vous pouvez changer la vitesse d'obturation en réglant la valeur d'exposition (EV) (page 55).

## **Mode bougies**

Vous pouvez enregistrer des soirées ou cérémonies à la bougie et des scènes éclairées par des bougies en préservant l'ambiance particulière de ce type d'éclairage. La vitesse d'obturation diminue et il est donc recommandé d'utiliser un trépied.

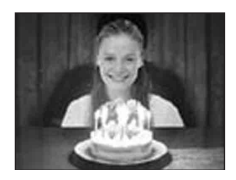

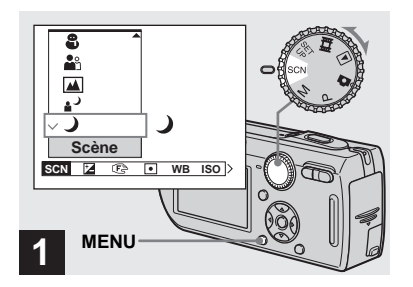

**→ Placez le commutateur de mode sur SCN, puis appuyez sur MENU.**

Le menu s'affiche.

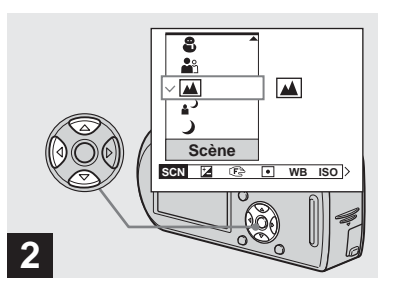

**→ Sélectionnez SCN (Scène) avec** b **de la touche de commande, puis le mode**  désiré avec **∆/▼**.

## **Pour revenir au mode normal**

Placez le sélecteur de mode sur un mode différent.

**•** Le paramétrage reste mémorisé après la mise hors tension de l'appareil.

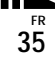

## **Prise de vue avec sélection de scène**

Lorsque vous utilisez la fonction de sélection de scène pour une prise de vue, les fonctions (mode de flash, par exemple) sont combinées de telle façon que les réglages soient optimaux pour la scène. Pour le paramétrage des fonctions de chaque mode de prise de vue, voir le tableau ci-dessous.

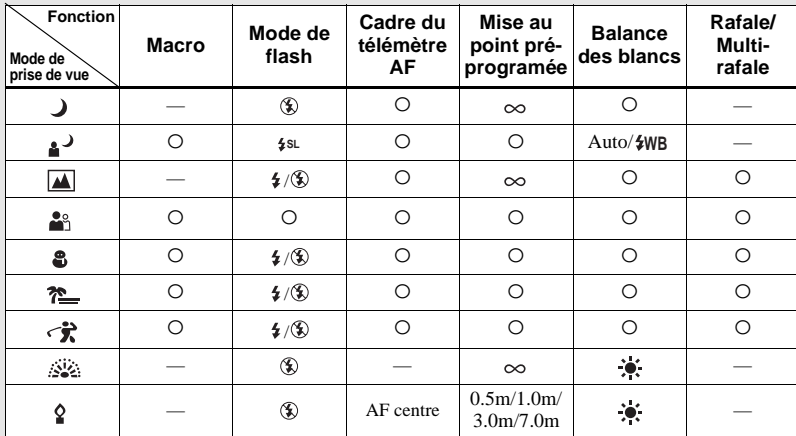

•  $\circ$  indique que vous pouvez régler la fonction selon vos préférences.

## **Obturation lente NR**

La fonction d'obturation lente NR réduit les bruits parasites des images enregistrées pour donner des images nettes. Lorsque la vitesse d'obturation est de 1/6 seconde ou moins, l'appareil active automatiquement la fonction d'obturation lente NR et « NR » apparaît à côté de l'indicateur de vitesse d'obturation.

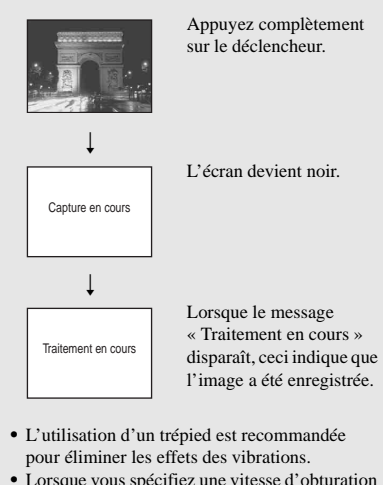

**•** Lorsque vous spécifiez une vitesse d'obturation lente, le traitement peut demander un certain temps.
# *Visualisation d'images sur l'écran LCD de l'appareil*

### *Visualisation d'images individuelles*

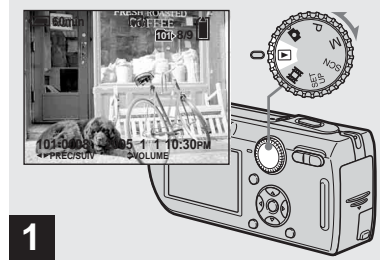

**→ Placez le sélecteur de mode** sur **►** et mettez l'appareil sous **tension.**

La dernière image du dossier d'enregistrement sélectionné (page 64) apparaît à l'écran LCD.

**•** Il se peut que l'image apparaisse instable juste au début de la lecture. Ceci est dû au traitement d'image.

### **Écran image unique Écran planche index**

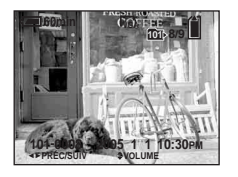

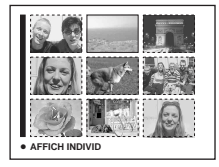

### Vous pouvez visualiser les images que vous avez prises presque immédiatement sur l'écran LCD. Vous pouvez utiliser les deux méthodes suivantes pour visualiser les images.

### **Écran image unique**

Les images s'affichent individuellement et couvrent la totalité de l'écran.

# **Écran planche index**

Les images s'affichent par planches de neuf sur l'écran LCD.

- **•** Pour les informations détaillées sur la visualisation des films, voir page 82.
- **•** Pour une description détaillée des indicateurs, voir page 133.

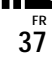

### *Visualisation d'un écran planche index*

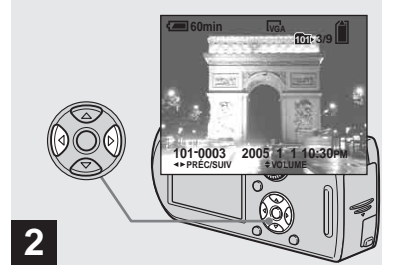

- $→$  **Sélectionnez l'image fixe désirée avec** b**/**B **de la touche de commande.**
- b : pour afficher l'image précédente
- $\blacktriangleright$  : pour afficher l'image suivante

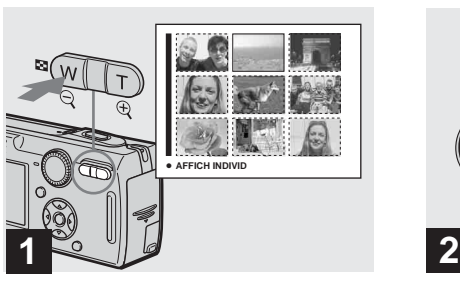

**→ Appuyez une fois sur**  $\Box$ **(index).**

L'affichage passe sur l'**écran planche index**.

### **Pour afficher l'écran planche index suivant (précédent)**

Appuyez sur  $\triangle/\blacktriangledown/\triangle/\blacktriangleright$  de la touche de commande pour déplacer le cadre jaune vers le haut, le bas, la gauche ou la droite.

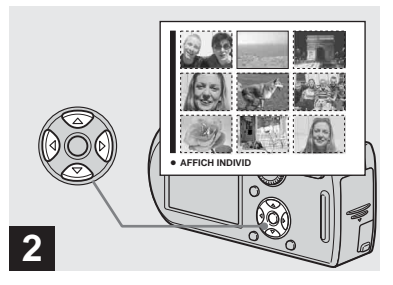

 $→$  **Sélectionnez l'image fixe désirée avec** v**/**V**/**b**/**B **de la touche de commande.**

L'image dans le cadre jaune est sélectionnée.

### **Pour revenir à l'écran image unique**

Appuyez sur la touche de zoom T ou appuyez sur  $\bullet$  de la touche de commande.

# *Visualisation des images sur un téléviseur*

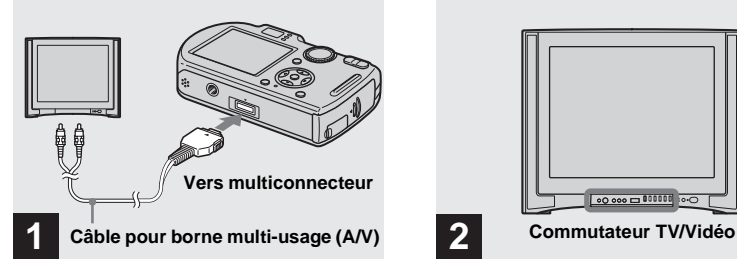

**→ Raccordez le câble pour borne multi-usage (A/V) fourni au multiconnecteur de l'appareil et aux prises d'entrée audio/ vidéo du téléviseur.**

Placez l'appareil avec l'écran LCD tourné vers le haut. Si votre téléviseur comporte des prises d'entrée stéréo, branchez la fiche audio (noire) du câble pour borne multiusage (A/V) à la prise audio gauche.

**•** Mettez l'appareil et le téléviseur hors tension avant de raccorder l'appareil au téléviseur avec le câble pour borne multi-usage (A/V).

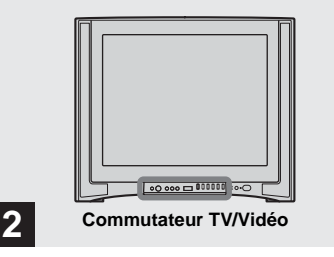

- , **Allumez le téléviseur et placez le commutateur TV/Vidéo sur « Vidéo ».**
- **•** Le nom et l'emplacement de ce commutateur sont différents selon les téléviseurs. Pour plus d'informations, consultez le mode d'emploi du téléviseur.

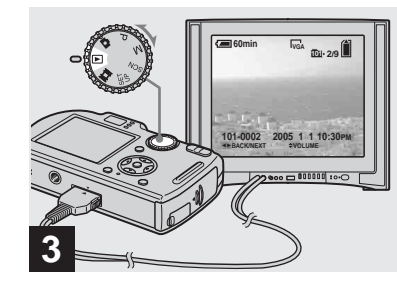

, **Placez le sélecteur de mode sur et mettez l'appareil sous tension.**

Appuyez sur  $\blacktriangleleft/\blacktriangleright$  de la touche de commande pour sélectionner l'image désirée.

**•** Lors d'une utilisation à l'étranger, il vous sera peut-être nécessaire de commuter le signal de sortie vidéo afin qu'il corresponde à celui du système de télévision du pays (page 124).

**FR 39**

### **Visualisation des images sur un téléviseur**

Pour visualiser les images sur un écran de télévision, vous devez utiliser un téléviseur doté d'une prise d'entrée vidéo ainsi que le câble pour borne multi-usage (A/V) fourni. Le système de couleur du téléviseur doit être le même que celui de votre appareil photo numérique. Vérifiez les listes suivantes :

### **Système NTSC**

Amérique centrale, Bahamas, Bolivie, Canada, Chili, Colombie, Corée, Équateur, États-Unis, Jamaïque, Japon, Mexique, Pérou, Philippines, Surinam, Taiwan, Venezuela, etc.

### **Système PAL**

Allemagne, Australie, Autriche, Belgique, Chine, Danemark, Espagne, Finlande, Hong Kong, Hongrie, Italie, Koweït, Malaisie, Norvège, Nouvelle Zélande, Pays-Bas, Pologne, Portugal, République slovaque, République tchèque, Royaume-Uni, Singapour, Suède, Suisse, Thaïlande, etc.

**Système PAL-M** Brésil

**Système PAL-N** Argentine, Paraguay, Uruguay

### **Système SECAM**

Bulgarie, France, Guyane, Iran, Iraq, Monaco, Russie, Ukraine, etc.

# *Effacement d'images*

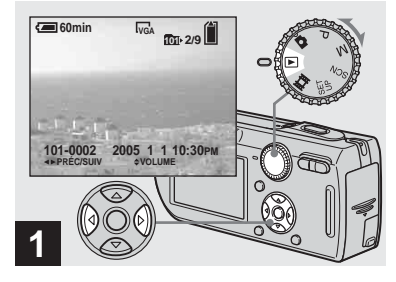

, **Placez le sélecteur de mode**  sur **►** et mettez l'appareil sous **tension.** 

**Appuyez sur** b**/**B **de la touche de commande pour sélectionner l'image à effacer.**

**•** Notez que vous ne pouvez pas restaurer des images effacées.

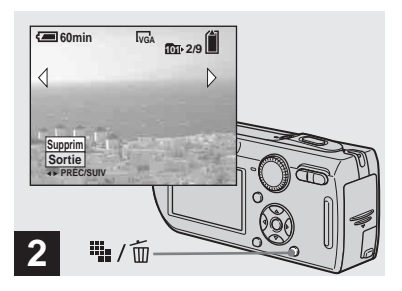

→ Appuyez sur **!!!** / m **(supprimer).**

À ce stade, l'image n'a pas encore été effacée.

**•** Vous ne pouvez pas effacer une image protégée (page 70).

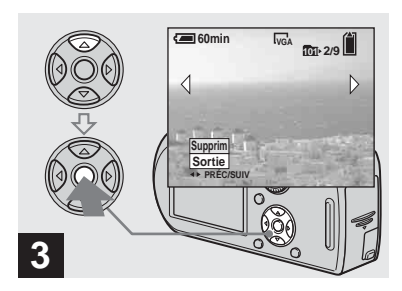

 $\rightarrow$  **Sélectionnez [Supprim] avec ▲ de la touche de commande,**  puis appuyez sur  $\bullet$ .

Le message « Accès » apparaît et l'image est effacée.

### **Pour continuer à effacer des images**

Affichez l'image à effacer avec  $\blacktriangleleft/\blacktriangleright$  de la touche de commande. Sélectionnez ensuite [Supprim] avec  $\blacktriangle$ , puis appuyez sur  $\blacktriangleright$ .

### **Pour abandonner l'effacement**

Sélectionnez [Sortie] avec V de la touche de commande, puis appuyez sur  $\bullet$ .

### *Effacement d'images en mode planche index*

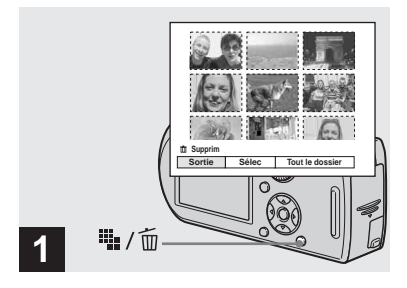

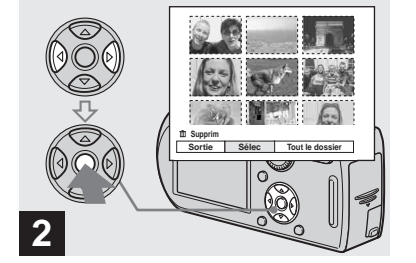

- **→ Alors qu'un écran planche index (page 38) est affiché,**  appuyez sur **i** / 而 **(supprimer).**
- $\rightarrow$  **Sélectionnez [Sélec] avec √***▶* **de la touche de commande, puis appuyez sur**  $\bullet$ **.**

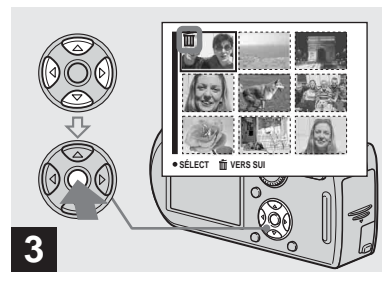

**→ Sélectionnez l'image à effacer avec** v**/**V**/**b**/**B **de la touche de commande, puis appuyez sur**  z**.**

L'indicateur  $\widehat{\mathfrak{m}}$  (supprimer) apparaît sur l'image sélectionnée. À ce stade, l'image n'a pas encore été effacée. Répétez cette opération pour toutes les images à effacer.

**•** Pour désélectionner une image, sélectionnez-la, puis appuyez à nouveau sur  $\bullet$  de la touche de commande de façon que l'indicateur  $\overline{m}$ disparaisse.

**•** Notez que vous ne pouvez pas restaurer des images effacées.

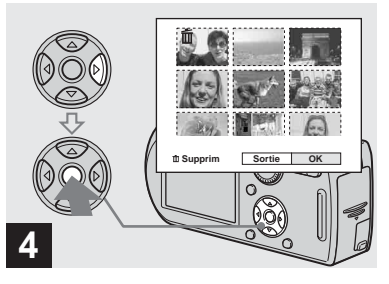

**→** Appuyez sur iii<sub>i</sub> / m̃ (supprimer) **et sélectionnez [OK] avec ▶ de la touche de commande, puis**  appuyez sur  $\bullet$ .

Le message « Accès » apparaît et les images avec l'indicateur  $\overline{m}$  sont effacées.

### **Pour abandonner l'effacement**

Sélectionnez [Sortie] avec ◀ de la touche de commande, puis appuyez sur  $\bullet$ .

### **Pour effacer toutes les images du dossier**

Sélectionnez [Tout le dossier] avec ▶ de la touche de commande à l'étape 2, puis appuyez sur  $\bullet$ . Sélectionnez [OK], puis appuyez sur  $\bullet$ . Toutes les images non protégées du dossier sont effacées. Pour abandonner l'effacement, sélectionnez [Annuler], puis appuyez sur  $\bullet$ .

# *Formatage d'un « Memory Stick »*

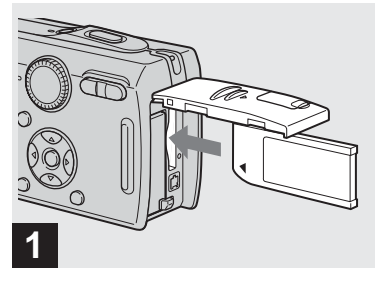

## **→ Insérez le « Memory Stick » à formater dans l'appareil.**

- **•** Le « formatage » consiste à préparer un « Memory Stick » pour l'enregistrement d'images. Cette opération est également appelée « initialisation ».
- **•** Le « Memory Stick» fourni avec cet appareil et ceux en vente dans le commerce sont déjà formatés et peuvent être utilisés immédiatement.
- **Lorsque vous formatez un « Memory Stick », ceci efface définitivement toutes les données qu'il contient. Les images protégées sont également effacées.**

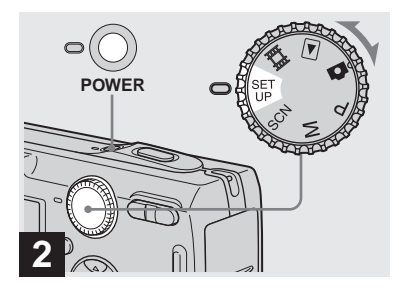

, **Placez le sélecteur de mode sur SET UP et mettez l'appareil sous tension.**

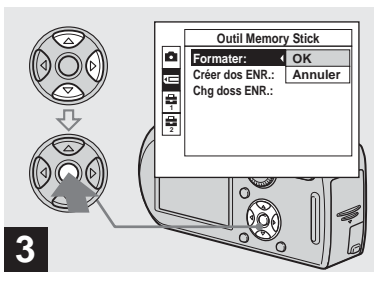

**→ Sélectionnez <del><u></u></u> (Outil Memory**</del> Stick) avec **∆/▼** de la touche de **commande.**

**Sélectionnez [Formater] avec** 

B**, puis appuyez sur** B**. Sélectionnez [OK] avec ▲, puis** appuyez sur  $\bullet$ .

### **Pour abandonner le formatage**

Sélectionnez [Annuler] avec ▼ de la touche de commande, puis appuyez sur  $\bullet$ .

• Sur le DSC-P150, le paramètre s'affiche comme  $\Box$  et  $\Box$  (page 122). **1 2**

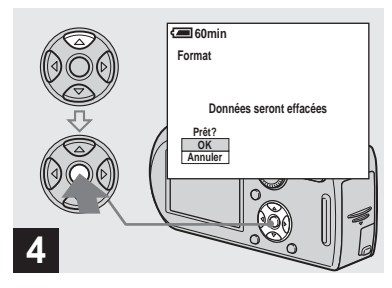

**→ Sélectionnez [OK] avec ▲ de la touche de commande, puis**  appuyez sur  $\bullet$ .

Le message « Formatage en cours » apparaît. Lorsque ce message disparaît, ceci indique que le formatage est terminé.

# *Comment configurer et utiliser l'appareil*

L'utilisation des menus et paramètres de l'écran SET UP est expliquée ci-dessous.

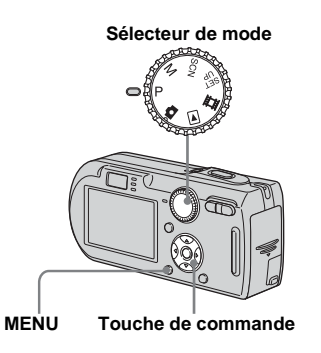

**•** Pour une description détaillée du sélecteur de mode, voir page 10.

### *Modification des paramètres de menu*

**El Placez le sélecteur de mode**  $\mathsf{sur} \bullet$ , P, M, SCN,  $\mathbb H$  ou  $\blacksquare$ .

# **2** Appuyez sur MENU.

Le menu s'affiche.

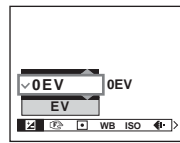

**•** Les paramètres affichés diffèrent selon la positon du sélecteur de mode.

### **fB** Appuyez sur  $\triangleleft$ *P* de la touche **de commande pour sélectionner le paramètre à modifier.**

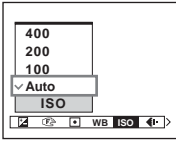

• Lorsque le sélecteur de mode est sur  $\blacktriangleright$ , appuyez sur  $\bullet$  de la touche de commande après avoir sélectionné le paramètre.

### **4** Appuyez sur **∆/▼** de la touche **de commande pour sélectionner une option.**

L'option sélectionnée est agrandie et l'option est validée.

### **Lorsque la marque ▲ apparaît en haut ou la marque** V **apparaît en bas d'une option**

Cela signifie que qu'il y a d'autres options que celles affichées sur l'écran. Appuyez sur  $\triangle/\blacktriangledown$  de la touche de commande pour afficher ces options.

### **Pour faire disparaître l'affichage du menu**

Appuyez à nouveau sur MENU.

- **•** Il n'est pas possible de sélectionner les paramètres grisés.
- **•** Pour une description détaillée des paramètres du menu, voir page 118.

### *Modification des paramètres de l'écran SET UP*

**Fil** Placez le sélecteur de mode **sur SET UP.**

L'écran SET UP apparaît.

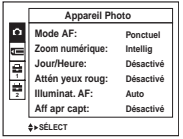

**2** Appuyez sur  $\triangle$ / $\triangledown$ **/** $\triangle$ / $\triangleright$  de la **touche de commande pour sélectionner le paramètre à modifier.**

> Le cadre du paramètre sélectionné devient jaune.

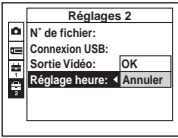

**z** Appuyez sur  $\bullet$  de la touche de **commande pour valider.**

### **Pour faire disparaître l'affichage de l'écran SET UP**

Placez le sélecteur de mode sur une autre option que SET UP.

- **•** Pour une description détaillée des options du menu SET UP, voir page 122.
- Sur le DSC-P150, le paramètre s'affiche comme  $\Box$  et  $\Box$  (page 122). **1 2**

# *Sélection de la qualité d'image fixe*

Vous pouvez choisir entre la qualité d'image fixe [Fine] (haute qualité) et [Standard].

### **Sélecteur de mode**

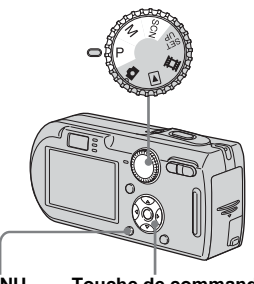

**MENU Touche de commande**

- **El Placez le sélecteur de mode sur P, M ou SCN.**
- **2** Appuyez sur MENU.

Le menu s'affiche.

### *S* Sélectionnez (aual. img) **avec** b**/**B**, puis la qualité**  d'image désirée avec **△/**▼.

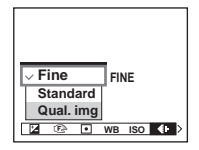

# *Création ou sélection d'un dossier*

L'appareil peut créer plusieurs dossiers dans un « Memory Stick ». Vous pouvez sélectionner le dossier utilisé pour le stockage des images. Lorsque vous ne créez pas de nouveau dossier, « 101MSDCF » est sélectionné comme dossier d'enregistrement.

Vous pouvez créer des dossiers jusqu'à « 999MSDCF ».

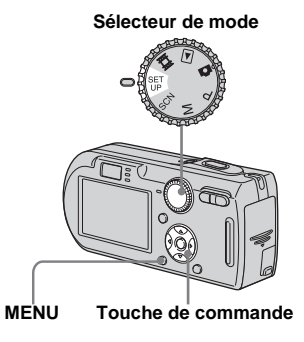

**•** Jusqu'à 4 000 images peuvent être enregistrées dans un dossier. Lorsqu'un dossier est plein, un nouveau dossier est automatiquement créé.

### *Création d'un nouveau dossier*

- **F1** Placez le sélecteur de mode **sur SET UP.**
- **2** Sélectionnez **TE** (Outil **Memory Stick) avec ▲/▼. [Créer dos ENR.] avec** B**/**v**/**V **et [OK] avec** B**/**v **, puis appuyez sur** z**.**

L'écran de création de dossier apparaît.

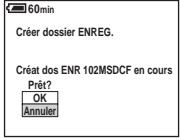

# **§** Sélectionnez [OK] avec ▲, puis appuyez sur  $\bullet$ .

Un nouveau dossier est créé avec un numéro supérieur d'une unité au numéro le plus élevé du « Memory Stick » et ce dossier devient le dossier d'enregistrement.

**FR 47**

### **Pour abandonner la création de dossier**

Sélectionnez [Annuler] à l'étape 2 ou 3.

- **•** Après avoir créé un nouveau dossier, vous ne pouvez pas le supprimer avec l'appareil.
- **•** Les images sont enregistrées dans le nouveau dossier créé jusqu'à ce qu'un autre dossier soit créé ou sélectionné.

# *Changement du dossier d'enregistrement*

- **F1** Placez le sélecteur de mode **sur SET UP.**
- **2** Sélectionnez **T** (Outil **Memory Stick) avec ▲/▼, [Chg doss ENR.] avec** B**/**V **et [OK]**  avec ▶/▲, puis appuyez sur ●.

L'écran de sélection de dossier d'enregistrement apparaît.

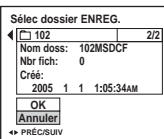

**R** Sélectionnez le dossier désiré avec **∢/**▶ et [OK] avec **A**, puis appuyez sur  $\bullet$ .

### **Pour abandonner le changement de dossier d'enregistrement**

Sélectionnez [Annuler] à l'étape 2 ou 3.

- **•** Vous ne pouvez pas sélectionner le dossier « 100MSDCF » comme dossier d'enregistrement (page 92).
- **•** L'image est stockée dans le dossier nouvellement sélectionné. Vous ne pouvez pas déplacer des images enregistrées dans un autre dossier avec cet appareil.

# *Choix d'une méthode de mise au point automatique*

Vous pouvez choisir le cadre du télémètre AF et le mode AF.

### **Cadre du télémètre AF**

Ce mode vous permet de sélectionner la position de mise au point en fonction de la position et de la taille du sujet.

### **Mode AF**

Ce mode vous permet de définir le moment du départ et de l'arrêt de l'opération de mise au point.

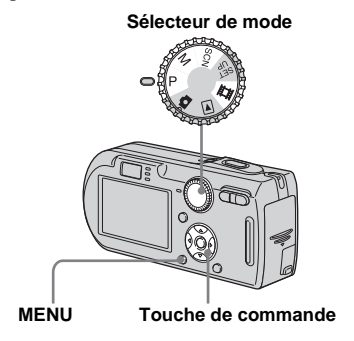

### *Choix d'un cadre du télémètre de mise au point*

# **— Télémètre AF**

### **AF multipoint (圖)**

L'appareil calcule la distance dans cinq zones à gauche, à droite, en haut, en bas et au centre de l'image. Vous pouvez ainsi utiliser la fonction de mise au point automatique sans vous soucier du cadrage de l'image. Ce mode est utile lorsque la mise au point est difficile car le sujet ne se trouve pas au centre du cadre. Vous pouvez vérifier la position où la mise au point a été réglée à l'aide du cadre vert. L'appareil a été réglé en mode AF multipoint.

# **AF centre ( )**

Ce mode est utile pour la mise au point d'un sujet situé près du centre du cadre. En l'utilisant avec la fonction de verrouillage AF, vous pourrez cadrer l'image comme vous le désirez.

- **El Placez le sélecteur de mode sur P. M. SCN ou LLL.**
- **2** Appuyez sur MENU.

Le menu s'affiche.

## **8** Sélectionnez  $\mathbb{R}$  (Mise au P) **avec** b**/**B**, puis [AF multi] ou**  [AF centre] avec **△/**▼.

La mise au point est automatiquement réglée. La couleur du cadre du télémètre AF passe du blanc au vert.

### **AF multipoint**

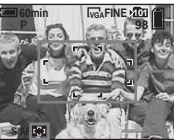

**Cadre du télémètre AF**

**Cadre du** 

**Indicateur de cadre du télémètre AF**

### **AF centre**

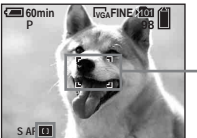

**télémètre AF**

**Indicateur de cadre du télémètre AF**

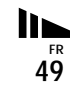

- **•** Lorsque vous prenez un film avec la fonction AF multipoint, la distance jusqu'au centre de l'écran est calculée comme une valeur moyenne. Ceci permet à la fonction AF de fonctionner même avec un certain niveau de vibrations. Le cadre du télémètre AF est  $\blacksquare$ . La fonction AF centre n'effectue la mise au point automatiquement que dans le cadre sélectionné. Elle est donc utile lorsque vous désirez limiter la mise au point à ce que vous visez.
- **•** Lorsque vous utilisez le zoom numérique ou l'illuminateur d'assistance AF, la fonction AF privilégie les sujets situés au centre ou près du centre du cadre. L'indicateur **de la partie du** clignote alors et le cadre du télémètre AF ne s'affiche pas.
- **•** La sélection du cadre du télémètre AF est limitée par le mode de sélection de scène choisi (page 36).

# *Choix d'une opération de mise au point*

**— Mode AF**

# **AF** ponctuel (S AF)

Ce mode est utile pour prendre des sujets stationnaires. Le réglage de la mise au point ne s'effectue pas tant que vous n'avez pas enfoncé continuellement le déclencheur à mi-course. La mise au point est verrouillée lorsque vous enfoncez continuellement le déclencheur à mi-course et effectuez le verrouillage AF.

Le réglage d'usine est AF ponctuel.

# **AF contrôle (MAF)**

Ce mode raccourcit la durée nécessaire pour la mise au point. L'appareil règle automatiquement la mise au point avant que vous ne mainteniez le déclencheur enfoncé à mi-course. Ceci vous permet de cadrer l'image avec la mise au point déjà effectuée. La mise au point est verrouillée lorsque vous enfoncez continuellement le déclencheur à mi-course et effectuez le verrouillage AF.

**•** La consommation de la batterie peut être plus rapide qu'en mode AF ponctuel.

- **F1** Placez le sélecteur de mode **sur SET UP.**
- **2** Sélectionnez **C** (Appareil **photo 1) (DSC-P150) ou 1 (Appareil Photo) (DSC-P100/ P120) avec ▲, [Mode AF] avec** B**/**v**, puis le mode désiré avec ▶/** $\blacktriangle$ **/▼**, puis appuyez sur ●.

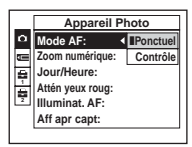

- **•** Lors d'une prise de vue par le viseur avec l'écran LCD éteint, l'appareil fonctionne en mode AF ponctuel.
- Sur le DSC-P150, le paramètre s'affiche comme  $\bullet$  et  $\bullet$  (page 122). **1 2**

### **Techniques de prise de vue**

Lorsque le sujet se trouve au bord du cadre ou que vous utilisez le mode AF centre, il se peut que l'appareil effectue la mise au point au centre et non sur le sujet au bord du cadre. Utilisez alors le verrouillage AF pour effectuer la mise au point sur le sujet, puis recadrez l'image et déclenchez.

Cadrez la photo de façon que le sujet soit au centre du cadre du télémètre AF, puis enfoncez le déclencheur à mi-course. Lorsque l'indicateur de verrouillage AE/AF cesse de clignoter pour rester continuellement allumé, recadrez l'ensemble de la scène et enfoncez complètement le déclencheur.

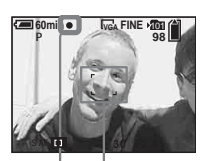

**Cadre du télémètre AF**

**Indicateur de verrouillage AE/AF**

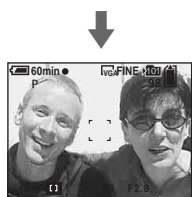

- **•** En utilisant le verrouillage AF, vous pouvez obtenir une mise au point correcte même si le sujet se trouve sur le bord du cadre.
- **•** Vous pouvez effectuer le réglage du verrouillage AF avant d'enfoncer complètement le déclencheur.

# *Réglage de la distance du sujet*

### **— Mise au point préprogrammée**

Il est difficile d'obtenir une mise au point automatique correcte lorsque vous utilisez une distance du sujet précédemment réglée ou si le sujet se trouve derrière un filet ou une vitre. Il est alors pratique d'utiliser la fonction de mise au point préprogrammée.

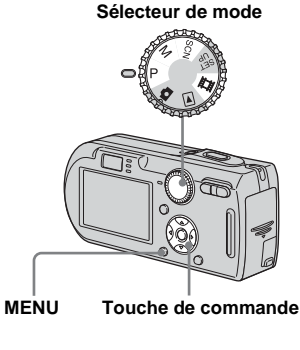

- **F1** Placez le sélecteur de mode **sur P. M. SCN ou LL.**
- **2** Appuyez sur MENU. Le menu s'affiche.

**FR 51**

### **8** Sélectionnez  $\mathbb{R}$  (Mise au P) **avec** b**/**B**, puis la distance du**  sujet avec  $\triangle$ /**V**.

Vous avez le choix entre les réglages de distance suivants :

0.5m, 1.0m, 3.0m, 7.0m,  $\infty$  (distance illimitée)

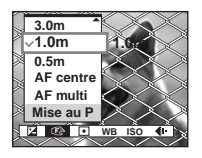

### **Pour revenir au mode de mise au point automatique**

 $\hat{A}$  l'étape  $\hat{B}$ , sélectionnez [AF multi]ou [AF centre].

- **•** Les informations de réglage de la mise au point sont approximatives et ne doivent être utilisées qu'à titre indicatif.
- **•** Si vous pointez l'objectif vers le haut ou le bas, l'erreur augmente.
- **•** La sélection de distance est limitée par le mode de sélection de scène choisi (page 36).

# *Prise de vue avec réglages manuels de la vitesse d'obturation et de l'ouverture*

## **— Exposition manuelle**

Vous pouvez régler manuellement la vitesse d'obturation et les valeurs d'ouverture.

La différence entre les valeurs réglées et l'exposition appropriée calculée par l'appareil s'affiche sur l'écran LCD comme valeur EV (page 55). 0EV indique la valeur jugée la plus appropriée par l'appareil.

### **Sélecteur de mode**

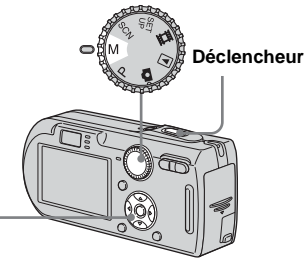

**Touche de commande**

**F1** Placez le sélecteur de mode **sur M.**

# **2** Appuyez sur  $\bullet$ .

L'indicateur « Retour » apparaît à la place de « Réglage » en bas et à gauche de l'écran LCD et l'appareil passe en mode de réglage manuel de l'exposition.

### **K** Sélectionnez une vitesse **d'obturation avec ▲/▼.**

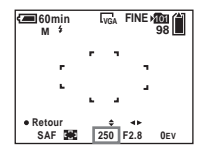

Vous pouvez sélectionner une vitesse d'obturation de 1/1000 à 30 secondes.

Si vous sélectionnez une vitesse d'obturation de 1/6 secondes ou moins, « NR » apparaît devant l'indicateur de vitesse d'obturation et la fonction d'obturation lente NR est automatiquement activée (page 36).

# d **Sélectionnez une valeur d'ouverture avec**  b **/** B **.**

Deux valeurs d'ouverture différentes peuvent être sélectionnées, selon la position du zoom.

Avec le zoom complètement du coté W : F2.8/F5.6

Avec le zoom complètement du côté T : F5.2/F10

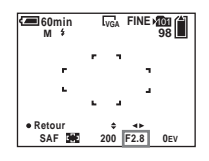

# **5** Prenez la photo.

**Pour utiliser la fonction Quick Review, de prise de vue rapprochée (macro) ou de retardateur, ou pour changer le mode de flash**

Après l'étape 4, appuyez sur ● pour quitter le mode de réglage manuel de l'exposition. L'indicateur « Réglage » apparaît à la place de « Retour ».

### **Pour quitter le mode d'exposition manuelle**

Placez le sélecteur de mode sur une autre option que M.

- **•** Des vitesses d'obturation d'une seconde ou plus sont indiqués par un ["] (1", par exemple).
- **•** Si l'exposition correcte n'est pas obtenue après les réglages, il se peut que la valeur EV clignote sur l'écran LCD lorsque vous enfoncez le déclencheur à mi-course. Vous pouvez prendre la vue dans cette condition, mais nous vous recommandons de recommencer les réglages.
- Le flash est sur  $\sharp$  (flash toujours actif) ou  $\circledast$ (pas de flash).

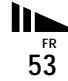

### **Exposition**

Outre la mise au point et les autres réglages, il est également important de régler l'exposition pour prendre des belles images.

Par « exposition », on entend la quantité de lumière reçue par le capteur CCD de l'appareil photo numérique. Cette valeur change selon la combinaison d'ouverture et de vitesse d'obturation. Lorsque la quantité de lumière est excessive, l'image est trop claire (blanche) et lorsqu'elle est insuffisante, l'image est trop sombre. La quantité appropriée de lumière est appelée « exposition correcte ».

Vous pouvez obtenir une exposition correcte en augmentant la vitesse d'obturation lorsque la valeur d'ouverture est insuffisante ou en la diminuant lorsqu'elle est excessive.

# **Réglage par l'ouverture**

Par « ouverture », on entend l'ouverture du diaphragme de l'objectif qui règle la quantité de lumière pénétrant dans l'appareil. La valeur de réglage de l'ouverture est dite « valeur d'ouverture (nombre F) ».

### **Ouverture (nombre F faible)**

- **•** L'image tend à être surexposée (plus claire).
- **•** La plage de netteté se rétrécit.

### **Fermeture (nombre F élevé)**

- **•** L'image tend à être sousexposée (plus sombre).
- **•** La plage de netteté se s'élargit.

### **Réglage par la vitesse d'obturation**

La vitesse d'obturation règle la durée pendant laquelle la lumière pénètre dans l'appareil.

### **Plus rapide**

- **•** L'image tend à être sousexposée (plus sombre).
- **•** Les objets mobiles apparaissent figés.

### **Plus lente**

- **•** L'image tend à être surexposée (plus claire).
- **•** Les objets en mouvement apparaissent avec effet de « filé ».

Si vous choisissez une faible vitesse d'obturation, nous vous recommandons d'utiliser un trépied pour éviter un bougé.

### **Surexposition**

- **•** Augmentez l'ouverture
- **•** Diminuez la vitesse d'obturation

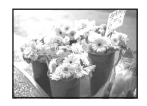

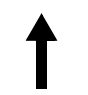

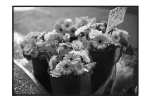

### **Exposition correcte**

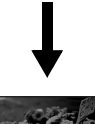

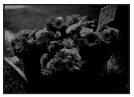

**Sous-exposition**

- **•** Diminuez l'ouverture
- **•** Augmentez la vitesse d'obturation

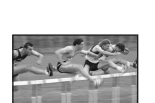

# *Réglage de l'exposition*

# **— Réglage de la valeur d'exposition (EV)**

Vous pouvez corriger manuellement l'exposition déterminée par l'appareil. Utilisez ce mode si l'exposition obtenue n'est pas correcte, lorsque, par exemple, le contraste (différence entre les parties claires et sombres) entre le sujet et le fond est très important.

Vous pouvez spécifier une valeur de correction de +2.0 EV à –2.0 EV par pas de 1/3EV.

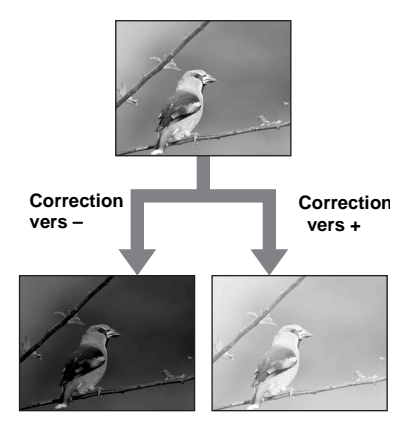

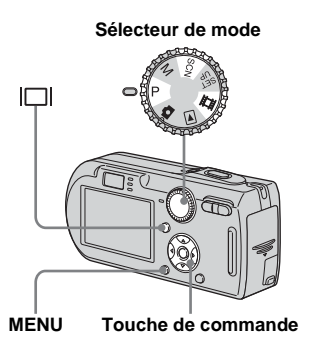

**El Placez le sélecteur de mode** sur P, SCN ou **ill.** 

# **2** Appuyez sur MENU.

Le menu s'affiche.

# **€** Sélectionnez **₺** (EV) avec **4**.

La valeur de réglage de l'exposition s'affiche.

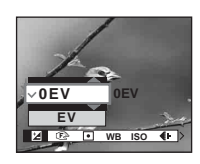

# d **Sélectionnez la valeur d'exposition désirée avec ▲/▼.**

Réglez la valeur d'exposition tout en vérifiant la luminosité du fond.

### **Pour réactiver l'exposition automatique**

À l'étape 4, sélectionnez [0EV].

**•** La correction d'exposition peut être inefficace lors d'une prise de vue d'un sujet très fortement ou faiblement éclairé ou si vous utilisez le flash.

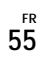

### *Affichage d'un histogramme*

Un histogramme est un graphique permettant de visualiser la luminosité d'une image. L'axe horizontal indique la luminosité et l'axe vertical le nombre de pixels. L'histogramme signale une image claire lorsqu'il est décalé vers la droite, une image sombre lorsqu'il est décalé vers la gauche.

L'histogramme vous permet de vérifier l'exposition lorsque l'écran est difficile à voir pendant l'enregistrement ou la lecture.

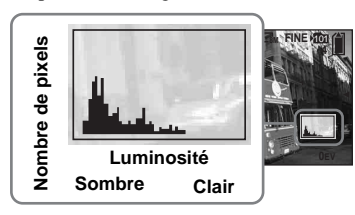

- **Fi** Placez le sélecteur de mode **sur P ou SCN.**
- **Appuyez sur**  $\Box$  **pour afficher l'histogramme.**
- **R** Réglez l'exposition en vous **basant sur l'histogramme.**
- **•** L'histogramme apparaît également lorsque le sélecteur de mode se trouve sur  $\bigcirc$  ou M, mais vous ne pouvez pas régler l'exposition.
- **•** L'histogramme apparaît également lorsque vous appuyez sur  $\Box$  pendant la lecture d'une image individuelle (page 37) ou en mode Quick Review (page 25).
- **•** L'histogramme n'apparaît pas dans les cas suivants :
	- lorsque le menu est affiché
- lors de l'utilisation du zoom de lecture
- lors de l'enregistrement ou de la lecture de films
- $\boxed{\otimes}$  s'affiche et l'histogramme n'apparaît pas dans les cas suivants :
- lors d'un enregistrement dans la zone du zoom numérique
- lorsque la taille d'image est [3:2]
- lors de la lecture d'images multi-rafale
- lors de la rotation d'une image fixe
- **•** L'histogramme avant l'enregistrement est celui de l'image alors affichée sur l'écran LCD. Une différence apparaît dans l'histogramme avant et après la pression sur le déclencheur. Dans de tels cas, vous pouvez voir l'histogramme en affichant une image individuelle ou en mode Quick Review.

Cette différence peut notamment être importante dans les cas suivants :

- lors du déclenchement du flash
- lorsque la vitesse d'obturation est lente ou rapide
- **•** Il se peut que l'histogramme n'apparaisse pas pour des images enregistrées avec d'autres appareils.

### **Techniques de prise de vue**

L'appareil règle automatiquement l'exposition lors de la prise de vue.

Si l'ensemble de l'image est très blanc (sujet en contre-jour ou scène de neige, par exemple), l'appareil peut juger que le sujet est clair et choisir une exposition plus sombre pour l'image. Dans de tels cas, vous pouvez corriger l'exposition dans le sens + (plus).

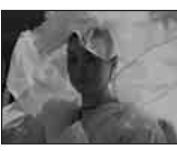

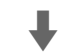

### **Correction dans le sens +**

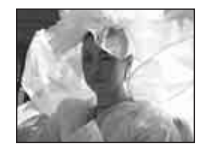

Si le sujet est sombre dans tout le cadre, l'appareil peut juger que le sujet est sombre et choisir une exposition plus claire pour l'image. Dans de tels cas, vous pouvez corriger l'exposition dans le sens – (moins).

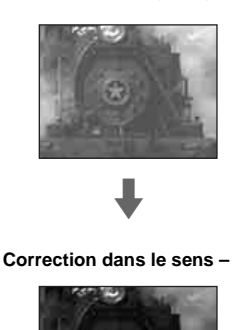

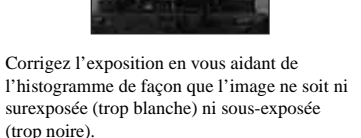

Essayez plusieurs images avec des expositions différentes pour déterminer la luminosité qui vous convient.

# *Sélection de la méthode de mesure*

Vous pouvez choisir le mode de mesure définissant la partie du sujet à mesurer pour déterminer l'exposition.

### **Mesure multi-zone (pas d'indicateur)**

L'image est divisée en plusieurs zones et une mesure est exécutée pour chaque zone. L'appareil calcule la position du sujet et la luminosité du fond et détermine une exposition équilibrée.

Le réglage d'usine est la mesure multi-zone.

# **Mesure spot (** $\boxed{\bullet}$ **)**

Le mesure ne s'effectue que sur une partie du sujet. Ce mode vous permet de prendre des vues pas trop sombres lorsque le sujet est en contre-jour ou de régler l'exposition sur le sujet lorsqu'il y a un contraste important entre le sujet et le fond.

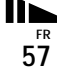

# **Sélecteur de mode MENU Touche de commande**

**El Placez le sélecteur de mode sur P, M, SCN ou**  $\mathbb{H}$ **.** 

# **2** Appuyez sur MENU.

Le menu s'affiche.

c **Sélectionnez (Mode de**  mesure) avec  $\blacktriangleleft$ /**D**, puis le **mode de mesure désiré avec**  v**/**V**.**

d **Si vous avez sélectionné [Spot] à l'étape** 3**, positionnez le réticule du spotmètre sur le point désiré du sujet.**

> **Réticule du spotmètre**

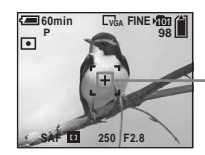

**•** Pour effectuer la mise au point sur la position de mesure en mode de mesure spot, il est recommandé de placer  $\mathbb{Q}$  (Mise au P) sur [AF centre] (page 49).

# *Réglage des tonalités de couleur*

# **— Balance des blancs**

Vous pouvez régler le mode de balance des blancs convenant aux conditions de prise de vue. La couleur apparente du sujet est affectée par les conditions d'éclairage. Nous vous recommandons de régler la balance des blancs lorsque vous désirez fixer les conditions d'image de la source d'éclairage ou si la couleur d'ensemble de l'image ne vous paraît pas naturelle.

### **Auto (pas d'indicateur)**

Règle la balance des blancs automatiquement. Ce paramètre a été réglé sur Auto en usine.

### **(lumière du jour)**

Prises de vue en extérieur, prises de vue de scènes nocturnes, enseignes au néon, feux d'artifice ou lever de soleil ou prises de vue juste avant ou après le coucher du soleil

 **(nuageux)** Prise de vue sous un ciel nuageux

 **(fluorescent)** Prise de vue sous un éclairage fluorescent

### **(incandescent)**

- Lieux à conditions d'éclairage rapidement variables
- Lieux à fort éclairage tels que les studios de photographe

### **(flash) WB**

Ne règle la balance des blancs qu'aux conditions du flash.

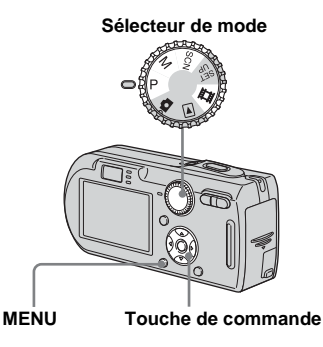

# **El Placez le sélecteur de mode sur P, M, SCN ou inti-**

# **2** Appuyez sur MENU.

Le menu s'affiche.

c **Sélectionnez [WB] (Bal blanc) avec** b**/**B**, puis sélectionnez l'option désirée avec ▲/▼.** 

# **Pour réactiver le réglage automatique**

Sélectionnez [Auto] à l'étape **8**.

- **•** Sous un éclairage fluorescent tremblotant, il se peut que la fonction de réglage de la balance des blancs ne fonctionne pas correctement, même si vous sélectionnez (fluorescent).
- **•** Lorsque le flash se déclenche, le réglage manuel est annulé et l'image est enregistrée en mode [Auto] (sauf en mode **\$WB** (flash)).
- **•** La sélection de balance des blancs est limitée par le mode de sélection de scène choisi (page 36).

# *Réglage du niveau du flash*

# **— Niveau du flash**

Vous pouvez régler le niveau d'éclairage du flash.

**Sélecteur de mode**

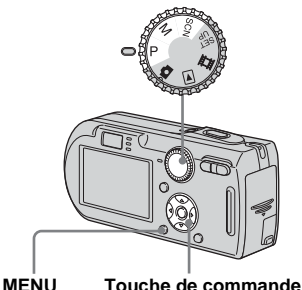

- **El Placez le sélecteur de mode sur P, M ou SCN.**
- **2** Appuyez sur MENU. Le menu s'affiche.

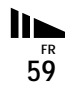

### **6** Sélectionnez [ $\sharp$ ±] (Niv. flash) **avec** b**/**B**, puis sélectionnez l'option désirée avec ▲/▼.**

**+ :** pour obtenir un niveau de flash supérieur à la normale.

**Normal :** réglage normal.

**– :** pour obtenir un niveau de flash inférieur à la normale.

# *Prise de vue en rafale*

Ce mode est utilisé pour une prise de vue en rafale. Le nombre maximum d'images d'une prise de vue en rafale dépend de la taille d'image et de la qualité d'image sélectionnées.

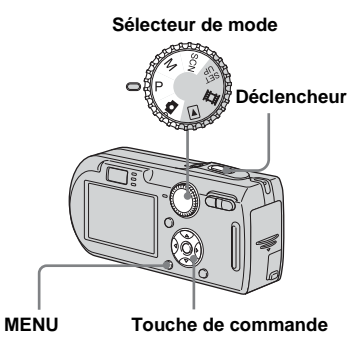

- **•** Lorsque la charge de la batterie diminue à l'utilisation ou que le « Memory Stick » est plein, l'enregistrement s'arrête même si vous maintenez le déclencheur enfoncé.
- **F1** Placez le sélecteur de mode sur **C**, P, M ou SCN.
- **2** Appuyez sur MENU.

Le menu s'affiche.

c **Sélectionnez [Mode] (Mode**  ENR) avec  $\blacktriangleleft$ / $\blacktriangleright$ , puis [Rafale]  $a$ vec  $\triangle$ / $\nabla$ .

### d **Prenez la photo.**

Lorsque vous maintenez le déclencheur enfoncé, l'appareil prend le nombre maximum de vues en rafale. Lorsque vous relâchez le déclencheur, la prise de vue s'arrête.

Lorsque « Enregistrement en cours » disparaît, vous pouvez prendre l'image suivante.

### **Nombre maximum de vues prises en rafale (DSC-P150)** (Unité : images)

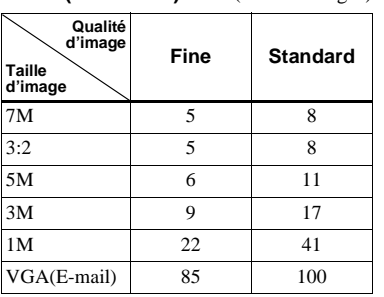

### **Nombre maximum de vues prises en rafale (DSC-P100/P120)**

(Unité : images)

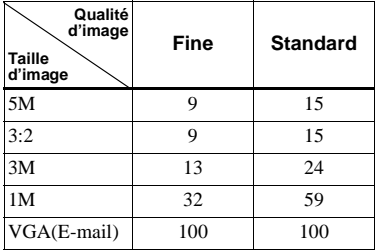

### **Pour revenir au mode normal**

Sélectionnez [Normal] à l'étape **8**.

- Le flash est sur  $\circledast$  (pas de flash).
- **•** Lors d'une prise de vue avec le retardateur, une série de cinq images au maximum sont enregistrées à chaque pression sur le déclencheur.
- **•** Lorsque le sélecteur de mode se trouve sur M, vous ne pouvez pas sélectionner des vitesses d'obturation de 1/6 seconde ou moins.
- **•** La prise de vue en rafale n'est pas possible avec certains modes de sélection de scène (page 36).

# *Prise de vue en mode multi-rafale*

# **— Multi-rafale**

Ce mode permet d'enregistrer une séquence de 16 vues à chaque pression sur le déclencheur. Vous pouvez ainsi, par exemple, vérifier votre forme lorsque vous pratiquez un sport.

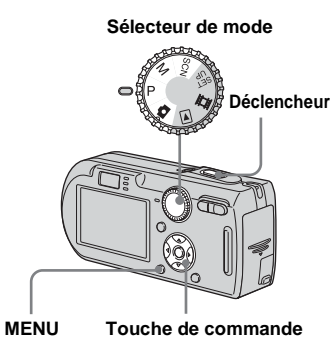

- **El Placez le sélecteur de mode** sur **C**<sub>1</sub>, P, M ou SCN.
- **2** Appuyez sur MENU.
	- Le menu s'affiche.
- c **Sélectionnez [Mode] (Mode**  ENR) avec  $\blacktriangleleft$ /**D**, puis [Multi-raf]  $avec$  $\blacktriangle$ .
- **4.** Sélectionnez A (Intervalle) **avec** b**/**B**, puis l'intervalle de prise de vue désiré avec ▲/▼.**

Vous avez le choix entre les intervalles de prise de vue [1/7.5], [1/15] ou [1/30].

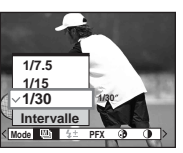

**•** Lorsque le sélecteur de mode se trouve sur **D**. l'intervalle de prise de vue est automatiquement fixé à [1/30].

# **E** Prenez la photo.

Une rafale continue de 16 vues est enregistrée sur une seule image fixe (taille d'image 1 M).

- **•** Les fonctions suivantes ne peuvent pas être utilisées en mode multi-rafale :
	- zoom intelligent
- flash
- horodatage
- **•** Lorsque le sélecteur de mode se trouve sur M, vous ne pouvez pas sélectionner une vitesse d'obturation inférieure à 1/30 seconde.
- **•** Pour la visualisation d'images enregistrées en mode multi-rafale à l'aide de cet appareil, voir page 68.
- **•** Pour le nombre d'images pouvant être enregistrées en mode multi-rafale, voir page 117.
- **•** La prise de vue en mode multi-rafale n'est pas possible avec certains modes de sélection de scène (page 36).

# *Prise de vue avec les effets spéciaux*

# **— Effet d'image**

Vous pouvez traiter numériquement les images pour obtenir des effets spéciaux.

### **N&B**

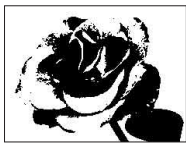

L'image est monochrome. (noir et blanc).

### **Sépia**

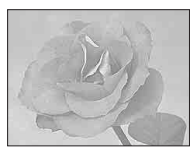

L'image est colorée en sépia comme une photo ancienne.

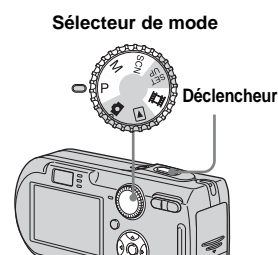

**MENU Touche de commande**

- **El Placez le sélecteur de mode sur P, M, SCN ou [1].**
- **2** Appuyez sur MENU. Le menu s'affiche.
- **8** Sélectionnez [PFX] (Effet img) **avec** b**/**B**, puis sélectionnez le**  mode désiré avec **∆/** $\blacktriangledown$ .
- d **Prenez la photo.**

# **Pour désactiver l'effet d'image**

Sélectionnez [Désactiv] à l'étape **8.** 

# *Utilisation de la station d'accueil Cyber-shot*

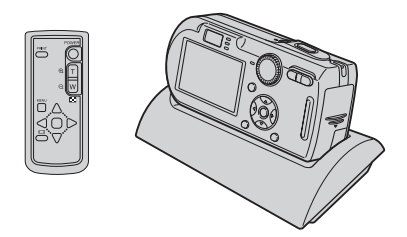

La station d'accueil Cyber-shot (non fournie) vous permet de charger facilement l'appareil. Posez simplement l'appareil dans la station d'accueil Cyber-shot. La charge commence automatiquement. La télécommande fournie avec la station d'accueil Cyber-shot vous permet de commander l'affichage des images sur un téléviseur à distance. Si vous raccordez une imprimante compatible PictBridge, vous pouvez également commander facilement l'impression des images avec la télécommande.

Pour plus d'informations, consultez le mode d'emploi de la station d'accueil Cyber-shot.

# *Sélection du dossier et lecture d'images*

### **— Dossier**

Sélectionnez le dossier où sont stockées les images que vous désirez visualiser.

### **Sélecteur de mode**

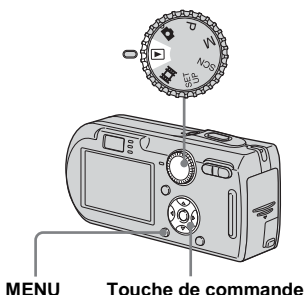

# **Fil** Placez le sélecteur de mode  $sur \triangleright$ .

**2** Appuyez sur MENU.

Le menu s'affiche.

- **S** Sélectionnez  $\uparrow$  (Dossier) avec
	- **4**, puis appuyez sur  $\bullet$ .

d **Sélectionnez le dossier désiré**  avec  $\blacktriangleleft$ *D*.

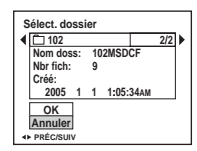

**§** Sélectionnez [OK] avec ▲, puis appuyez sur  $\bullet$ .

# **Pour annuler la sélection**

À l'étape 5, sélectionnez [Annuler].

### **Lorsque plusieurs dossiers ont été créés sur le « Memory Stick »**

Lorsque la première ou la dernière image du dossier est affichée, les indicateurs suivants apparaissent à l'écran.

- pour revenir au dossier précédent.
- : pour passer au dossier suivant.
- : pour passer à la fois au dossier
	- précédent et au dossier suivant.

### **Écran image unique**

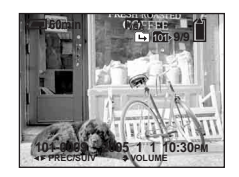

**Écran planche index** 

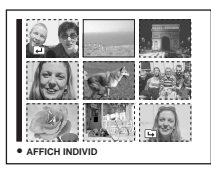

**•** Lorsqu'il n'y a pas d'images stockées dans le dossier, « Pas de fich ds ce doss » s'affiche.

# *Agrandissement d'une partie d'une image fixe*

Vous pouvez agrandir une partie d'une image à cinq fois sa taille initiale. Vous pouvez également enregistrer l'image agrandie comme un nouveau fichier (DSC-P100/P120 seulement).

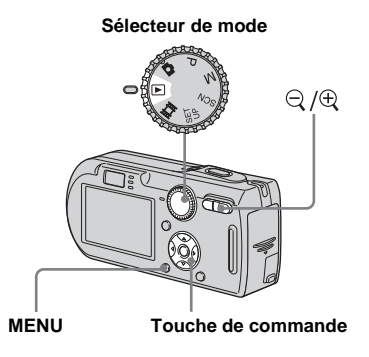

# *Agrandissement d'une image*

- *—* **Zoom de lecture**
- **F1** Placez le sélecteur de mode  $sur \triangleright$ .
- **2** Affichez l'image que vous **désirez agrandir avec** b**/**B**.**
- **k** Appuyez sur  $\oplus$  (zoom de **lecture) pour faire un zoom avant sur l'image.**
- d **Sélectionnez la partie désirée de l'image avec ▲/** $\nabla$ **/◀/▶.**

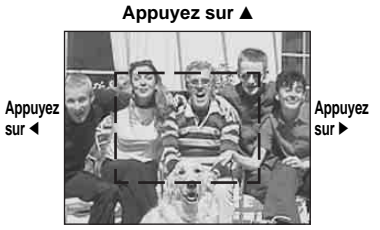

**Appuyez sur** V

- $\blacktriangle$  : pour sélectionner la partie supérieure de l'image
- V : pour sélectionner la partie inférieure de l'image
- b : pour sélectionner la partie gauche de l'image
- B : pour sélectionner la partie droite de l'image
- **Formal Reglean** Réglean taille de l'image avec **la touche / (zoom de lecture).**

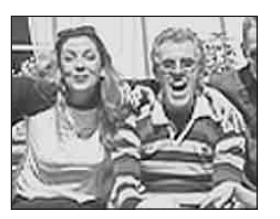

### **Pour abandonner le zoom de lecture**

Appuyez sur  $\bullet$ .

- **•** Vous ne pouvez pas utiliser le zoom de lecture pour les films et les images multi-rafale.
- Si vous appuyez sur  $\bigcirc$  (zoom de lecture) alors qu'une image non agrandie est affichée, l'écran LCD passe sur l'écran planche index (page 38).
- **•** Vous pouvez agrandir les images affichées avec la fonction Quick Review (page 25) en effectuant les opérations des étapes  $\overline{8}$  à  $\overline{5}$ .

### *Enregistrement d'une image agrandie*

**— Recadrage (DSC-P100/P120 seulement)**

**Appuyez sur MENU après un zoom de lecture.**

Le menu s'affiche.

# ■ Sélectionnez [Recadr] avec ▶, **puis appuyez sur**  $\bullet$ **.**

### **R** Sélectionnez la taille d'image avec **∆/▼**, puis appuyez sur ●.

L'image est enregistrée. Après l'enregistrement, l'image reprend sa taille normale sur l'écran LCD.

- **•** L'image recadrée est enregistrée comme le fichier le plus récent dans le dossier d'enregistrement sélectionné et l'image originale est conservée.
- **•** Il se peut que la qualité de l'image recadrée soit inférieure à celle de l'image originale.
- **•** Il n'est pas possible de recadrer une image à la taille 3:2.
- **•** Il n'est pas possible de recadrer des images affichées en mode Quick Review.

# *Lecture automatique des images*

### **— Diaporama**

Vous pouvez visualiser les images enregistrées en les faisant défiler dans l'ordre. Cette fonction est utile pour la vérification de vos images, les présentations, etc.

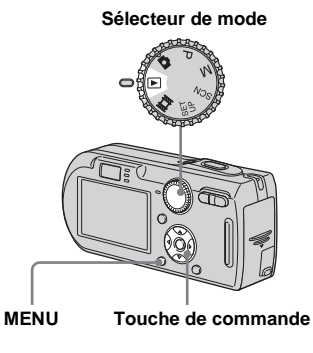

**Fl** Placez le sélecteur de mode  $\mathsf{sur} \triangleright$ .

# **2** Appuyez sur MENU.

Le menu s'affiche.

### **k** Sélectionnez  $\Gamma$  (Diapo) avec **4/** $\blacktriangleright$ **, puis appuyez sur**  $\blacklozenge$ **.**

Définissez les paramètres suivants avec  $\triangle/\blacktriangledown/\blacktriangle/\blacktriangleright$ .

### **Interval**

3 sec/5 sec/10 sec/30 sec/1 min

### **Image**

- Doss : Lecture de toutes les images du dossier sélectionné.
- Tout : Lecture de toutes les images enregistrées sur le « Memory Stick »

### **Répétit**

- Act : Lecture des images en boucle continue.
- Désact : Le diaporama se termine lorsque toutes les images ont été lues.

# d **Sélectionnez [Départ] avec** V**/**

# $\blacktriangleright$ **, puis appuyez sur**  $\blacktriangleright$ **.**

Le diaporama commence.

# **Pour quitter le paramétrage du diaporama**

Sélectionnez [Annuler] à l'étape **8**.

### **Pour arrêter le diaporama**

Appuyez sur  $\bullet$ , sélectionnez [Sortie] avec

 $\blacktriangleright$ , puis appuyez à nouveau sur  $\blacktriangleright$ .

### **Pour passer à l'image suivante ou revenir à la précédente pendant le diaporama**

Appuyez sur  $\blacktriangleright$  (suivant) ou  $\blacktriangleleft$  (précédent).

**•** Les durée de l'intervalle n'est donnée qu'à titre indicatif et peut varier selon les images.

# *Rotation d'une image fixe*

# **— Rotation**

Vous pouvez faire pivoter une image enregistrée en orientation portrait pour l'afficher en orientation paysage.

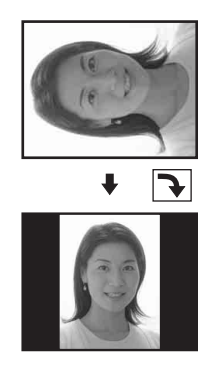

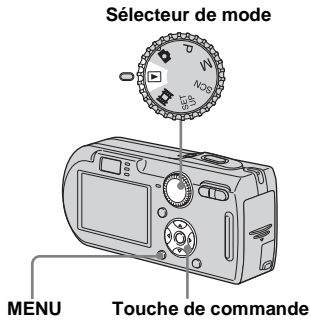

- **Fi** Placez le sélecteur de mode **sur et affichez l'image à faire pivoter.**
- **2** Appuyez sur MENU. Le menu s'affiche.
- **S** Sélectionnez  $\mathbb{R}$  (Pivoter) avec **4/** $\blacktriangleright$ **, puis appuyez sur**  $\blacklozenge$ **.**
- **d** Sélectionnez  $\curvearrowleft \curvearrowright$  avec **A**, **puis faites pivoter l'image avec**  b**/**B**.**
- **a** Sélectionnez [OK] avec **△/**▼, puis appuyez sur  $\bullet$ .

### **Pour abandonner la rotation** Sélectionnez [Annuler] à l'étape 4 ou 5, puis appuyez sur  $\bullet$ .

- **•** Il n'est pas possible de faire pivoter des images protégées, des films et des images multi-rafale.
- **•** Il se peut que vous ne puissiez pas faire pivoter des images prises avec d'autres appareils.
- **•** Lorsque vous visualisez les images sur un ordinateur, il se peut que les informations de rotation d'image ne soient pas reconnues par certaines applications.

# *Lecture d'images prises en mode multirafale*

Vous pouvez lire des images multi-rafale en continu ou vue par vue. Cette fonction s'utilise pour vérifier l'image.

**Sélecteur de mode**

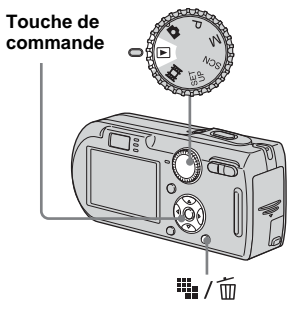

- **•** Lorsque des images multi-rafale sont lues sur un ordinateur ou un appareil sans fonction multi-rafale, les 16 vues s'affichent simultanément comme une seule image.
- **•** La coupure de scènes n'est pas possible pour des images multi-rafale.

# *Lecture en continu*

**F1** Placez le sélecteur de mode  $\mathsf{sur} \, \overline{\blacktriangleright}$ .

### **2** Sélectionnez l'image multirafale avec  $\triangleleft$ /**B**.

L'image multi-rafale sélectionnée est lue en continu.

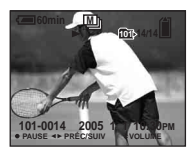

### **Pour passer en pause de lecture**

Appuyez sur  $\bullet$ . Pour reprendre la lecture, appuyez à nouveau sur  $\bullet$ . La lecture reprend à partir de la vue affichée sur l'écran LCD.

### *Lecture vue par vue*

# **El Placez le sélecteur de mode**  $\mathbf{S}$ **ur**  $\boxed{\blacktriangleright}$ .

# **2** Sélectionnez l'image multirafale avec  $\blacktriangleleft$ /**B**.

L'image multi-rafale sélectionnée est lue en continu.

### $\bullet$  **Appuyez sur ● lorsque la vue désirée s'affiche.**

« Étape » s'affiche.

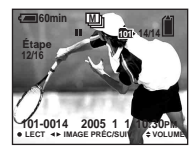

# **4** Faites avancer la vue avec ◀/

### B **.**

- $\blacktriangleright$ : La vue suivante s'affiche. Lorsque vous appuyez continuellement sur ▶ la vue avance.
- b : La vue précédente s'affiche. Lorsque vous appuyez continuellement sur  $\blacktriangleleft$ , la vue retourne en arrière.

# **Pour revenir à la lecture normale**

Appuyez sur ● à l'étape 4. La lecture reprend à partir de la vue affichée sur l'écran LCD.

# **Pour effacer des images**

Dans ce mode, vous ne pouvez pas effacer que certaines vues. Lorsque vous effacez une image, ses 16 vues sont effacées simultanément.

- **1** Affichez l'image multi-rafale que vous désirez effacer.
- **2** Appuyez sur  $\frac{1}{2}$  /  $\frac{1}{10}$  (supprimer).
- **3** Sélectionnez [Supprim], puis appuyez  $\operatorname{sur} \bullet$ .

Toutes les vues sont effacées.

# *Protection d'images*

# **— Protéger**

Cette fonction protège les images contre un effacement accidentel.

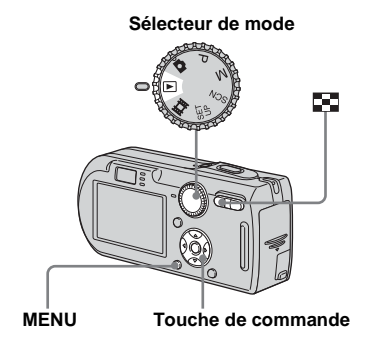

- **•** Notez que le formatage du « Memory Stick » efface toutes les données qu'il contient, même les images protégées, et qu'il n'est pas possible de les restaurer.
- **•** La protection des images peut demander un certain temps.

# *En mode d'image unique*

- **El Placez le sélecteur de mode**  $\mathbf{S}$ **ur**  $\boxed{\blacktriangleright}$ .
- **2** Affichez l'image à protéger avec  $\triangleleft$  $\triangleright$ .
- c **Appuyez sur MENU.** Le menu s'affiche.
- **d** Sélectionnez  $\sim$  (Protég) avec **4/** $\blacktriangleright$ **, puis appuyez sur**  $\blacklozenge$ **.**

L'image affichée est protégée. L'indicateur  $\sim$  (protection) apparaît sur l'image.

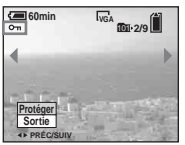

**F** Pour continuer à protéger des **images, sélectionnez l'image désirée avec** b**/**B**, puis**  appuyez sur  $\bullet$ .

# **Pour déprotéger une image**

Appuyez à nouveau sur  $\bullet$  à l'étape 4 ou  $\overline{\bullet}$ . L'indicateur  $\circ$   $\overline{\bullet}$  disparaît.

# *En mode planche index*

- **El Placez le sélecteur de mode** sur  $\blacktriangleright$ , puis appuyez sur **bd (index) pour afficher l'écran planche index.**
- **2** Appuyez sur MENU. Le menu s'affiche.
- **s** Sélectionnez  $\sim$  (Protég) avec **4/** $\blacktriangleright$ **, puis appuyez sur**  $\blacklozenge$ **.**
- **d** Sélectionnez [Sélec] avec  $\triangleleft$ /**D**, puis appuyez sur  $\bullet$ .
- e **Sélectionnez l'image à protéger avec ▲/▼/◀/▶, puis** appuyez sur  $\bullet$ .

L'indicateur  $\rightarrow$  vert apparaît sur l'image sélectionnée.

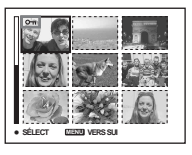

- f **Pour protéger d'autres images, répétez l'opération de l'étape**  5**.**
- **Z** Appuyez sur MENU.

# $\bf{B}$  Sélectionnez [OK] avec ▶, puis appuyez sur  $\bullet$ .

L'indicateur  $\circ$  devient blanc. Les images sélectionnées sont protégées.

### **Pour quitter la fonction de protection**

Sélectionnez [Annuler] à l'étape 4 ou [Sortie] à l'étape  $\bullet$ , puis appuyez sur  $\bullet$ .

### **Pour déprotéger des images individuelles**

Sélectionnez l'image à déprotéger avec  $\triangle$ /  $\nabla$ / $\nabla$  à l'étape  $\overline{\mathbf{5}}$ , puis appuyez sur  $\bullet$ . L'indicateur  $\sim$  devient gris. Répétez cette opération pour toutes les images à déprotéger. Appuyez sur MENU, sélectionnez [OK], puis appuyez sur  $\bullet$ .

### **Pour protéger toutes les images du dossier**

Sélectionnez [Tout le dossier] à l'étape 4 et appuyez sur  $\bullet$ . Sélectionnez [Act], puis appuyez sur  $\bullet$ .

### **Pour déprotéger toutes les images du dossier**

Sélectionnez [Tout le dossier] à l'étape 4 et appuyez sur  $\bullet$ . Sélectionnez [Désact], puis appuyez sur  $\bullet$ .

# *Changement de la taille d'image*

# **— Redimensionner**

Vous pouvez changer la taille d'une image et enregistrer l'image comme nouveau fichier.

Vous pouvez redimensionner l'image aux tailles suivantes :

7M (DSC-P150 seulement), 5M, 3M, 1M, VGA

L'image originale n'est pas effacée après le changement de taille.

### **Sélecteur de mode**

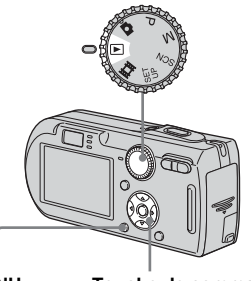

**MENU Touche de commande**

### **El Placez le sélecteur de mode**  $sur \triangleright$ .

b **Affichez l'image à redimensionner avec**  $\blacktriangleleft$ **/** $\blacktriangleright$ **.** 

- **R** Appuyez sur MENU. Le menu s'affiche.
- **4** Sélectionnez  $\Box$  (Redim) avec **4/** $\blacktriangleright$ **, puis appuyez sur**  $\blacklozenge$ **.**

### **同** Sélectionnez la taille désirée avec **∆/▼**, puis appuyez sur ●.

L'image redimensionnée est enregistrée dans le dossier d'enregistrement comme le fichier le plus récent.

### **Pour abandonner le redimensionnement**

Sélectionnez [Annuler] à l'étape 5.

- **•** Vous ne pouvez pas changer la taille du film ou des images multi-rafale.
- **•** Lors d'une augmentation de taille, la qualité d'image se dégrade.
- **•** Il n'est pas possible de redimensionner une image à la taille 3:2.
- **•** Lorsque vous redimensionnez une image à la taille 3:2, une bande noire s'affiche en haut et en bas de l'image.

# *Sélection des images à imprimer*

# **— Marque d'impression (DPOF)**

Vous pouvez marquer des images fixes prises avec l'appareil afin de les faire tirer ou de les imprimer. Cette fonction est pratique pour faire tirer des images dans un atelier photo ou pour les imprimer sur une imprimante se conformant à la norme DPOF (Digital Print Order Format) ou une imprimante compatible PictBridge.

**Sélecteur de mode**

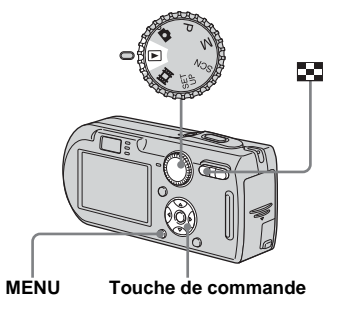

- Vous ne pouvez pas placer une marque d'impression sur les films.
- **•** Lorsque vous marquez des images prises en mode multi-rafale, toutes les images sont imprimées sur une feuille divisée en 16 sections.
- **•** Vous ne pouvez pas spécifier le nombre de tirages.

*En mode d'image unique*

- **El Placez le sélecteur de mode**  $\mathsf{sur} \, \overline{\blacktriangleright}$ .
- **2** Affichez l'image à effacer avec b**/**B**.**
- c **Appuyez sur MENU.**

Le menu s'affiche.

**4.** Sélectionnez DPOF (DPOF) avec **4/** $\blacktriangleright$ **, puis appuyez sur**  $\blacklozenge$ **.** 

La marque  $\mathbb{B}$  est placée sur l'image affichée.

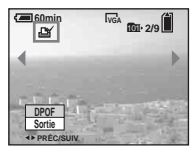

**5** Pour continuer à marquer **d'autres images, affichez l'image désirée avec** b**/**B**, puis**  appuyez sur  $\bullet$ .

### **Pour enlever la marque**

Appuyez à nouveau sur  $\bullet$  à l'étape 4 ou  $\overline{\mathbf{5}}$ . La marque  $\mathbf{B}$  disparaît.
## *En mode planche index*

**F1** Placez le sélecteur de mode sur  $\blacktriangleright$ , puis appuyez sur  $\blacktriangleright$ **(index) pour afficher l'écran planche index.**

## **2** Appuyez sur MENU.

Le menu s'affiche.

- **S** Sélectionnez DPOF (DPOF) avec  $\blacktriangleright$ , puis appuyez sur  $\blacklozenge$ .
- **d** Sélectionnez [Sélec] avec  $\triangleleft$ /**D**, puis appuyez sur  $\bullet$ .
	- **•** Vous ne pouvez pas placer une marque **Solution** sur [Tout le dossier].
- e **Sélectionnez l'image à**  marquer avec  $\triangle$ /**V/**<//>, puis **appuyez sur**  z **.**

La marque  $\mathbb{R}$  verte apparaît sur l'image sélectionnée.

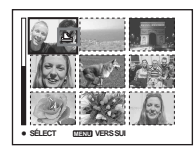

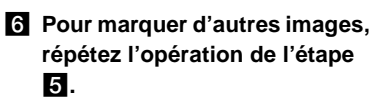

# **Z** Appuyez sur MENU.

**B** Sélectionnez [OK] avec ▶, puis appuyez sur ●.

La marque  $\mathbb{B}$  devient blanche. La marque  $\mathbf{a}$  a été placée.

## **Pour enlever les marques**

Sélectionnez les images à démarquer avec  $\triangle$ / $\blacktriangledown$ / $\blacktriangle$ / $\blacktriangleright$  à l'étape  $\blacktriangleright$ , puis appuyez sur  $\blacktriangleright$ .

## **Pour enlever toutes les marques du dossier**

Sélectionnez [Tout le dossier] à l'étape 4, puis appuyez sur ●. Sélectionnez [Désact], puis appuyez sur ●.

## **Pour quitter la fonction de marquage**

Sélectionnez [Annuler] à l'étape 4 ou [Sortie] à l'étape 8.

# *Raccordement à une imprimante compatible PictBridge*

Même si vous ne disposez pas d'un ordinateur, vous pouvez facilement imprimer les images que vous avez prises avec votre appareil en raccordant celui-ci à une imprimante compatible PictBridge. En préliminaire, il vous suffit de configurer la connexion USB sur l'écran SET UP et de raccorder l'appareil à l'imprimante à l'aide du câble pour borne multi-usage (USB). Si vous utilisez une imprimante compatible PictBridge, il est facile d'imprimer la planche index\*.

# A PictBridge

- \* La fonction planche index n'est pas disponible sur toutes les imprimantes.
- **•** Il est recommandé d'utiliser l'adaptateur secteur pour éviter que l'alimentation ne fasse défaut pendant l'impression.

## *Préparation de l'appareil*

Paramétrez la connexion USB sur l'appareil pour le raccordement de l'appareil à une imprimante.

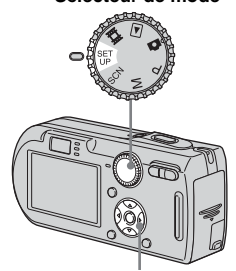

**Sélecteur de mode**

**Touche de commande**

- **F1** Placez le sélecteur de mode **sur SET UP.**
- **2** Sélectionnez II (Réglages 2) **avec** V**, puis [Connexion USB]**   $a$ vec  $\triangle$ / $\nabla$ / $\triangleright$ .

**8** Sélectionnez [PictBridge] avec  $\blacktriangleright$ / $\blacktriangle$ , puis appuyez sur  $\blacklozenge$ .

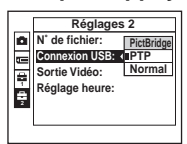

Le mode USB est spécifié.

• Sur le DSC-P150, le paramètre s'affiche comme  $\bullet$  et  $\bullet$  (page 122). **1 2**

# Impression d'images fixes (imprimante PictBridge) **Impression d'images fixes (imprimante PictBridge)**

## *Raccordement de l'appareil à l'imprimante*

Raccordez le multiconnecteur de l'appareil à la prise USB de l'imprimante à l'aide du câble pour borne multi-usage (USB) fourni, puis allumez l'appareil et l'imprimante. L'appareil se met en mode de lecture quelle que soit la position du sélecteur de mode et une image du dossier de lecture sélectionné apparaît sur l'écran LCD.

## **Lorsque [Connexion USB] ne se trouve pas sur [PictBridge] dans les paramètres SET UP**

Vous ne pouvez pas utiliser la fonction PictBridge même si vous mettez l'appareil sous tension.

Débranchez le câble pour borne multiusage (USB) et placez [Connexion USB] sur [PictBridge] (page 74).

# *Impression des images*

Vous pouvez sélectionner l'image à imprimer. Configurez l'appareil comme il a été indiqué à la page 75 et raccordez l'imprimante.

#### **Touche de commande**

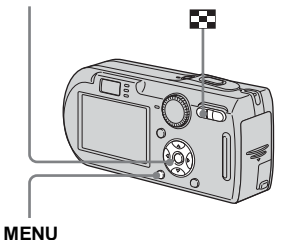

- **•** Il n'est pas possible d'imprimer des films.
- **•** Lorsqu'une notification d'erreur est reçue depuis l'imprimante raccordée, l'indicateur clignote pendant cinq secondes environ. Vérifiez l'imprimante raccordée.

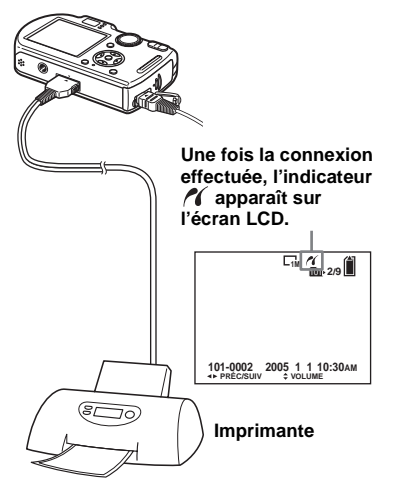

## *En mode d'image unique*

## **Affichez l'image à imprimer** avec  $\blacktriangleleft$ **/** $\blacktriangleright$ .

• Pour les utilisateurs du DSC-P150, les étapes 1, 2 et 3 sont inutiles. Sautez à l'étape 4.

## **2** Appuyez sur MENU.

Le menu s'affiche.

## c **Sélectionnez (Imprim) avec 4/** $\blacktriangleright$ **, puis appuyez sur**  $\blacklozenge$ **.**

## d **Sélectionnez [Cette image]**  avec **∆/▼**, puis appuyez sur ●.

L'écran de paramétrage de l'impression apparaît.

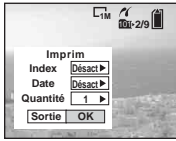

- **•** Les paramètres non pris en charge par l'imprimante ne sont pas affichés.
- **•** En appuyant sur [Sélec] sur le DSC-P150, vous pouvez continuer à sélectionner d'autres images. Lorsque vous sélectionnez [Imprim] avec  $\triangle$ / $\nabla$ , l'écran de réglage de l'impression apparaît et vous pouvez imprimer plusieurs images à la fois.

## **E** Sélectionnez [Quantité] avec v**/**V**, puis le nombre de feuilles**  avec  $\triangleleft$ *b*.

Vous pouvez sélectionner un nombre jusqu'à 20.

## **f** Sélectionnez [OK] avec  $\nabla/\triangleright$ , **puis appuyez sur**  $\bullet$ **.**

L'image est imprimée.

Ne débranchez pas le câble pour borne multi-usage (USB) lorsque l'indicateur (déconnexion de câble multi USB interdite) est affiché sur l'écran LCD.

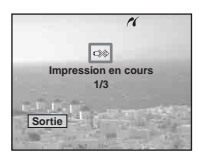

## **Pour annuler l'impression**

Sélectionnez [Annuler] à l'étape 4 ou [Sortie] à l'étape 6.

## **Pour imprimer d'autres images**

Sélectionnez l'image après l'étape 6, puis sélectionnez [Imprim] avec  $\blacktriangle$ .

## **Pour imprimer toutes les images portant la marque d'impression (DPOF)**

Sélectionnez [Image DPOF] à l'étape 4. Toutes les images portant la marque  $\mathbb{H}$ sont imprimées avec le nombre spécifié quelle que soit l'image affichée.

## **Pour horodater les images**

Sélectionnez [Date] à l'étape 5, puis sélectionnez le format de date avec  $\blacktriangleleft/\blacktriangleright$ . Vous avez le choix entre [J&H] et [Date]. Lorsque vous choisissez [Date], l'horodatage s'effectue dans l'ordre spécifié dans « Réglage de la date et de l'heure » (page 17). Cette fonction n'est pas disponible sur toutes les imprimantes.

## **Pour spécifier la taille de papier (DSC-P150 seulement)**

Sélectionnez [Taille Img] à l'étape 5, puis sélectionnez la taille de papier désirée avec b/B.

# Impression d'images fixes (imprimante PictBridge) **Impression d'images fixes (imprimante PictBridge)**

## *En mode planche index*

## **a** Appuyez sur **Fu** (index) pour **afficher l'écran planche index.**

**•** Sur le DSC-P150, l'écran d'impression apparaît lorsque vous connectez une imprimante à l'appareil. Sélectionnez [Annuler] avec  $\nabla$ , puis appuyez sur (index) pour afficher l'écran planche index.

## **2** Appuyez sur MENU.

Le menu s'affiche.

- **s** Sélectionnez  $\Delta$  (Imprim) avec  $\blacktriangleright$ , puis appuyez sur  $\blacklozenge$ .
- **4** Sélectionnez [Sélec] avec ◀/▶, **puis appuyez sur**  $\bullet$ **.**

## e **Sélectionnez l'image à imprimer avec ∆/** $\nabla$ **/** $\blacktriangle$ **/** $\rho$ **, puis** appuyez sur  $\bullet$ .

La marque  $\sqrt{\ }$  apparaît sur l'image sélectionnée.

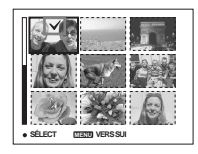

f **Pour imprimer d'autres images, répétez l'opération de l'étape** 5**.**

# **Z** Appuyez sur MENU.

L'écran de paramétrage de l'impression apparaît.

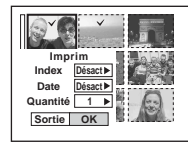

**•** Les paramètres non pris en charge par l'imprimante ne sont pas affichés.

## **8** Sélectionnez [Quantité] avec v**/**V**, puis le nombre de feuilles**  avec  $\blacktriangleleft$  $\blacktriangleright$ .

Vous pouvez sélectionner un nombre jusqu'à 20. Le nombre spécifié de toutes les images sélectionnées est imprimé.

## **<b>9** Sélectionnez [OK] avec ▼/▶, puis appuyez sur  $\bullet$ .

Les images sont imprimées. Ne débranchez pas le câble pour borne multi-usage (USB) lorsque l'indicateur est affiché sur l'écran LCD.

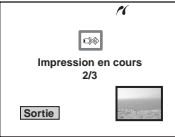

## **Pour annuler l'impression**

Sélectionnez [Annuler] à l'étape 4 ou [Sortie] à l'étape 9.

## **Pour imprimer toutes les images portant la marque d'impression (DPOF)**

Sélectionnez [Image DPOF] à l'étape 4. Toutes les images portant la marque  $\mathbb{R}$ sont imprimées avec le nombre spécifié quelle que soit l'image affichée.

## **Pour imprimer toutes les images du dossier**

Sélectionnez [Tout le dossier] à l'étape 4, puis appuyez sur  $\bullet$ .

## **Pour horodater les images**

Sélectionnez [Date] à l'étape **8**, puis sélectionnez le format de date avec  $\blacktriangleleft/\blacktriangleright$ . Vous avez le choix entre [J&H] et [Date]. Lorsque vous choisissez [Date], l'horodatage s'effectue dans l'ordre spécifié dans « Réglage de la date et de l'heure » (page 17).

Cette fonction n'est pas disponible sur toutes les imprimantes.

## **Pour spécifier la taille de papier (DSC-P150 seulement)**

Sélectionnez [Taille Img] à l'étape 5, puis sélectionnez la taille de papier désirée avec  $4/$ 

# *Impression des images planche index*

Vous pouvez imprimer certaines images disposées côte à côte. C'est ce que l'on appelle « impression d'une planche index »\*. Vous pouvez aussi disposer un nombre donné d'images identiques côte à côte afin de les imprimer comme une image planche index ou encore disposer des images différentes côte à côte et imprimer le nombre de jeux spécifié de l'image planche index ainsi formée.

Configurez l'appareil comme il a été indiqué à la page 75 et raccordez l'imprimante.

\* La fonction planche index n'est pas disponible sur toutes les imprimantes.

#### **Touche de commande**

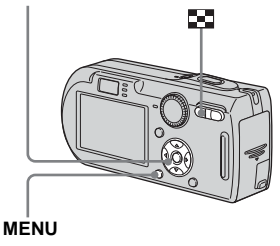

- **•** Il n'est pas possible d'imprimer des films.
- **•** Lorsqu'une notification d'erreur est reçue depuis l'imprimante raccordée, l'indicateur clignote pendant cinq secondes environ. Vérifiez l'imprimante raccordée.

## *En mode d'image unique*

- **11** Affichez l'image à imprimer avec  $\triangleleft$  $\triangleright$ .
	- Pour les utilisateurs du DSC-P150, les étapes 1, 2 et 3 sont inutiles. Sautez à l'étape 4.
- **2** Appuyez sur MENU.

Le menu s'affiche.

- **s** Sélectionnez  $\Delta$  (Imprim) avec **4/** $\blacktriangleright$ **, puis appuyez sur**  $\blacklozenge$ **.**
- d **Sélectionnez [Cette image] avec ∆/▼**, puis appuyez sur ●.

L'écran de paramétrage de l'impression apparaît.

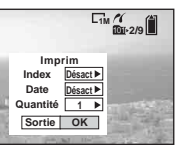

- **•** Les paramètres non pris en charge par l'imprimante ne sont pas affichés.
- **•** En appuyant sur [Sélec] sur le DSC-P150, vous pouvez continuer à sélectionner d'autres images. Lorsque vous sélectionnez [Imprim] avec  $\triangle$ / $\nabla$ , l'écran de réglage de l'impression apparaît et vous pouvez imprimer plusieurs images à la fois.
- **E** Sélectionnez [Index] avec **A**, **puis [Activé] avec**  $\blacktriangleleft$ **/** $\blacktriangleright$ **.**
- **6** Sélectionnez **[Quantité]** avec v**/**V**, puis le nombre de feuilles disposées côte à côte avec** b**/** B**.**

Vous pouvez sélectionner un nombre jusqu'à 20. Vous pouvez disposer le nombre spécifié d'une même image côte à côte.

**•** Il se peut que le nombre spécifié d'images ne tienne pas sur une seule feuille s'il est trop élevé.

## g **Sélectionnez [OK] avec** V**/**B**,**  puis appuyez sur  $\bullet$ .

L'image est imprimée.

Ne débranchez pas le câble pour borne multi-usage (USB) lorsque l'indicateur (déconnexion de câble multi USB interdite) est affiché sur l'écran LCD.

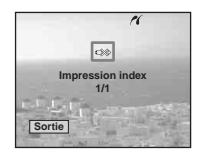

## **Pour annuler l'impression**

Sélectionnez [Annuler] à l'étape 4 ou [Sortie] à l'étape 7.

## **Pour imprimer d'autres images**

Sélectionnez l'image après l'étape **7**. Sélectionnez [Imprim] avec  $\blacktriangle$ , puis répétez les opérations depuis l'étape 4.

## **Pour imprimer toutes les images portant la marque d'impression (DPOF)**

Sélectionnez [Image DPOF] à l'étape 4. Toutes les images portant la marque  $\Box$ sont imprimées quelle que soit l'image affichée.

## **Pour horodater les images**

Sélectionnez [Date] à l'étape **6**, puis sélectionnez le format de date avec  $\blacktriangleleft/\blacktriangleright$ . Vous avez le choix entre [J&H] et [Date]. Lorsque vous choisissez [Date]. l'horodatage s'effectue dans l'ordre spécifié dans « Réglage de la date et de l'heure » (page 17). Cette fonction n'est pas disponible sur toutes les imprimantes.

## **Pour spécifier la taille de papier (DSC-P150 seulement)**

Sélectionnez [Taille Img] à l'étape 5, puis sélectionnez la taille de papier désirée avec

 $4/$ 

## *En mode planche index*

## **Appuyez sur**  $\mathbb{F}$  (index) pour **afficher l'écran planche index.**

- **•** Sur le DSC-P150, l'écran d'impression apparaît lorsque vous connectez une imprimante à l'appareil. Sélectionnez [Annuler] avec  $\nabla$ , puis appuyez sur (index) pour afficher l'écran planche index.
- **2** Appuyez sur MENU.

Le menu s'affiche.

- **B** Sélectionnez  $\Delta$  (Imprim) avec  $\blacktriangleright$ **, puis appuyez sur**  $\blacktriangleright$ **.**
- d **Sélectionnez [Sélec] avec** b**/**B**,**  puis appuyez sur  $\bullet$ .
- e **Sélectionnez l'image désirée**  avec **∆/▼/◀/▶**, puis appuyez **sur** z**.**

La marque  $\sqrt{\ }$  apparaît sur l'image sélectionnée.

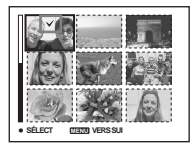

- f **Pour imprimer d'autres images, répétez l'opération de l'étape** 5**.**
- g **Appuyez sur MENU.**
- **B** Sélectionnez [Index] avec **△**, **puis [Activé] avec**  $\blacktriangleleft$ **/** $\blacktriangleright$ **.**
- **g** Sélectionnez [Quantité] avec v**/**V**, puis sélectionnez le nombre de jeux à imprimer avec** b**/**B**.**

Vous pouvez sélectionner un nombre jusqu'à 20.

## j **Sélectionnez [OK] avec** V**/**B**, puis appuyez sur**  $\bullet$ **.**

L'image est imprimée.

Ne débranchez pas le câble pour borne multi-usage (USB) lorsque l'indicateur est affiché sur l'écran LCD.

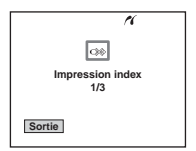

**Pour annuler l'impression** Sélectionnez [Annuler] à l'étape 4 ou [Sortie] à l'étape  $\blacksquare$ .

## **Pour imprimer toutes les images portant la marque d'impression (DPOF)**

Sélectionnez [Image DPOF] à l'étape 4. Toutes les images portant la marque  $\Box$ sont imprimées quelle que soit l'image affichée.

## **Pour imprimer toutes les images du dossier**

Sélectionnez [Tout le dossier] à l'étape 4, puis appuyez sur  $\bullet$ .

## **Pour horodater les images**

Sélectionnez [Date] à l'étape 9, puis sélectionnez le format de date avec  $\blacktriangleleft$ / $\blacktriangleright$ . Vous avez le choix entre [J&H] et [Date]. Lorsque vous choisissez [Date], l'horodatage s'effectue dans l'ordre spécifié dans « Réglage de la date et de l'heure » (page 17). Cette fonction n'est pas disponible sur

toutes les imprimantes.

## **Pour spécifier la taille de papier (DSC-P150 seulement)**

Sélectionnez [Taille Img] à l'étape 5, puis sélectionnez la taille de papier désirée avec  $\blacktriangleleft$ 

# *Prise de vue de films*

Cet appareil permet la prise de vue de films sonorisés.

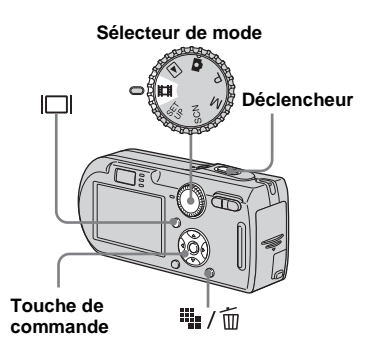

**FL** Placez le sélecteur de mode **sur** …

## **2** Appuyez sur  $\frac{m}{2}$  / m (taille **d'image).**

Les options de taille d'image apparaissent.

#### **KI** Sélectionnez la taille désirée avec  $\triangle$ / $\nabla$ .

Vous avez le choix entre [640(Fine)], [640(Standard)] et [160].

**•** L'enregistrement en mode [640(Fine)] n'est possible que sur un « Memory Stick PRO ».

## d **Enfoncez complètement le déclencheur.**

« ENR » s'affiche sur l'écran et l'appareil commence à enregistrer l'image et le son.

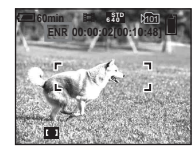

**•** L'enregistrement s'arrête lorsque le « Memory Stick » est plein.

**Enfoncez à nouveau complètement le déclencheur pour arrêter l'enregistrement.**

## **Indicateurs pendant la prise de vue**

Les indicateurs à l'écran ne sont pas enregistrés.

À chaque pression sur  $\Box$ , l'état de l'écran LCD change comme suit : Indicateurs  $éteints \rightarrow Écran LCD$  éteint  $\rightarrow$  Indicateurs allumés.

Un histogramme n'est pas affiché. Pour une description détaillée des indicateurs, voir page 132.

## **Prise de vue rapprochée (macro)**

Placez le sélecteur de mode sur **til** et procédez comme il est indiqué à la page 27.

## **Utilisation du retardateur**

Placez le sélecteur de mode sur **the** et procédez comme il est indiqué à la page 28.

- **•** Vous ne pouvez pas utiliser les fonctions suivantes pour la prise de vue de films :
	- changement du facteur de zoom
- flash
- horodatage
- **•** Lorsque vous sélectionnez la taille d'image [640(Fine)] alors que le câble pour borne multiusage (A/V) est branché au multiconnecteur, le sujet n'apparaît pas sur l'écran LCD. L'écran LCD devient bleu.
- **•** Lorsque vous changez la taille d'image, l'écran devient noir pendant une fraction de seconde.
- **•** Pour l'autonomie d'enregistrement dans chaque mode de film, voir page 117.

**FR 81**

# *Visualisation de films sur l'écran LCD*

Vous pouvez visualiser les films sur l'écran LCD en écoutant le son par le haut-parleur.

**Sélecteur de mode**

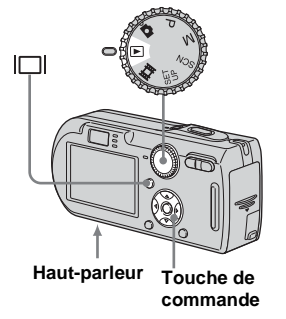

**El Placez le sélecteur de mode**  $sur \triangleright$ .

## **2** Sélectionnez le mode désiré avec  $\blacktriangleleft$ *b*.

Les films avec la taille d'image [640(Fine)] ou [640(Standard)] sont affichés sur l'écran complet.

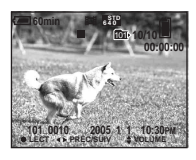

**•** Les films avec la taille d'image [160] sont affichés dans une taille inférieure.

# **8** Appuyez sur  $\bullet$ .

L'image et le son sont lus. Pendant la lecture,  $\blacktriangleright$  (lecture) s'affiche.

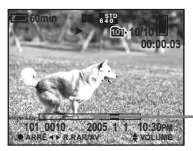

**Barre de lecture**

## **Pour arrêter la lecture**

Appuyez à nouveau sur  $\bullet$ .

# **Pour régler le volume**

Appuyez sur  $\triangle$ / $\nabla$  pour régler le volume.

## **Pour faire avancer ou rembobiner le film**

Appuyez sur  $\blacktriangleright$  (AV) ou  $\blacktriangleleft$  (R.RAR) pendant la lecture.

Pour reprendre la lecture normale, appuyez  $\sin \Theta$ 

## **Indicateurs lors de la visualisation de films**

À chaque pression sur  $\Box$ , l'état de l'écran change comme suit : Indicateurs  $éteints \rightarrow Écran ICD éteint \rightarrow Indicateurs$ allumés.

Un histogramme n'est pas affiché. Pour une description détaillée des indicateurs, voir page 134.

- **•** La procédure pour la visualisation de films sur un téléviseur est la même que pour la visualisation d'images fixes (page 39).
- **•** Il se peut également que des images animées enregistrées sur un modèle Sony antérieur s'affichent dans la taille inférieure.

# *Effacement de films*

Vous pouvez effacer les films que vous ne désirez pas conserver.

**Sélecteur de mode Touche de**  ℡/而 **commande**

- **•** Vous ne pouvez pas effacer des films protégés.
- **•** Notez que vous ne pouvez pas restaurer des films effacés.

## *En mode d'image unique*

- **El Placez le sélecteur de mode**  $\mathsf{sur} \triangleright$ .
- **2** Affichez le film à effacer avec b**/**B**.**
- **s** Appuyez sur  $\frac{m}{2}$  /  $\frac{m}{2}$ **(supprimer).**

À ce stade, le film n'a pas encore été effacé.

## d **Sélectionnez [Supprim] avec ▲, puis appuyez sur ●.**

Le message « Accès » apparaît et le film est effacé.

**E** Pour continuer à effacer des **films, affichez le film à effacer avec** b**/**B**, puis répétez l'opération de l'étape** 4**.**

## **Pour abandonner l'effacement**

Sélectionnez [Sortie] à l'étape 4 ou 5.

## *En mode planche index*

- **El Placez le sélecteur de mode** sur  $\blacktriangleright$ , puis appuyez sur **bd (index) pour afficher un écran planche index.**
- **2** Appuyez sur  $\frac{m}{2}$  / m **(supprimer).**
- **fs** Sélectionnez [Sélec] avec  $\triangleleft$ /**D**, puis appuyez sur  $\bullet$ .
- d **Sélectionnez le film à effacer**  avec **∆/**▼/◀/▶, puis appuyez **sur** z**.**

L'indicateur  $\widehat{\mathbb{U}}$  (supprimer) vert apparaît sur le film sélectionné.

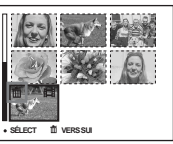

À ce stade, le film n'a pas encore été effacé.

- **同** Pour effacer d'autres films. **répétez l'opération de l'étape**  4**.**
- **6** Appuyez sur  $\frac{m}{2}$  / m **(supprimer).**

**FR 83**

## g **Sélectionnez [OK] avec** B**, puis**  appuyez sur  $\bullet$ .

Le message « Accès » apparaît et le film est effacé.

## **Pour abandonner l'effacement**

Sélectionnez [Sortie] à l'étape 3 ou 7.

### **Pour effacer toutes les images du dossier**

Sélectionnez [Tout le dossier] à l'étape  $\blacksquare$ . puis appuyez sur  $\bullet$ . Sélectionnez [OK] avec  $\blacktriangleright$ , puis appuyez sur  $\blacklozenge$ . Pour abandonner l'effacement, sélectionnez [Annuler] avec  $\blacktriangleleft$ , puis appuyez sur  $\blacktriangleright$ .

# *Coupure de scènes d'un film*

Vous pouvez couper des scènes ou effacer des passages inutiles d'un film. Il est recommandé d'utiliser cette fonction lorsque la capacité du « Memory Stick » est insuffisante ou lorsque vous envoyez des films comme pièces jointes à un e-mail. Notez que le film original est effacé après la coupure de scènes.

## **Numéros de fichier attribués aux films après des coupures de scènes**

Un film ayant fait l'objet de coupures se voit attribuer un nouveau numéro avant d'être enregistré comme le fichier le plus récent dans le dossier d'enregistrement sélectionné. Le film original est effacé et son numéro est sauté.

#### **<Exemple> Coupure de scènes d'un film portant le numéro 101\_0002**

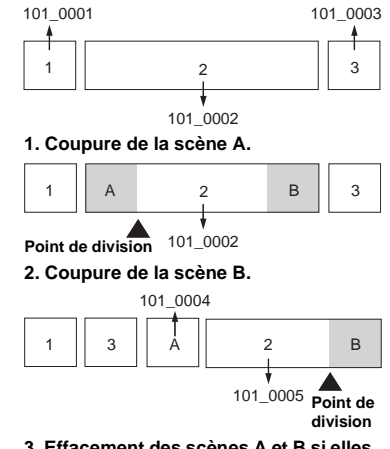

**3. Effacement des scènes A et B si elles sont inutiles.**

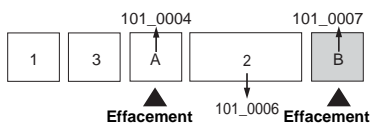

**4. Seules les scènes désirées restent.**

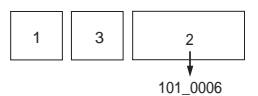

#### **Sélecteur de mode**

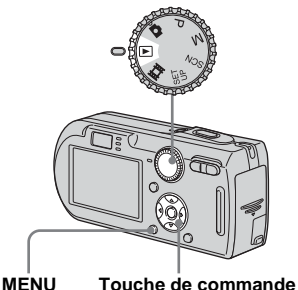

- **F1** Placez le sélecteur de mode  $\mathbf{S}$ **ur**  $\boxed{\blacktriangleright}$ .
- **2** Sélectionnez le film dont vous **désirez couper des scènes**   $a$ vec  $\triangleleft$ **/b**.

## **8** Appuyez sur MENU.

Le menu s'affiche.

**4** Sélectionnez  $\&$  (Diviser) avec  $\blacktriangleright$ , puis appuyez sur  $\blacklozenge$ . **Sélectionnez ensuite [OK]**  avec **▲**, puis appuyez sur ●. La lecture du film commence.

## **B** Sélectionnez le point de **coupure.**

Appuyez sur  $\bullet$  au centre au point de coupure désiré.

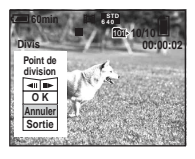

Vous pouvez régler le point de coupure en utilisant  $\Box$  (retour arrière/ avance d'une vue), puis  $\blacktriangleleft$   $\blacktriangleright$ . Pour changer le point de coupure, sélectionnez [Annuler]. La lecture du film reprend.

- f **Après avoir choisi le point de coupure, sélectionnez [OK]**  avec **∆/▼**, puis appuyez sur ●.
- **Z** Sélectionnez [OK] avec **△**, puis appuyez sur  $\bullet$ . La coupure est exécutée.

## **Pour abandonner l'opération de coupure**

Sélectionnez [Sortie] à l'étape 5 ou 7. Le film réapparaît à l'écran.

- **•** Vous ne pouvez pas couper les images suivantes :
	- image fixe
	- films trop courts pour une coupure de scènes
- films protégés
- **•** Une fois coupés, les fichiers ne peuvent pas être restaurés.
- **•** Le film original est effacé après la coupure de scènes.
- **•** Les films coupés sont enregistrés comme les fichiers les plus récents dans le dossier d'enregistrement sélectionné.

# *Copie d'images sur l'ordinateur* **— Pour les utilisateurs de Windows**

## **Environnement matériel et logiciel recommandé**

**Système d'exploitation :** Microsoft Windows 98, Windows 98SE, Windows 2000 Professionnel, Windows Millennium Edition, Windows XP Édition Familiale ou Windows XP Professionnel

Les systèmes d'exploitation ci-dessus doivent avoir été installés d'origine sur l'ordinateur. Le fonctionnement n'est pas garanti dans un environnement mis à niveau vers les systèmes d'exploitation ci-dessus ou dans un environnement multi-boot.

**Processeur :** MMX Pentium 200 MHz ou plus puissant

**Connecteur USB :** Fourni en standard **Écran** :  $800 \times 600$  points ou plus Couleurs 16 bits, 65 000 couleurs ou plus

- **•** Cet appareil est compatible Hi-speed USB (conforme à USB 2.0).
- **•** Le raccordement à une interface USB compatible Hi-Speed USB (conforme à USB 2.0) permet un transfert avancé (transfert à grande vitesse).
- **•** Si vous raccordez simultanément plusieurs périphériques USB à un même ordinateur, il se peut que certains types de périphériques USB et votre appareil ne fonctionnent pas.
- **•** Le fonctionnement n'est pas garanti si vous utilisez un concentrateur USB.
- **•** Les opérations ne sont pas garanties pour tous les environnements matériels et logiciels recommandés mentionnés ci-dessus.

## **Mode USB**

Deux modes peuvent être utilisés pour une connexion USB lors du raccordement à un ordinateur, [Normal] et [PTP]**\***. Le paramètre par défaut est le mode [Normal]. Cette section prend le mode [Normal] comme exemple.

**\*** Compatible avec Windows XP. Lorsque l'appareil est raccordé à un ordinateur, seules les données du dossier sélectionné par l'appareil sont copiées sur l'ordinateur. Pour sélectionner le dossier, procédez comme il est indiqué à la page 64.

## **Communications avec l'ordinateur**

Lorsque votre ordinateur quitte le mode de mise en veille ou mise en veille prolongée, il se peut que la communication entre l'appareil et l'ordinateur ne soit pas rétablie simultanément.

## **Si votre ordinateur ne comporte pas de connecteur USB**

Si l'ordinateur ne comporte ni connecteur USB ni fente pour « Memory Stick », vous pouvez copier les images en utilisant un périphérique supplémentaire. Pour plus d'informations, voir le site Internet Sony : http://www.sony.net/

## **Contenu du CD-ROM**

## ■ USB Driver (pilote USB)

Ce pilote est nécessaire pour la connexion de l'appareil à un ordinateur. Si vous utilisez Windows XP, il n'est pas nécessaire d'installer le pilote USB.

### $\blacksquare$  **Picture Package**

Cette application vous permet de transférer facilement les images de l'appareil vers un ordinateur. Elle vous permet également d'utiliser les différentes fonctions. Lors de l'installation de « Picture Package », le pilote USB est également installé.

- **•** Les opérations requises peuvent différer selon les systèmes d'exploitation.
- **Avant d'installer le pilote USB et l'application, fermez toutes les applications ouvertes sur l'ordinateur.**
- **•** Si vous utilisez Windows XP ou Windows 2000, ouvrez une session en tant qu'administrateur.

## *Installation du pilote USB*

Si vous utilisez Windows XP, il n'est pas nécessaire d'installer le pilote USB. Une fois que le pilote USB a été installé, il n'est pas nécessaire de le réinstaller.

## a **Allumez l'ordinateur et insérez le CD-ROM (fourni) dans le lecteur CD-ROM.**

**Ne connectez pas encore l'appareil à l'ordinateur.**

L'écran du menu d'installation apparaît. S'il n'apparaît pas, doublecliquez sur  $\blacksquare$  (My Computer)  $\rightarrow$  (PICTUREPACKAGE) dans cet ordre.

- **•** Si vous utiliserez le logiciel d'application « Picture Package », cliquez sur [Picture Package]. Le pilote USB sera également installé lors de l'installation de « Picture Package » (page 94).
- **Si l'ordinateur est en cours d'utilisation, fermez tous les logiciels d'application ouverts avant d'installer le pilote USB.**

## **2** Cliquez sur [USB Driver] à **l'écran d'accueil.**

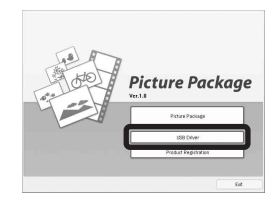

L'écran « InstallShield Wizard » (assistant InstallShield) apparaît.

# **8** Cliquez sur [Next].

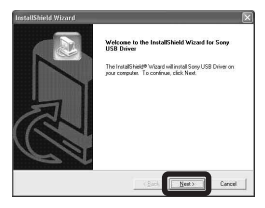

L'installation du pilote USB commence. Lorsque l'installation est terminée, vous en êtes informé à l'écran.

**d** Cliquez sur [Yes, I want to **restart my computer now], (Oui, je veux redémarrer mon ordinateur maintenant), puis sur [Finish].**

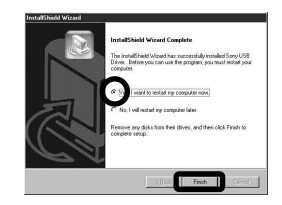

L'ordinateur redémarre. Vous pouvez alors établir une connexion USB.

e **Retirez le CD-ROM.**

## *Raccordement de l'appareil à l'ordinateur*

**Insérez le « Memory Stick » contenant les images à copier dans l'appareil, puis fermez le couvercle du logement de batterie/« Memory Stick ».**

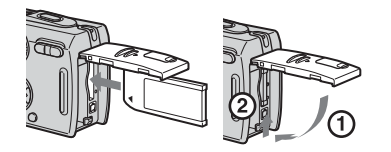

**2** Ouvrez le cache-prise DC IN, **raccordez l'adaptateur secteur (fourni), puis banchez-le à une prise murale.**

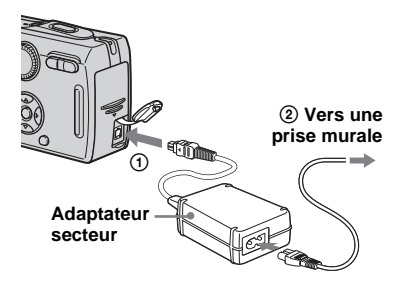

- **•** Lorsque vous copiez des images vers l'ordinateur alors que l'appareil est alimenté par la batterie, la copie peut échouer ou les données peuvent être endommagées si la charge de la batterie est insuffisante. Nous vous recommandons d'utiliser l'adaptateur secteur.
- **R** Placez le sélecteur de mode **sur . Allumez l'ordinateur et mettez l'appareil sous tension.**
- **•** Vous pouvez également effectuer cette opération lorsque le sélecteur de mode est sur SET UP.
- **Z.** Raccordez le câble pour borne **multi-usage (USB) fourni au multiconnecteur de l'appareil.**

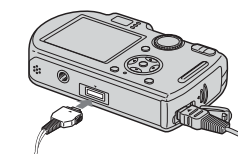

**•** Placez l'appareil avec l'écran LCD tourné vers le haut.

**B** Raccordez le câble pour borne **multi-usage (USB) à l'ordinateur.**

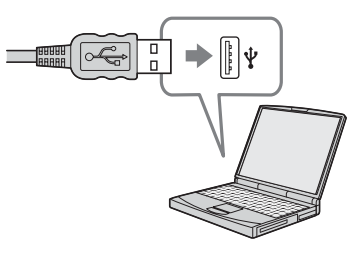

- **•** Si vous utilisez un ordinateur de bureau, nous vous recommandons de raccorder le câble pour borne multi-usage (USB) au connecteur USB du panneau arrière.
- **•** Si vous utilisez Windows XP, l'assistant de lecture automatique apparaît automatiquement sur le bureau. Passez à la page 91.

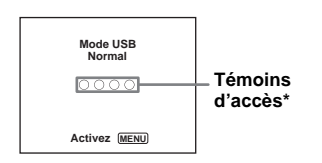

« Mode USB Normal » apparaît sur l'écran LCD de l'appareil. Lorsqu'une connexion USB est établie pour la première fois, l'ordinateur exécute automatiquement un programme utilisé pour la reconnaissance de votrte appareil. Patientez un instant.

- **\*** Pendant la communication, les témoins d'accès deviennent rouges. N'utilisez pas l'ordinateur jusqu'à ce que ce les indicateurs deviennent blancs.
- **•** Si « Mode USB Normal » n'apparaît pas à l'étape 5, appuyez sur MENU, sélectionnez [Connexion USB] et placez-le sur [Normal].

P **Débranchement du câble pour borne multi-usage (USB), retrait du « Memory Stick » ou mise hors tension de l'appareil pendant une connexion USB Pour les utilisateurs de Windows 2000, Me ou XP**

**1** Double-cliquez sur  $\leq$  sur la barre des tâches.

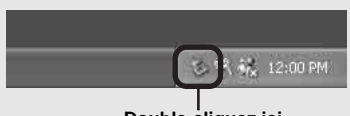

#### **Double-cliquez ici**

- **2** Cliquez sur  $\stackrel{\leftrightarrow}{\leftrightarrow}$  (Sony DSC), puis sur [Stop].
- **3** Vérifiez le périphérique dans la fenêtre de confirmation, puis cliquez sur [OK].
- **4** Cliquez sur [OK]. L'opération de l'étape 4 est inutile pour les utilisateurs de Windows XP.
- **5** Débranchez le câble pour borne multiusage (USB), retirez le « Memory Stick » ou mettez l'appareil hors tension.

#### **Pour les utilisateurs de Windows 98 ou 98SE**

Assurez-vous que les témoins d'accès (page 89) deviennent blancs sur l'écran et n'effectuez que l'opération de l'étape 5 cidessus.

## *Copie d'images*

- **Windows 98/98SE/2000/Me**
- **1** Double-cliquez sur [My **Computer], puis sur [Removable Disk].**

Le contenu du « Memory Stick » dans l'appareil apparaît.

- **•** Cette section décrit un exemple de copie d'images vers le dossier « My Documents ».
- **•** Si l'icône « Removable Disk » n'est pas affichée, voir page 90.
- **•** Si vous utilisez Windows XP, voir page 91.
- **2** Double-cliquez sur [DCIM], **puis sur le dossier contenant les fichiers d'image à copier.**
- c **Cliquez sur le fichier d'image avec le bouton droit de la souris pour afficher le menu, puis sélectionnez [Copy] dans le menu.**

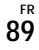

d **Double-cliquez sur le dossier [My Documents], cliquez dans la fenêtre « My Documents » avec le bouton droit de la souris pour afficher le menu, puis sélectionnez [Paste] dans le menu.**

Les fichiers d'image sont copiés vers le dossier « My Documents ».

## **Si une image portant le même nom de fichier existe dans le dossier de destination de copie**

Le message de confirmation d'écrasement apparaît. Lorsque vous écrasez l'image existante avec la nouvelle, les données du fichier original sont supprimées.

#### **Pour changer le nom de fichier**

Avant de copier un fichier d'image sur l'ordinateur sans écraser le fichier existant, changez le nom du fichier puis copiez le fichier d'image. Notez, toutefois, que si vous changez le nom de fichier, vous ne pourrez peut-être pas visualiser l'image sur l'appareil. Pour visualiser les images avec l'appareil, vous devrez effectuer l'opération décrite à la page 94.

## **Lorsque l'icône de disque amovible n'est pas affichée**

- **1** Cliquez sur [My Computer] avec le bouton droit de la souris pour afficher le menu, puis cliquez sur [Properties]. L'écran « System Properties » (Propriétés Système) apparaît.
- **2** Affichez [Device Manager]. 1 Cliquez sur [Hardware]. 2 Cliquez sur [Device Manager].
	- Si vous utilisez Windows 98, 98SE, Me, l'étape  $\odot$  est inutile. Cliquez sur l'onglet [Device Manager].
- **3** Si [<sup>2</sup>] Sony DSC] est affiché, supprimez-le.
	- 1 Cliquez sur [ Sony DSC] avec le bouton droit de la souris.
	- 2 Cliquez sur [Uninstall]. L'écran « Confirm Device Removal » (vérifiez le retrait du périphérique) apparaît.
	- Pour les utilisateurs de Windows 98, 98SE ou Me, cliquez sur [Remove].

3 Cliquez sur [OK]. Le périphérique est supprimé.

Essayez de réinstaller le pilote USB depuis le CD-ROM (page 87).

**– Windows XP**

**Copie d'images à l'aide de l'assistant de lecture automatique de Windows XP**

**F1** Établissez une connexion USB **(page 88). Cliquez sur [Copy pictures to a folder on my computer using Microsoft Scanner and Camera Wizard] (copier les images dans un dossier de mon ordinateur à l'aide de Microsoft l'Assistant Scanneur et appareil photo), puis sur [OK].**

> L'écran « Scanner and Camera Wizard » (assistant Scanneur et appareil photo) apparaît.

**2** Cliquez sur [Next].

Les images du « Memory Stick » s'affichent.

**R** Cliquez sur les cases des **images que vous ne désirez pas copier vers l'ordinateur pour les décocher, puis cliquez sur [Next].**

> L'écran « Picture Name and Destination » (nom d'image et destination) apparaît.

## **d** Sélectionnez un nom et une **destination pour vos images, puis cliquez sur [Next].**

La copie des images commence. Lorsque la copie est terminée, l'écran « Other Options » (autres options) apparaît.

**E** Cliquez sur [Nothing. I'm **finished working with these pictures] (aucune; j'ai fini de travailler avec ces images), puis sur [Next].**

L'écran « Completing the Scanner and Camera Wizard » (fin de l'exécution de l'assistant Scanneur et appareil photo) apparaît.

## f **Cliquez sur [Finish].**

L'assistant se ferme.

**•** Pour copier d'autres images, débranchez le câble pour borne multi-usage (USB) en procédant comme il est indiqué sous  $\Pi$  à la page 89, puis rebranchez-le. Répétez ensuite les opérations depuis l'étape 1.

## *Visualisation d'images sur l'ordinateur*

## **FL** Cliquez sur [Start], puis sur **[My Documents].**

Le contenu du dossier « My Documents » s'affiche.

- **•** Cette section explique comment visualiser des images copiées dans le dossier « My Documents ».
- **•** Si vous n'utilisez pas Windows XP, doublecliquez sur [My Documents] sur le bureau.

## **2** Double-cliquez sur le fichier **d'image désiré.**

L'image s'affiche.

## *Destinations de stockage des fichiers d'image et noms de fichier*

Les fichiers des images enregistrées avec l'appareil sont groupés dans des dossiers sur le « Memory Stick ».

#### **Exemple : visualisation de dossiers dans Windows XP**

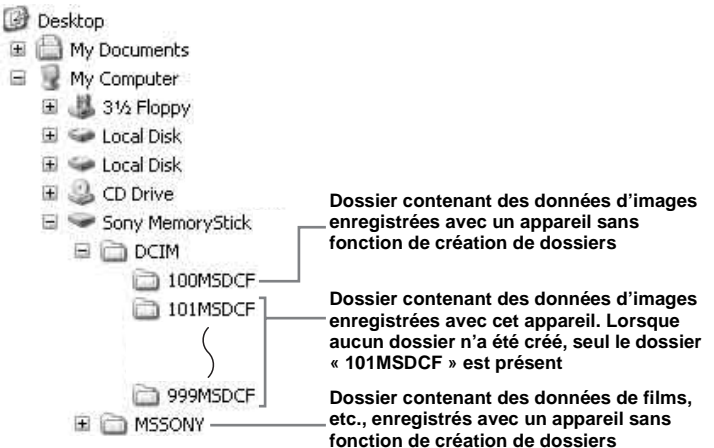

- Vous ne pouvez pas enregistrer des images dans le dossier « 100MSDCF » ou « MSSONY ». Les images de ces dossiers ne peuvent être que visualisées.
- Pour plus informations sur les dossiers, voir pages 47 et 64.

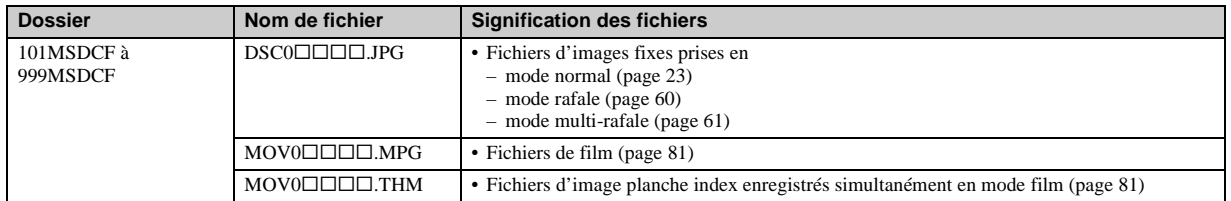

•  $\Box$  $\Box$  $\Box$  indique un nombre de 0001 à 9999.

• Les parties numériques d'un fichier de film enregistré en mode film et du fichier d'image planche index correspondant sont les mêmes.

## *Visualisation sur l'appareil de fichiers d'image ayant été précédemment copiés sur un ordinateur*

Lorsqu'un fichier d'image copié sur un ordinateur ne se trouve plus sur un « Memory Stick », vous pouvez visualiser à nouveau cette image sur votre appareil après avoir copié le fichier d'image de l'ordinateur sur un « Memory Stick ».

- **•** L'étape 1 n'est pas nécessaire si le nom de fichier attribué avec l'appareil n'a pas été changé.
- **•** Il se peut que vous ne puissiez pas visualiser certaines images en raison de leur taille.
- **•** Si un fichier d'image a été traité sur un ordinateur ou a été enregistré avec un appareil photo numérique de modèle différent, il n'est pas garanti qu'il pourra être lu par votre appareil.
- **•** Si un message de confirmation d'écrasement apparaît, saisissez un nombre différent à l'étape 1.
- **•** S'il n'y a pas de dossier, créez-en un avec l'appareil avant de copier le fichier d'image (page 47).

**1** Cliquez sur le fichier d'image **avec le bouton droit de la souris, puis cliquez sur [Rename]. Changez le nom de**   $fichier \lambda \triangleleft \mathsf{DSC0} \sqcap \sqcap \sqcap \sqcap \mathsf{R}.$ 

Pour  $\Box$  $\Box$  $\Box$ , saisissez un nombre de 0001 à 9999.

**•** Une extension de fichier peut être affichée selon la configuration sur l'ordinateur. L'extension de fichier pour les images fixes est JPG et celle pour les films est MPG. Ne changez pas l'extension de fichier.

## **2** Copiez le fichier d'image dans **le dossier « Memory Stick ».**

- 1 Cliquez sur le fichier d'image avec le bouton droit de la souris, puis cliquez sur [Copy].
- 2 Sélectionnez le dossier [DCIM] dans [Removable Disk] ou [Sony MemoryStick] de [My Computer] et double-cliquez dessus.
- 3 Cliquez sur le dossier [□□□MSDCF] avec le bouton droit de la souris dans le dossier [DCIM], puis cliquez sur [Paste].  $\Box$  indique un nombre de 100 à 999.

## *Installation de « Picture Package »*

#### **« Picture Package » n'est destiné qu'aux ordinateurs avec Windows.**

Vous pouvez utiliser le logiciel « Picture Package » de votre ordinateur Windows pour compiler des images prises avec votre appareil. Lors de l'installation de « Picture Package », le pilote USB est également installé.

**•** Si l'ordinateur est en cours d'utilisation, fermez tous les logiciels d'application ouverts avant d'installer « Picture Package ».

## **Environnement matériel et logiciel**

Pour l'environnement Windows de base, voir page 86. La configuration requise pour les autres ordinateurs est la suivante :

**Logiciel :** Macromedia Flash Player 6.0 ou plus récent, Windows Media Player 7.0 ou plus récent, DirectX 9.0b ou plus récent **Carte son :** Carte son stéréo 16 bits et haut-parleurs

**Mémoire :** 64 Mo ou plus (128 Mo ou plus recommandés.)

**Disque dur :** Espace disque requis pour l'installation : 200 Mo environ **Écran :** Carte vidéo (compatible avec le

pilote Direct Draw) avec 4 Mo de VRAM

- Pour la création automatique de diaporamas (page 98), un processeur Pentium III 500 MHz ou plus puissant est nécessaire.
- Ce logiciel est compatible avec la technologie DirectX. « DirectX » doit être installé pour l'utilisation.
- Un environnement de commande du graveur séparé est nécessaire pour graver des CD-R.

## a **Allumez l'ordinateur et insérez le CD-ROM (fourni) dans le lecteur CD-ROM.**

L'écran du menu d'installation apparaît.

**•** Si vous n'avez pas encore installé le pilote USB (page 87), ne raccordez pas l'appareil à l'ordinateur avant d'installer le logiciel « Picture Package » (sauf pour Windows XP).

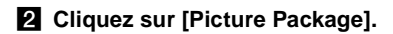

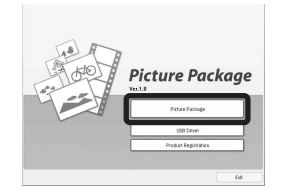

L'écran « Choose Setup Language » (choisissez la langue d'installation) s'affiche.

## **8** Sélectionnez la langue **désirée, puis cliquez sur [Next].**

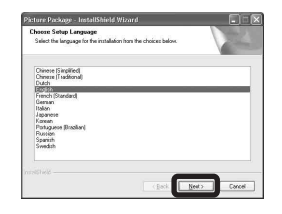

**•** Cette section décrit l'écran anglais.

## **d** Cliquez sur [Next].

L'écran « License Agreement » (contrat de licence) apparaît. Lisez attentivement le contrat. Si vous acceptez les clauses du contrat, cochez la case « I accept the terms of the license agreement » (J'accepte les clauses du contrat de licence), puis cliquez sur [Next].

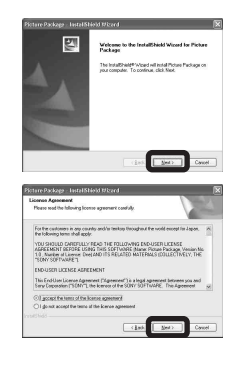

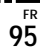

## **B** Cliquez sur [Next].

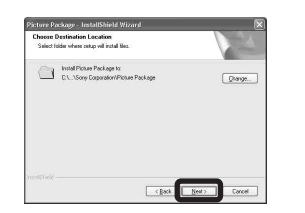

f **Cliquez sur [Install] à l'écran « Ready to Install the Program » (prêt à installer le programme).**

L'installation démarre.

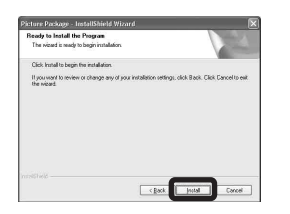

Si l'écran « Welcome to setup for Direct X » (bienvenue dans l'assistant du paramétrage de Direct X) apparaît après l'installation du logiciel d'application, suivez les instructions.

g **Vérifiez si la case « Yes, I want to restart my computer now » (oui, je veux redémarrer mon ordinateur maintenant) est cochée, puis cliquez sur [Finish].**

L'ordinateur redémarre.

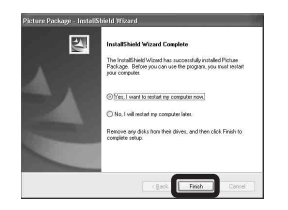

Les icônes de raccourci de « Picture Package Menu » et « Picture Package destination Folder » s'affichent.

# **R** Retirez le CD-ROM.

## *Copie d'images avec « Picture Package »*

#### **Raccordez l'appareil à l'ordinateur à l'aide du câble pour borne multi-usage (USB).**

« Picture Package » démarre automatiquement et les images sont automatiquement copiées sur l'ordinateur. Une fois les images copiées, « Picture Package Viewer » démarre et les images copiées sont affichées.

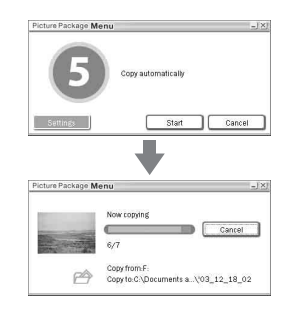

**•** Normalement, les dossiers « Picture Package » et « Date » sont créés dans le dossier « My Picture » et tous les fichiers d'image enregistrés avec l'appareil y sont copiés.

**•** Windows XP est paramétré de telle façon que l'assistant de lecture automatique du système d'exploitation soit activé.

Si vous désactivez l'assistant de lecture automatique du système d'exploitation, annulez l'activation à l'aide de [Settings] de « Picture Package Menu ».

**•** Si « Picture Package » ne peut pas copier les images automatiquement, ouvrez « Picture Package Menu » et vérifiez [Settings] dans [Copy automatically].

## *Utilisation de « Picture Package »*

Ouvrez [Picture Package Menu] (menu de Picture Package) sur le bureau pour utiliser les fonctions différentes.

- **•** L'écran initial peut différer selon les ordinateurs. Vous pouvez modifier l'affichage du menu à votre gré en cliquant sur [Settings] en bas et à droite de l'écran.
- **•** Pour plus d'informations sur l'utilisation du logiciel d'application, cliquez sur  $\circledcirc$  en haut et à droite de chaque écran pour afficher l'aide en ligne.

**Le support de « Picture Package » est assuré par le centre de support utilisateur Pixela. Pour plus d'informations, voir les informations fournies sur le CD-ROM.**

## **Visualisation d'images sur un ordinateur**

Cliquez sur [Viewing video and pictures on PC] (visualisation de vidéo et d'images sur un ordinateur) sur le côté gauche de l'écran, puis sur [Viewing video and pictures on PC] (visualisation de vidéo et d'images sur un ordinateur) en bas et à droite de l'écran.

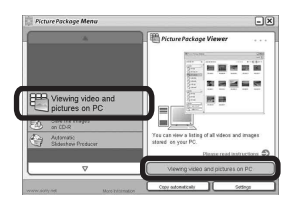

L'écran de visualisation d'images apparaît.

**FR 97**

## **Stockage d'images sur un CD-R**

Cliquez sur [Save the images on CD-R] (enregistrement des images sur un CD-R) sur le côté gauche de l'écran, puis sur [Save the images on CD-R] (enregistrement des images sur un CD-R) en bas et à droite de l'écran.

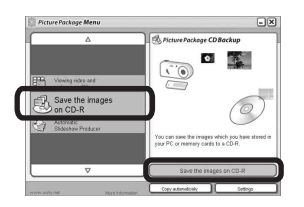

L'écran de stockage d'images sur un CD-R apparaît.

**•** Un graveur CD-R est nécessaire pour le stockage d'images sur un CD-R. Pour plus d'informations sur les pilotes compatibles, rendez vous à la page d'accueil du centre de support utilisateur Pixela. http://www.ppackage.com/

## **Création d'un diaporama**

Cliquez sur [Automatic Slideshow Producer] (réalisateur de diaporama automatique) sur le côté gauche de l'écran, puis sur [Automatic Slideshow Producer] (réalisateur de diaporama automatique) en bas et à droite de l'écran.

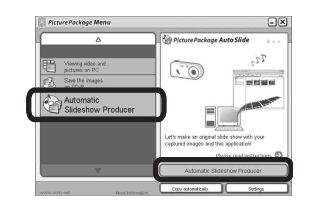

L'écran de création de diaporama apparaît.

# *Copie d'images sur l'ordinateur* **— Pour les utilisateurs de Macintosh**

## **Environnement matériel et logiciel recommandé**

**Système d'exploitation:** Mac OS 9.1, 9.2, ou Mac OS X (v10.0/v10.1/v10.2/ v10.3)

Les systèmes d'exploitation ci-dessus doivent avoir été installés d'origine sur l'ordinateur.

#### **Connecteur USB :** Fourni en standard

- **•** Si vous raccordez simultanément plusieurs périphériques USB à un même ordinateur, il se peut que certains types de périphériques USB et votre appareil ne fonctionnent pas.
- **•** Le fonctionnement n'est pas garanti si vous utilisez un concentrateur USB.
- **•** Les opérations ne sont pas garanties pour tous les environnements matériels et logiciels recommandés mentionnés ci-dessus.

## **Mode USB**

Deux modes peuvent être utilisés pour une connexion USB lors du raccordement à un ordinateur : [Normal] et [PTP]**\***. Le paramètre par défaut est le mode [Normal]. Cette section prend le mode [Normal] comme exemple.

**\*** Compatible seulement avec Mac OS X. Lorsque l'appareil est raccordé à un ordinateur, seules les données du dossier sélectionné par l'appareil sont copiées sur l'ordinateur. Pour sélectionner le dossier, procédez comme il est indiqué à la page 64.

## **Communications avec l'ordinateur**

Lorsque votre ordinateur quitte le mode de mise en veille ou mise en veille prolongée, il se peut que la communication entre l'appareil et l'ordinateur ne soit pas rétablie simultanément.

## **Si votre ordinateur ne comporte pas de connecteur USB**

Si l'ordinateur ne comporte ni connecteur USB ni fente pour « Memory Stick », vous pouvez copier les images en utilisant un périphérique supplémentaire. Pour plus d'informations, voir le site Internet Sony : http://www.sony.net/

## **Raccordement de l'appareil à l'ordinateur**

Pour plus d'informations, voir page 88.

### **Débranchement du câble pour borne multi-usage (USB), retrait du « Memory Stick » ou mise hors tension de l'appareil pendant une connexion USB**

Faites glisser l'icône de lecteur ou l'icône de « Memory Stick » sur l'icône « Trash », puis débranchez le câble pour borne multiusage (USB), retirez le « Memory Stick » ou mettez l'appareil hors tension.

**•** Si vous utilisez Mac OS X v10.0, éteignez l'ordinateur avant de débrancher le câble pour borne multi-usage (USB), etc.

## **2** Copie d'images

- **1** Double-cliquez sur l'icône nouvellement reconnue sur le bureau. Le contenu du « Memory Stick » dans l'appareil apparaît.
- **2** Double-cliquez sur [DCIM].
- **3** Double-cliquez sur le dossier contenant les images à copier.
- **4** Faites glisser les fichiers d'image sur l'icône du disque dur.

Les fichiers d'image sont copiés sur le disque dur.

**•** Pour plus d'informations sur l'emplacement de stockage des images et les noms de fichier, voir page 92.

## **R** Visualisation d'images sur **l'ordinateur**

- **1** Double-cliquez sur l'icône du disque dur.
- **2** Double-cliquez sur le fichier d'image désiré dans le dossier contenant les fichiers copiés.

Le fichier d'image s'ouvre.

**•** « Picture Package » ne peut pas être utilisé avec le Macintosh.

## *Utilisation d'« ImageMixer VCD2 »*

#### **« ImageMixer VCD2 » n'est destiné qu'aux ordinateurs avec Macintosh (Mac OS X (v10.1.5) ou plus récent).**

Vous pouvez créer un CD vidéo avec les images ou films stockés sur votre ordinateur en utilisant le logiciel « ImageMixer VCD2 » sur le CD-ROM fourni avec l'appareil. Vous pouvez créer des fichiers d'image pris en charge par la fonction de création de CD vidéo de Toast de Roxio (non fourni).

**•** Si l'ordinateur est en cours d'utilisation, fermez tous les autres logiciels d'application ouverts avant d'installer « ImageMixer VCD2 ».

Le support de « ImageMixer VCD2 », est assuré par le centre de support utilisateur Pixela. Pour plus d'informations, voir les informations fournies sur le CD-ROM.

## **Environnement matériel et logiciel requis**

## **Système d'exploitation :** Mac OS X

(v10.1.5 ou plus récente) Les systèmes d'exploitation ci-dessus doivent avoir été installés d'origine sur l'ordinateur.

**Processeur :** Série iMac, eMac, iBook, PowerBook, Power Mac G3/G4 **Mémoire :** 128 Mo ou plus (256 Mo ou

plus recommandés.)

**Disque dur :** Espace disque requis pour l'installation : 250 Mo environ **Écran :**  $1024 \times 768$  points ou plus, 32 000 couleurs ou plus

- **•** QuickTime 4 ou plus récent doit être installé. (QuickTime 5 est recommandé.)
- **•** Les opérations ne sont pas garanties pour tous les environnements matériels et logiciels recommandés mentionnés ci-dessus.

## a **Installation d'***«* **ImageMixer VCD2 »**

- **1** Mettez l'ordinateur sous tension.
	- **•** Les paramètres d'affichage doivent être définis à  $1024 \times 768$  points ou plus et 32 000 couleurs ou plus.
- **2** Insérez le CD-ROM (fourni) dans le lecteur CD-ROM.
- **3** Double-cliquez sur l'icône du CD-ROM.
- **4** Copiez le fichier [IMXINST.SIT] du dossier [MAC] sur l'icône du disque dur.
- **5** Double-cliquez sur le fichier [IMXINST.SIT] dans le dossier de destination de copie.
- **6** Double-cliquez sur le fichier extrait [ImageMixer VCD2\_Install].
- **7** Lorsque l'écran d'informations utilisateur apparaît, saisissez le nom et le mot de passe. L'installation du logiciel commence.

## **2** Création d'un CD vidéo

- **1** Ouvrez le dossier [ImageMixer] dans [Application].
- **2** Cliquez sur [ImageMixer VCD2].
- **3** Cliquez sur [Video CD]. Le mode disque vidéo est activé.
	- **•** Vous ne pouvez pas créer un DVD vidéo.
- **4** Sélectionnez le dossier où se trouvent les images désirées.
	- 1 Sélectionnez le dossier désiré dans le cadre gauche, puis cliquez sur [Add]. Le dossier sélectionné se déplace vers le cadre droit.
	- 2 Cliquez sur [Next].
- **5** Définissez le fond, les boutons, titres, etc., du menu, puis cliquez sur [Next]. Confirmez le paramétrage selon vos préférences.
- **6** Confirmez l'aperçu du fichier CD vidéo.
	- 1 Cliquez sur le fichier dont vous désirez afficher l'aperçu sur le cadre gauche.
	- 2 Cliquez sur [ B] pour afficher l'aperçu du fichier.
- **7** Cliquez sur [Next] et saisissez le nom de disque et sa destination.

La préparation pour le stockage du fichier sur un CD-R est terminée.

**•** « ImageMixer VCD2 » peut seulement créer l'image disque pour le stockage des fichiers d'image sur un CD-R en format CD vidéo. Toast de Roxio (non fourni) est nécessaire pour créer un CD vidéo.

# *Dépannage*

En cas de problème avec cet appareil, essayez d'abord les solutions suivantes :

- **1** Vérifiez d'abord les points indiqués dans les tableaux ci-dessous. **Si l'indication**  de code « C:□□:□□ » apparaît à **l'écran, la fonction d'affichage d'autodiagnostic a été activée (page 116).**
- **2** Si votre appareil ne fonctionne toujours pas correctement, appuyez sur le poussoir RESET sous le couvercle du logement de batterie/« Memory Stick » à l'aide d'un instrument pointu, puis remettez l'appareil sous tension. (Tous les réglages y compris ceux de la date et de l'heure sont effacés.)

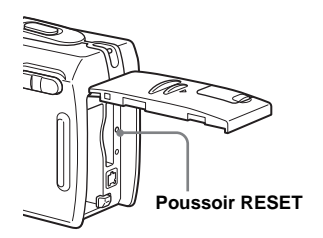

**3** Si vous ne parvenez toujours pas à résoudre le problème, consultez votre revendeur Sony ou un centre de service après-vente Sony agréé.

## **Batterie et alimentation**

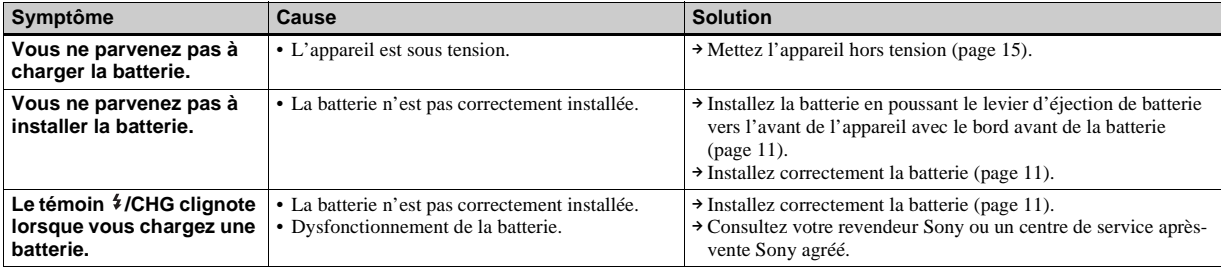

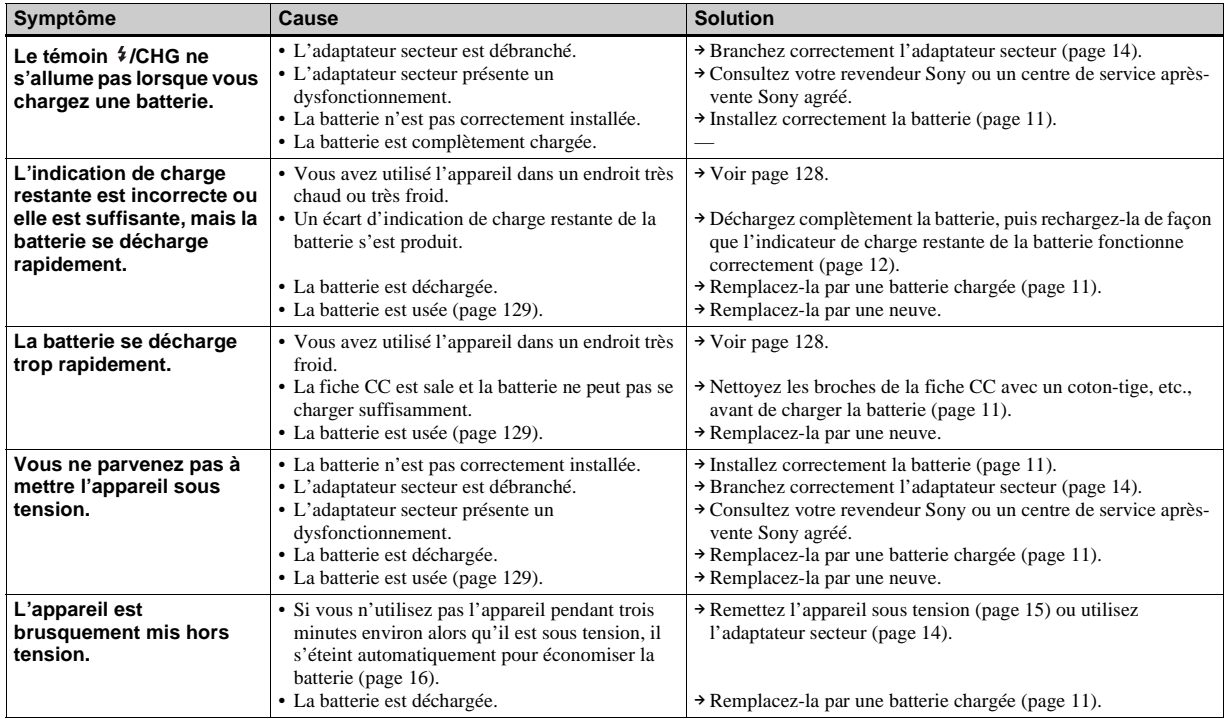

## **Prise de vue d'images fixes/films**

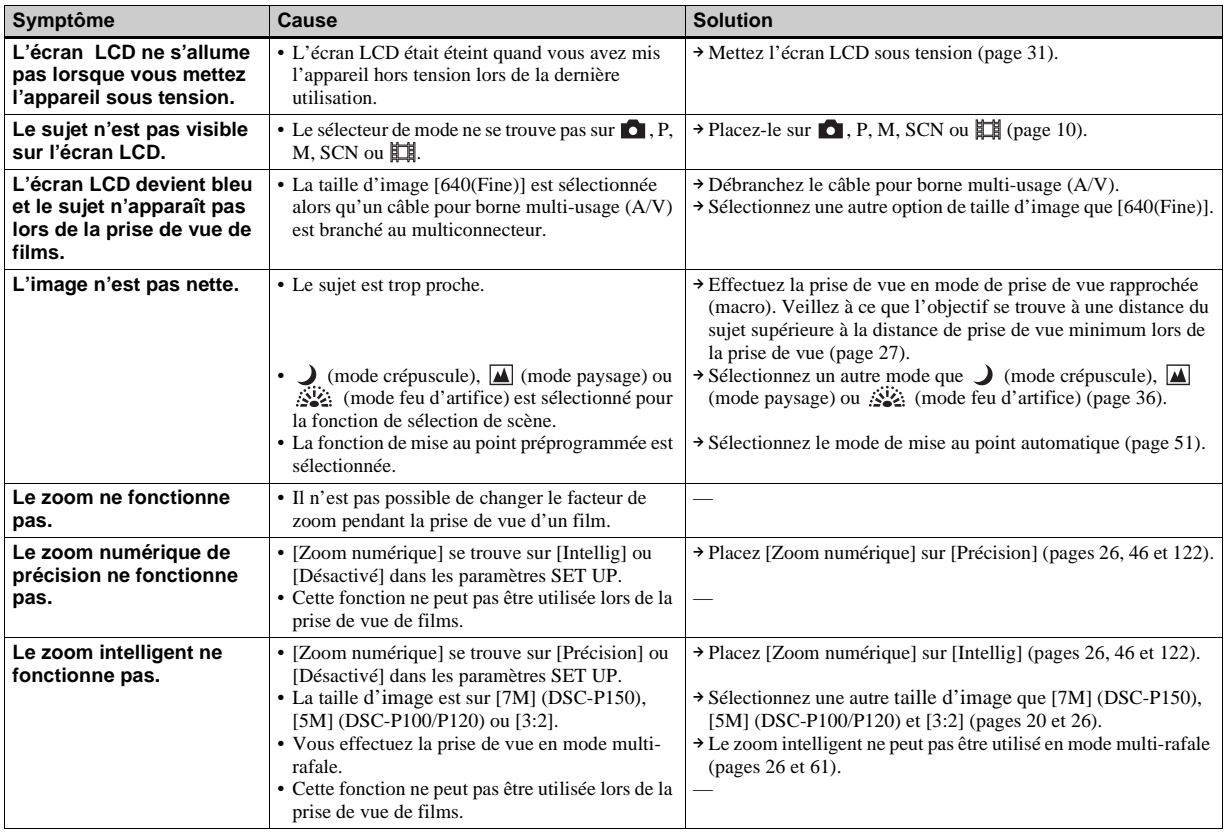

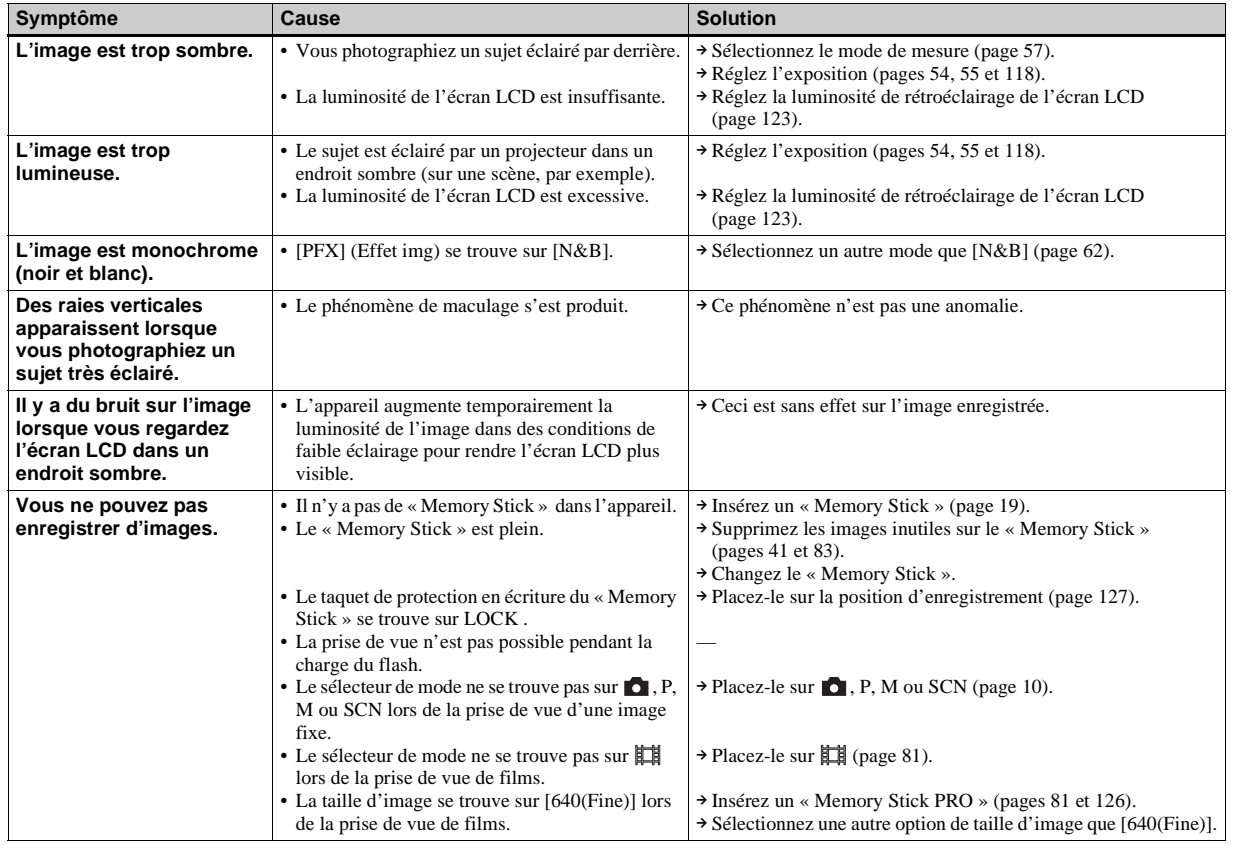

Dépannage **Dépannage**

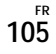

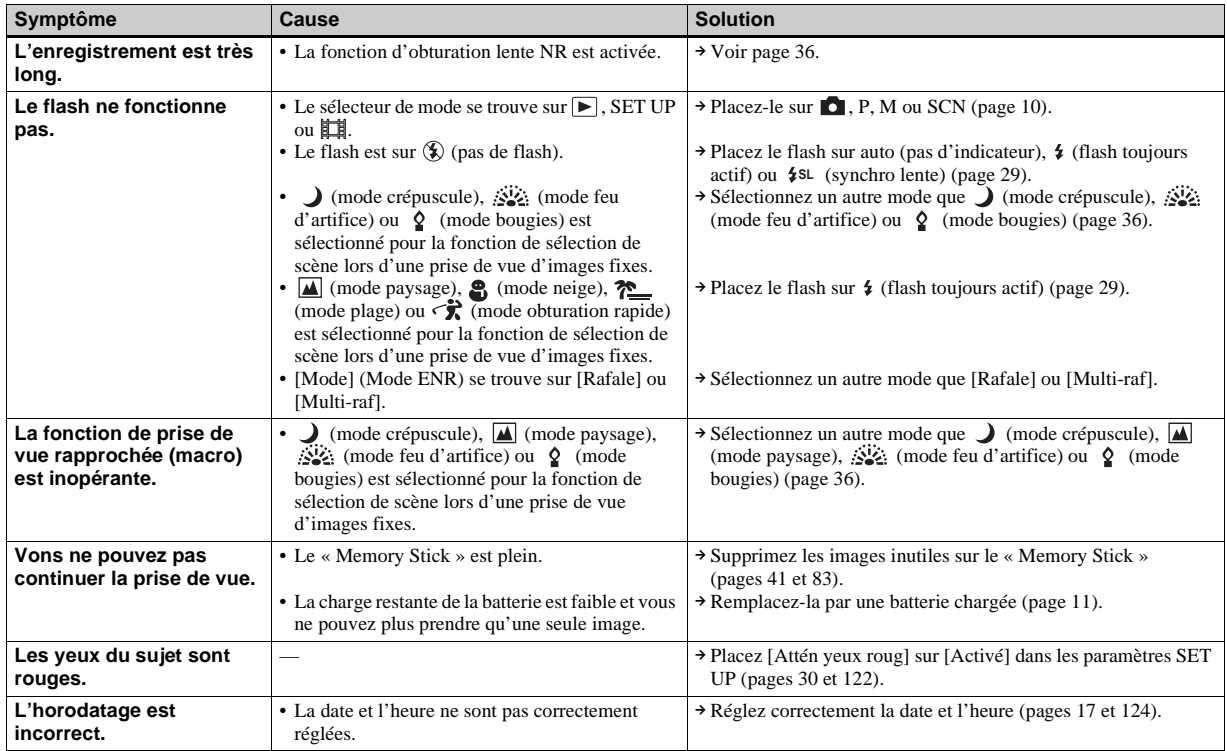

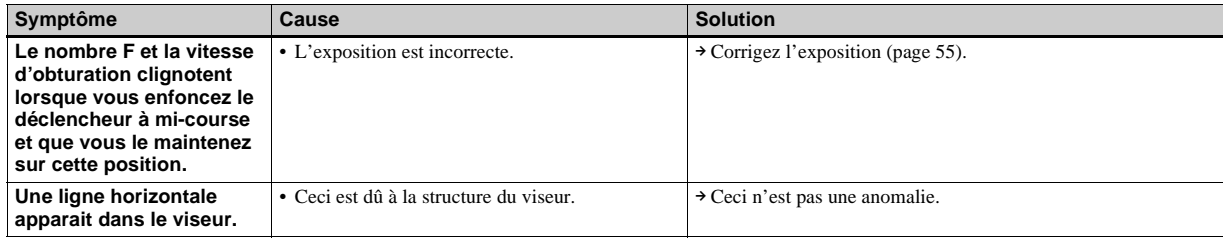

## **Visualisation d'images**

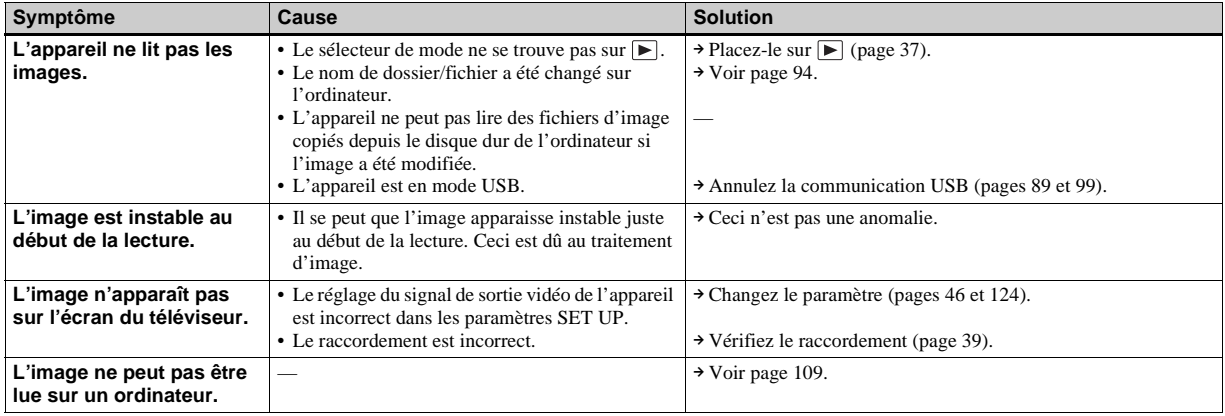

# **Effacement/Édition d'images**

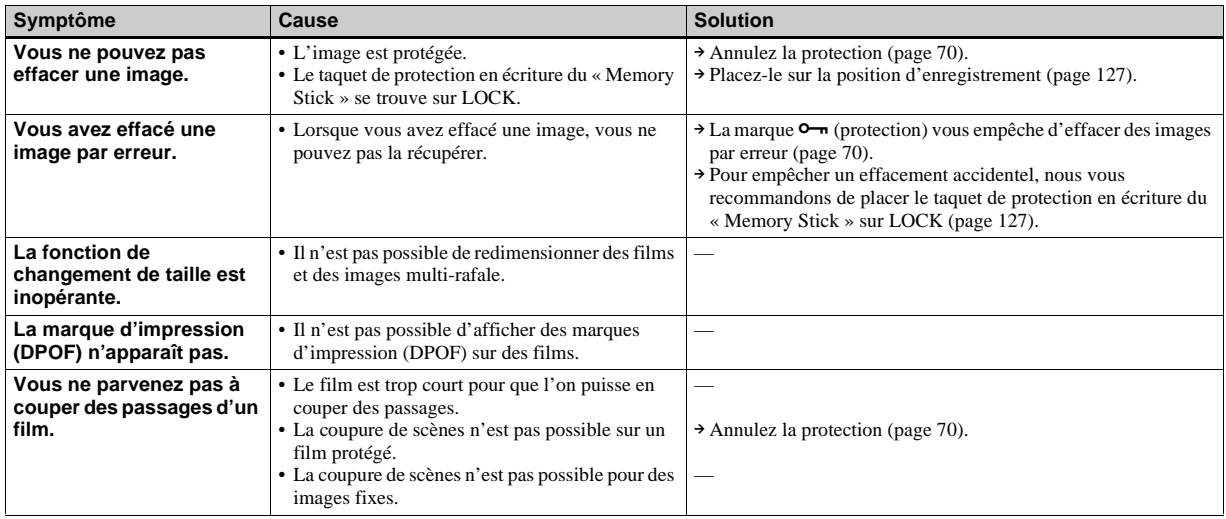
## **Ordinateurs**

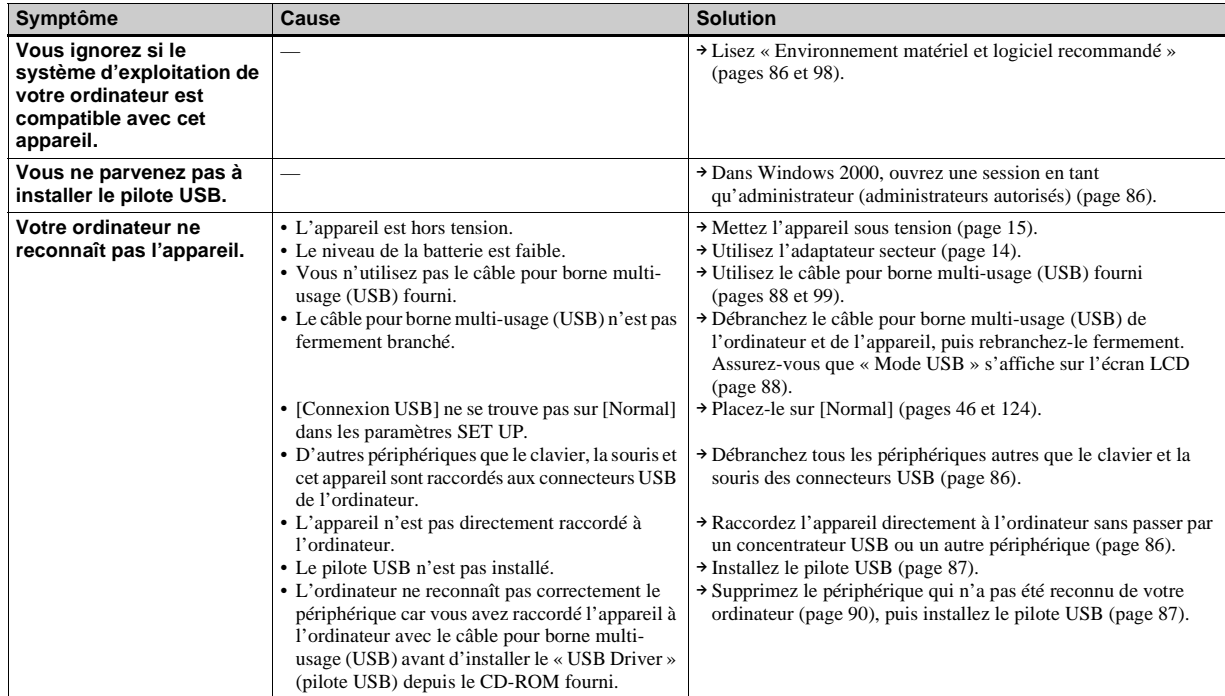

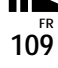

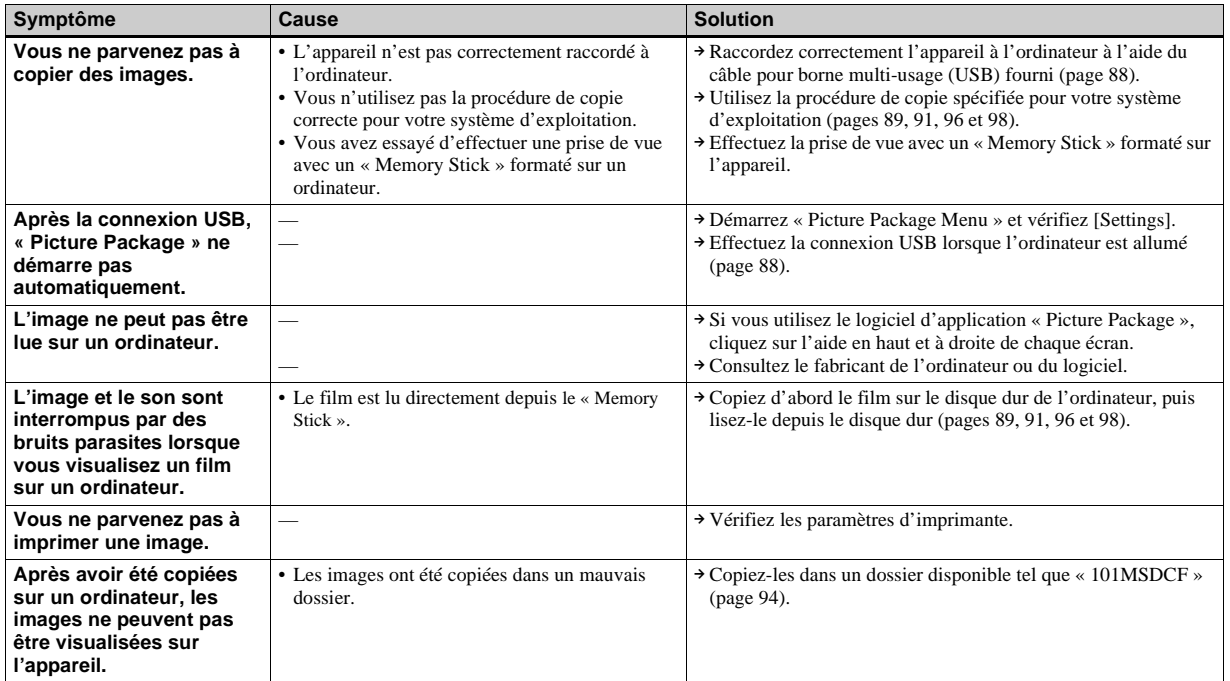

## **« Memory Stick »**

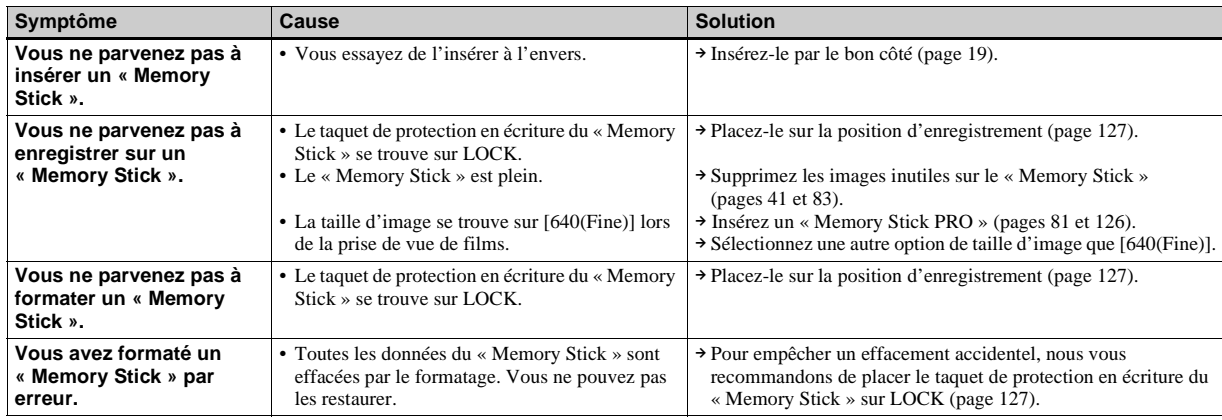

## **Imprimante compatible PictBridge**

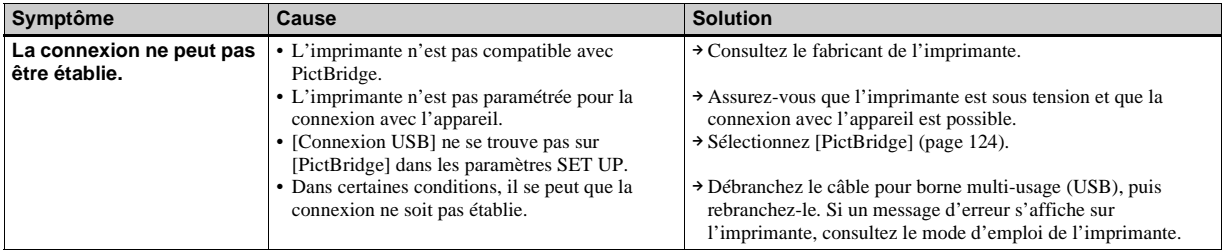

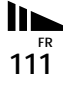

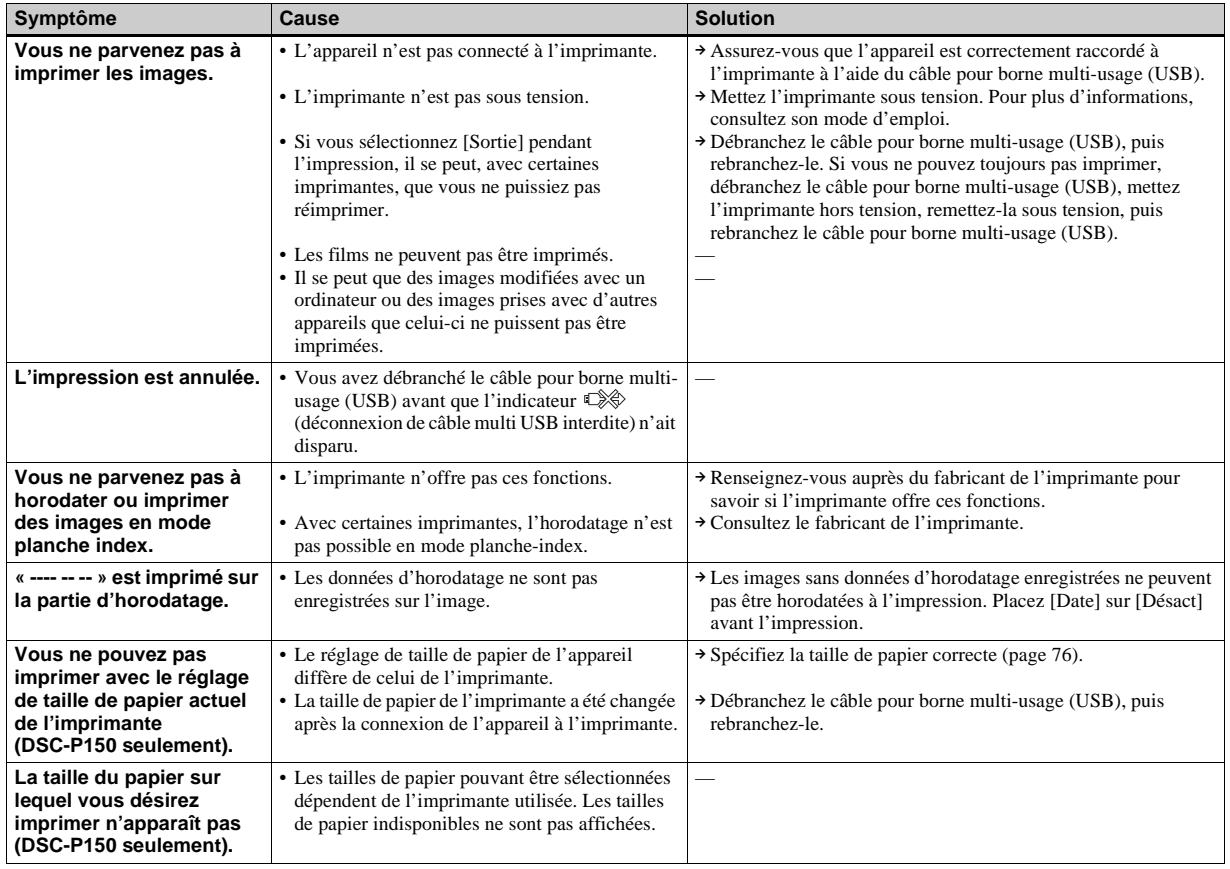

## **Divers**

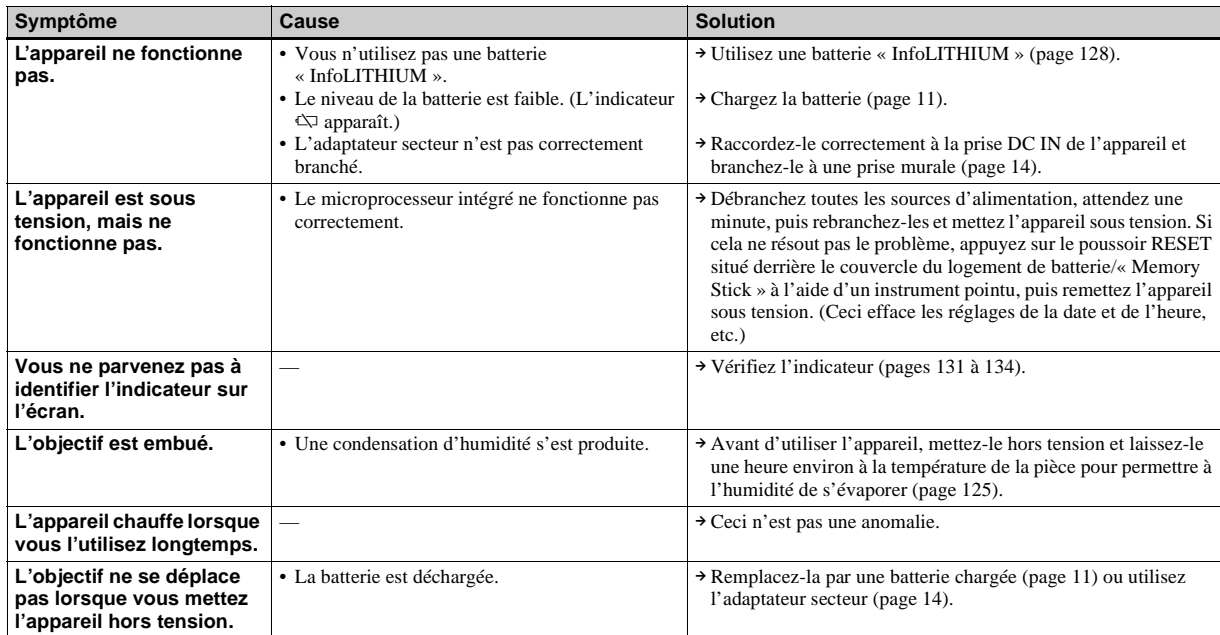

# *Avertissements et messages*

Les messages suivants peuvent apparaître à l'écran.

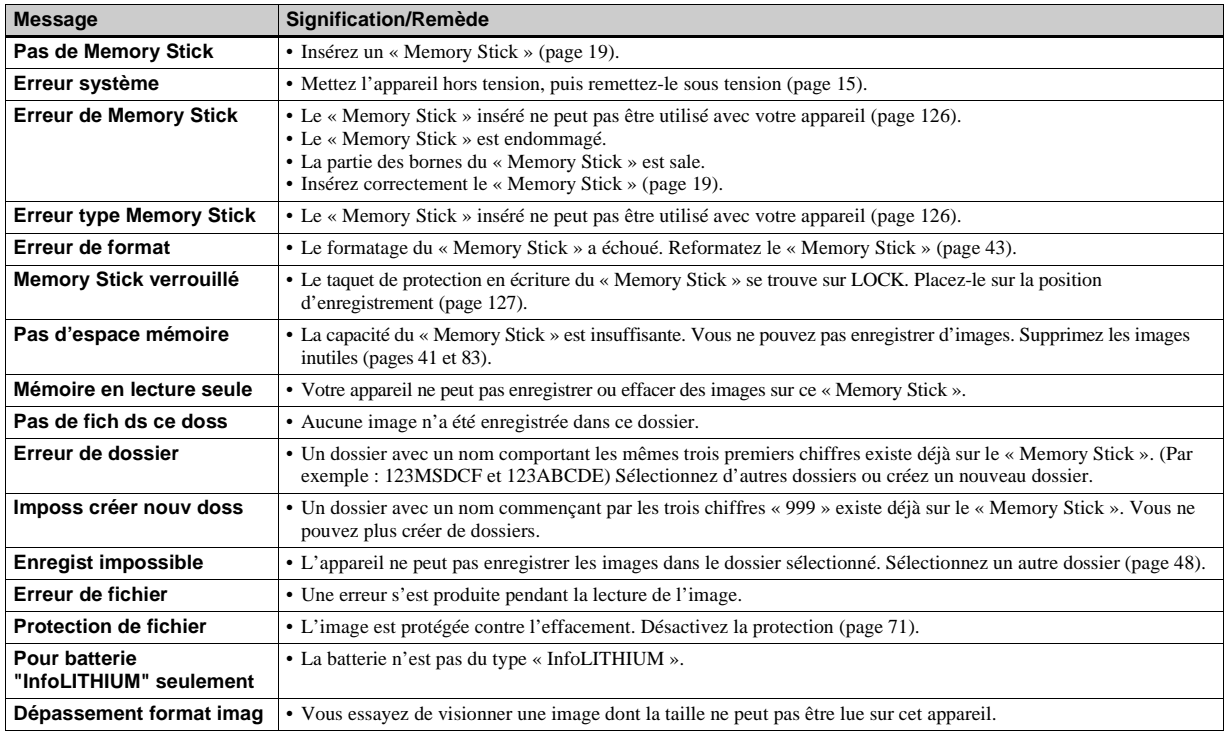

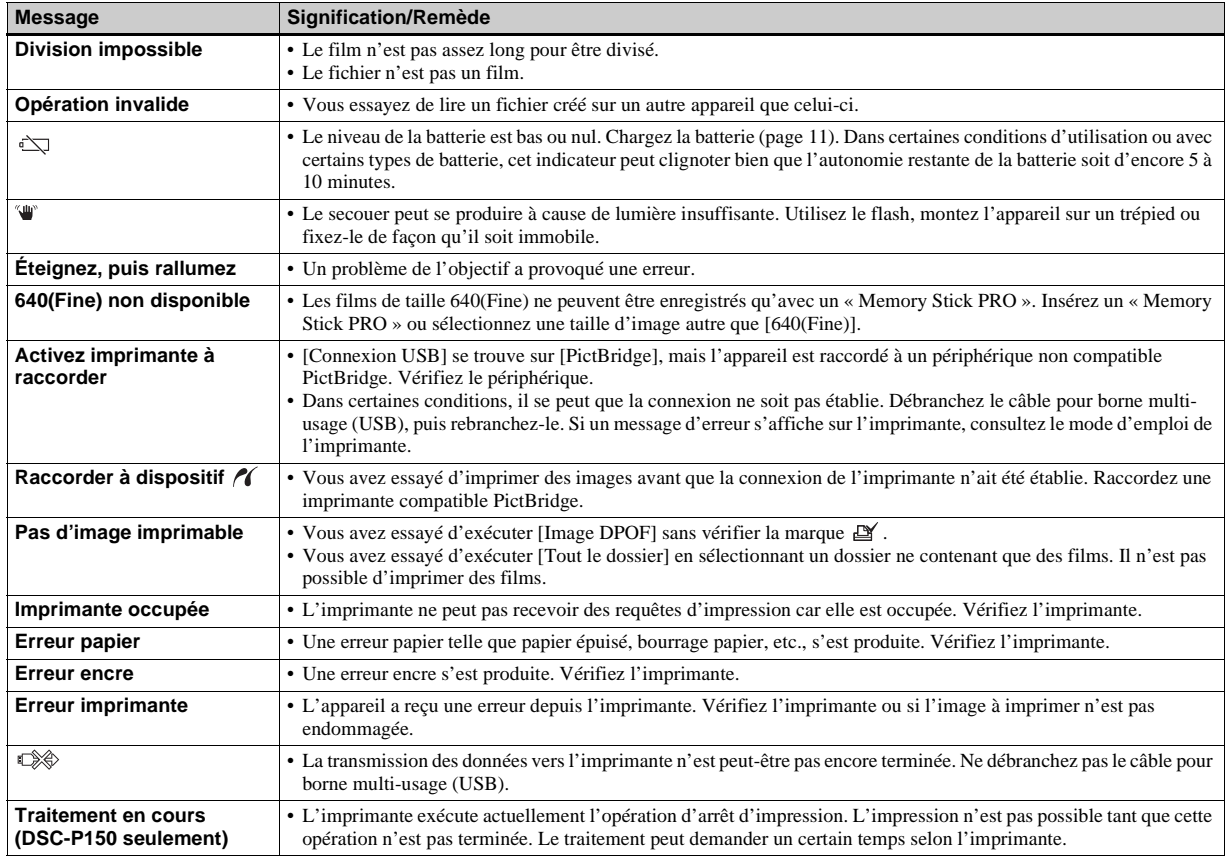

# *Affichage d'autodiagnostic*

– Si un code commençant par une lettre alphabétique apparaît

Cet appareil dispose d'une fonction d'affichage d'autodiagnostic. Cette fonction affiche l'état de l'appareil par un code d'une lettre suivie de quatre chiffres sur l'écran LCD. Si un tel code s'affiche, recherchez sa signification dans le tableau suivant et appliquez les remèdes correspondants. Les deux derniers chiffres (indiqués par  $\Box\Box$ ) diffèrent selon l'état de l'appareil.

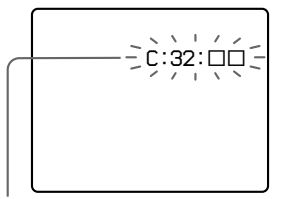

**Affichage d'autodiagnostic**

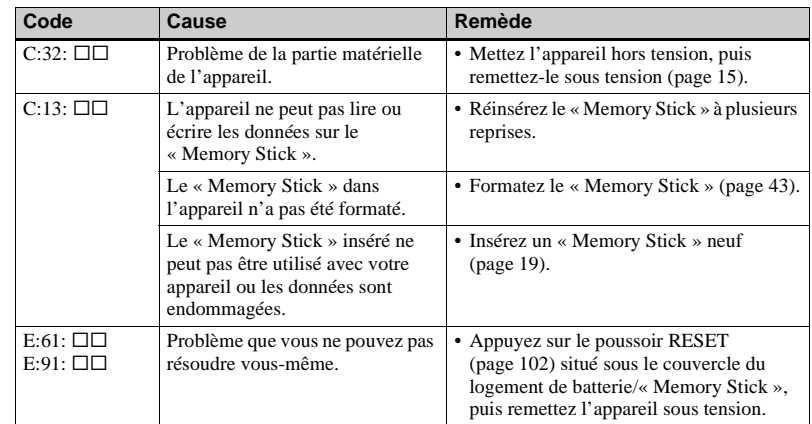

Si vous ne parvenez pas à résoudre vous-même le problème après avoir essayé les remèdes plusieurs fois, adressez-vous à votre revendeur Sony ou un centre de service après-vente Sony agréé.

# *Nombre d'images pouvant être stockées ou durée de prise de vue*

Le nombre d'images pouvant être stockées et la durée de prise de vue dépendent de la capacité du « Memory Stick », de la taille d'image et de la qualité d'image. Consultez les tableaux ci-dessous pour choisir un « Memory Stick ».

- Le nombre d'images est indiqué pour le mode Fine (Standard).
- Les valeurs pour le nombre d'images pouvant être stockées et la durée de prise de vue dépendent des conditions de prise de vue.
- Pour les durées de prise de vue et nombres d'images pouvant être stockées normaux, voir page 22.
- Lorsque le nombre d'images pouvant encore être prises est supérieur à 9 999, l'indicateur « >9999 » apparaît sur l'écran LCD.

**Multi-rafale** (Unité : image)

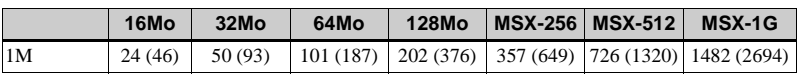

#### **Film**

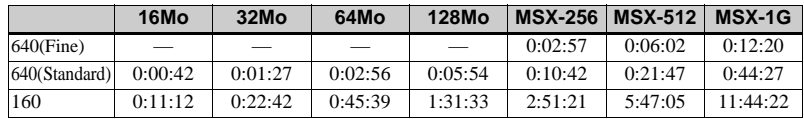

Les nombres indiquent la durée d'enregistrement. Par exemple : « 1:34:45 » indique « 1 heure, 34 minutes, 45 secondes ».

**•** La taille d'image est la suivante : 640(Fine) : 640×480 640(Standard) : 640×480 160 : 160×112

# *Paramètres du menu*

Les paramètres de menu pouvant être modifiés dépendent de la position du sélecteur de mode ou du réglage. Les réglages d'usine sont indiqués par  $\blacksquare$ .

## **Quand le sélecteur de mode est sur**

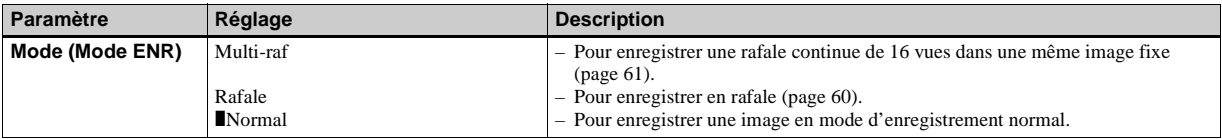

## **Quand le sélecteur de mode est sur P, M ou SCN**

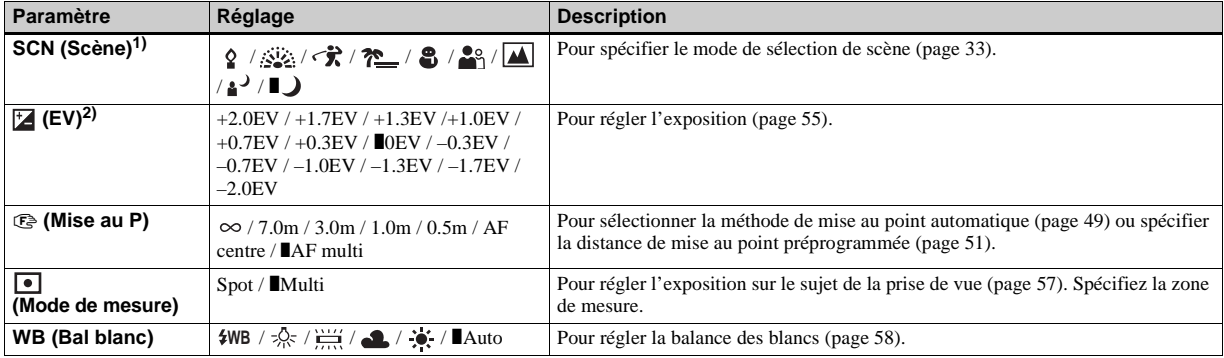

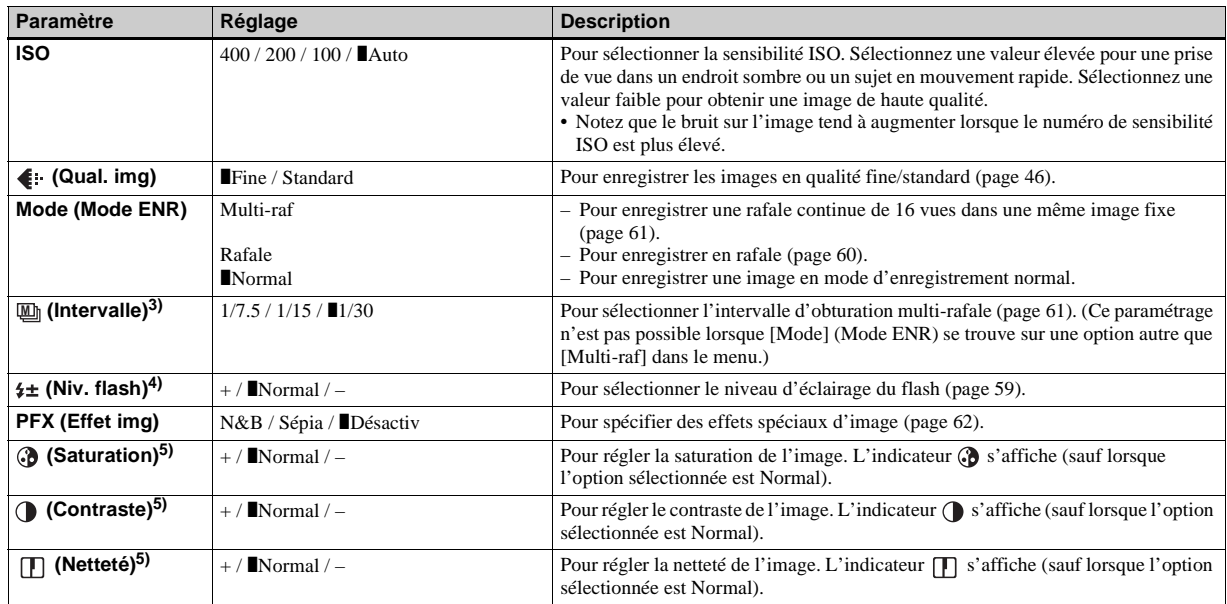

1) N'apparaît pas lorsque le sélecteur de mode se trouve sur P ou M.

2) N'apparaît pas lorsque le sélecteur de mode se trouve sur M.

<sup>3)</sup> N'apparaît pas lorsque  $\bigcup$  (mode crépuscule),  $\bigcup$  (mode portrait de crépuscule),  $\bigcup$  (mode feu d'artifice) ou  $\bigcup$  (mode bougies) est sélectionné pour SCN. <sup>4)</sup> N'apparaît pas lorsque  $\bigcup$  (mode crépuscule),  $\sum_{n=1}^{\infty}$  (mode feu d'artifice) ou  $\Omega$  (mode bougies) est sélectionné pour SCN.

5) N'apparaît pas lorsque le sélecteur de mode se trouve sur SCN.

## **Quand le sélecteur de mode est sur**

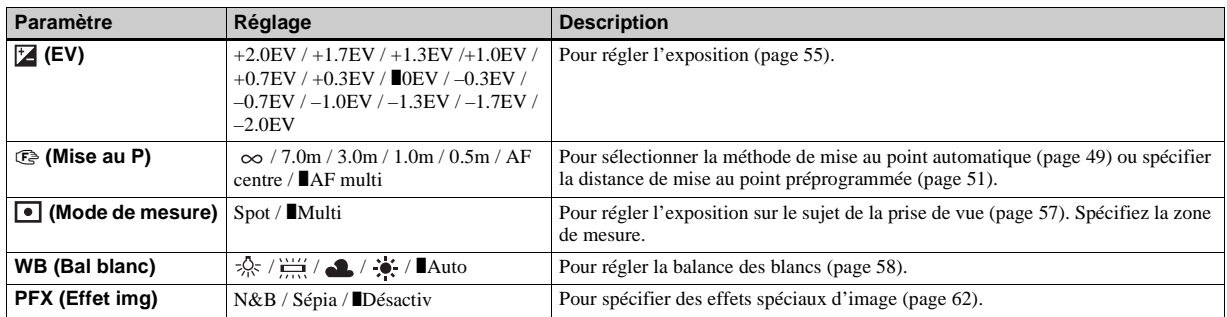

## **Quand le sélecteur de mode est sur**

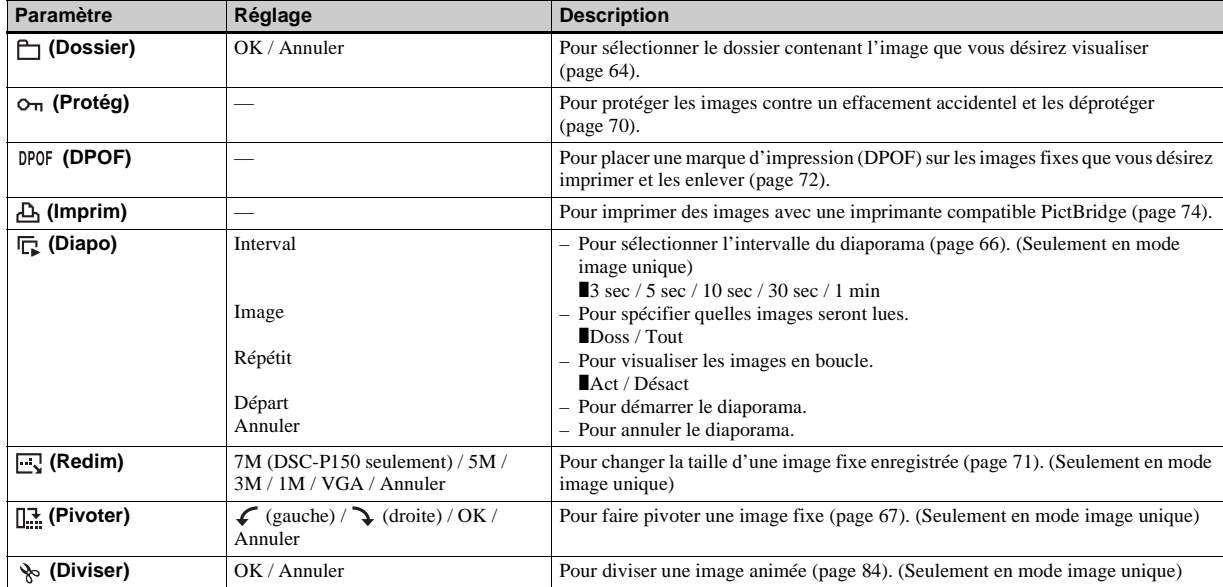

# *Paramètres SET UP*

Placez le sélecteur de mode sur SET UP.

L'écran SET UP apparaît.

Les paramètres d'usine sont indiqués par  $\blacksquare$ .

## **(Appareil photo 1) (DSC-P150)/ (Appareil Photo) (DSC-P100/P120) 1**

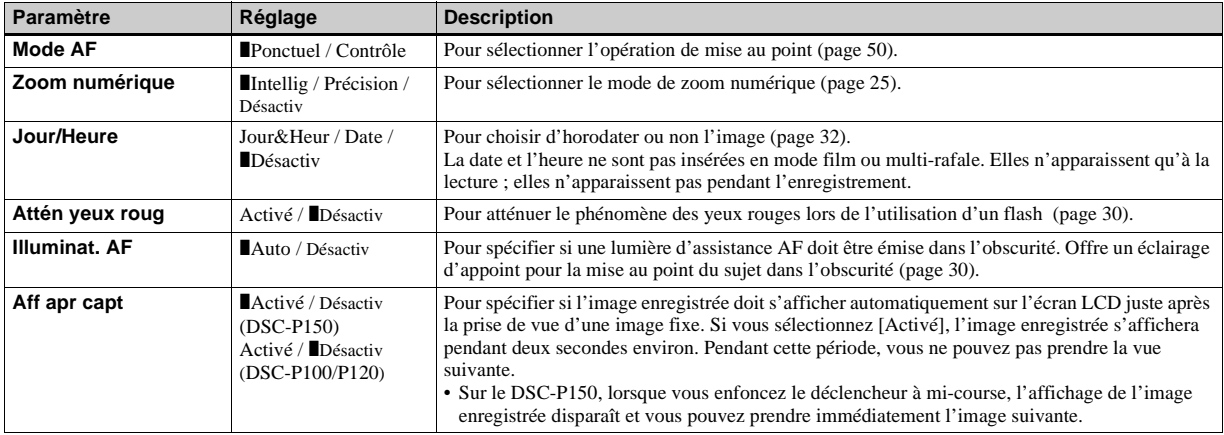

## **(Appareil photo 2) (DSC-P150 seulement) 2**

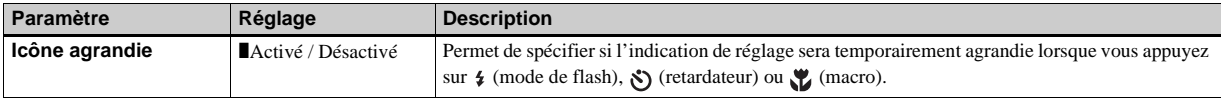

## **(Outil Memory Stick)**

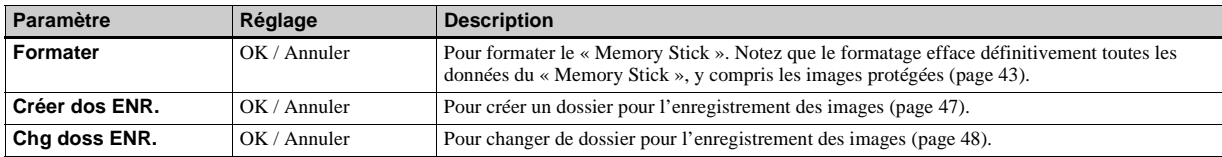

# **(Réglages 1) 1**

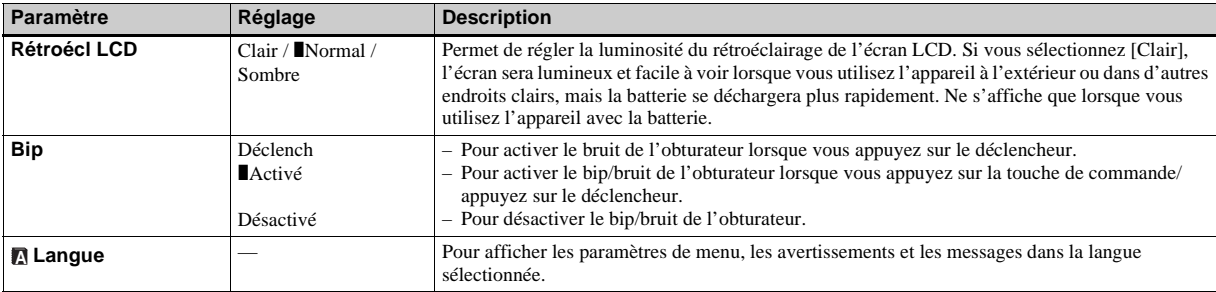

# **(Réglages 2) <sup>2</sup>**

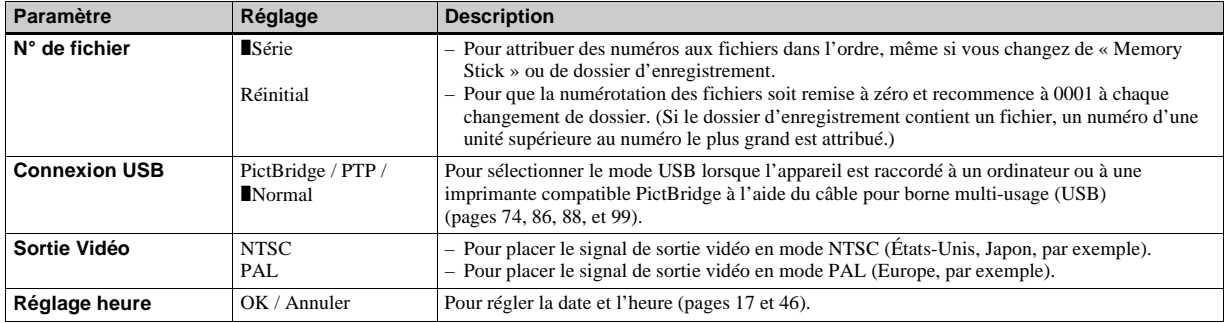

# *Précautions*

## **Ne laissez pas l'appareil dans les endroits suivants :**

- Endroits très chauds (voiture garée au soleil, par exemple). Le boîtier de l'appareil risquerait de se déformer ou il pourrait en résulter un dysfonctionnement.
- En plein soleil ou près d'une source de chaleur. Le boîtier de l'appareil risquerait de se décolorer ou se déformer et il pourrait en résulter un dysfonctionnement.
- Endroits soumis à des vibrations
- Proximité d'un champ magnétique puissant
- Endroits couverts de sable ou poussiéreux. Veillez à ce que du sable ou de la poussière ne pénètre pas dans l'appareil. Ceci risquerait d'entraîner un dysfonctionnement de l'appareil pouvant dans certains cas être irréparable.

## **Nettoyage Nettoyage de l'écran LCD**

Essuyez la surface de l'écran avec un kit de nettoyage LCD (non fourni) pour enlever les traces de doigts, la poussière, etc.

### **Nettoyage de l'objectif**

Essuyez l'objectif avec un chiffon doux pour enlever les traces de doigts, la poussière, etc.

## **Nettoyage de la fiche CC**

Nettoyez la fiche CC de l'adaptateur secteur avec un coton-tige sec. N'utilisez pas une fiche sale. La batterie risquerait de ne pas se charger correctement avec une prise sale.

## **Nettoyage de l'extérieur de l'appareil**

Nettoyez l'extérieur de l'appareil avec un chiffon doux légèrement imbibé d'eau, puis essuyez-le avec un chiffon sec. Pour ne pas risquer d'endommager la finition ou le boîtier, évitez ce qui suit :

- produits chimiques tels que diluants, benzine, alcool, lingettes nettoyantes jetables, insectifuges, insecticides, etc.
- manipulation de l'appareil avec l'une des substances ci-dessus sur les mains
- contact prolongé avec du caoutchouc ou du vinyle

## **Température de fonctionnement**

Cet appareil est conçu pour être utilisé à des températures comprises entre 0 et 40 °C (32 et 104° F). Il est déconseillé de l'utiliser dans des endroits très froids ou très chauds dont la température se trouve hors de ces limites.

## **Condensation d'humidité**

Si vous amenez directement l'appareil d'un endroit froid à un endroit chaud ou si vous le placez dans une pièce très humide, il se peut que l'humidité se condense à l'intérieur ou à l'extérieur de l'appareil. Cette condensation pourrait provoquer un dysfonctionnement de l'appareil.

### **La condensation d'humidité se produit facilement lorsque :**

- vous amenez l'appareil depuis un endroit froid tel qu'une piste de ski dans une pièce chauffée
- vous sortez l'appareil d'une pièce ou d'un intérieur de voiture climatisés par temps chaud, etc.

### **Comment prévenir la condensation d'humidité**

Lorsque vous amenez l'appareil d'un endroit froid à un endroit chaud, placez-le dans un sac en plastique et laissez-le s'adapter pendant un certain temps (une heure environ) aux conditions ambiantes.

## **En cas de condensation d'humidité**

Mettez l'appareil hors tension et attendez environ une heure pour permettre à l'humidité de s'évaporer. Si vous essayez de photographier alors qu'il y a encore de l'humidité dans l'objectif, les images risquent de ne pas être nettes.

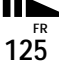

## **Batterie-bouton interne rechargeable**

Cet appareil comporte une batterie-bouton interne rechargeable pour la conservation de la date, de l'heure et des autres réglages lorsque l'appareil est éteint.

La batterie-bouton rechargeable se recharge continuellement tant que vous utilisez l'appareil. Si vous n'utilisez l'appareil que pendant de courtes périodes, elle se décharge progressivement. Si l'appareil reste inutilisé pendant un mois environ, elle se décharge complètement. Rechargez alors la batterie-bouton rechargeable avant d'utiliser l'appareil.

Lorsque la batterie-bouton rechargeable n'est pas chargée, vous pouvez utiliser l'appareil, mais vous ne pouvez pas effectuer l'horodatage.

### **Méthode de charge**

Branchez l'appareil à une prise murale avec l'adaptateur secteur ou installez une batterie chargée, puis laissez l'appareil pendant au moins 24 heures sans le mettre sous tension.

**•** La batterie-bouton rechargeable interne se trouve derrière un couvercle séparé sous le couvercle du logement de batterie/« Memory Stick ». Ne retirez jamais la batterie-bouton rechargeable.

# *« Memory Stick »*

Le « Memory Stick » est un support d'enregistrement à circuit intégré compact et portable dont la capacité dépasse celle d'une disquette.

Les types de « Memory Stick » pouvant être utilisés avec cet appareil sont indiqués dans le tableau ci-dessous. Toutefois, un bon fonctionnement ne peut pas être garanti pour toutes les fonctions du « Memory Stick ».

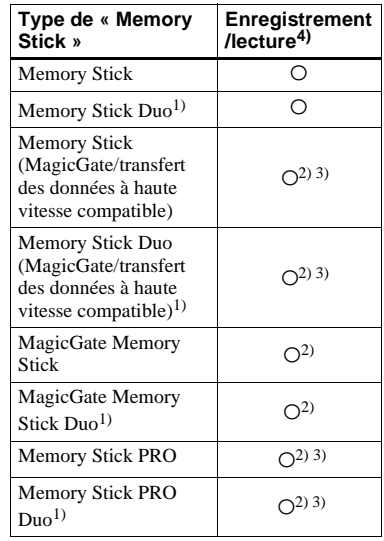

- 1) Pour utiliser un « Memory Stick Duo » sur cet appareil, insérez-le dans l'adaptateur Memory Stick Duo.
- 2) Les « MagicGate Memory Stick » et « Memory Stick PRO » sont dotés des fonctions MagicGate. MagicGate est une technologie de protection des droits d'auteur utilisant une technologie de cryptage. Un enregistrement/lecture des données nécessitant les fonctions MagicGate ne peut pas être exécuté avec cet appareil.
- 3) Prend en charge le transfert des données à haute vitesse par une interface parallèle.
- 4) Les films de taille 640(Fine) ne peuvent être enregistrés et lus qu'avec un « Memory Stick PRO » ou « Memory Stick PRO Duo ».
- **•** Si le « Memory Stick » a été formaté sur un ordinateur, il n'est pas garanti qu'il fonctionne sur cet appareil.
- **•** Les vitesses de lecture/écriture dépendent de la combinaison de « Memory Stick » et de matériel utilisée.

#### **Remarques sur l'utilisation du « Memory Stick » (fourni)**

**•** Vous ne pouvez pas enregistrer, monter ou effacer des images lorsque le taquet de protection en écriture se trouve sur LOCK.

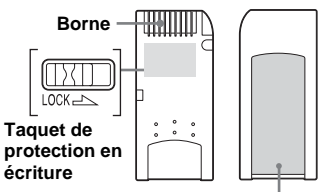

#### **Espace pour l'étiquette**

La position et/ou la forme du taquet de protection en écriture diffère selon le « Memory Stick » utilisé.

- **•** Ne retirez pas le « Memory Stick » pendant la lecture ou l'enregistrement des données.
- **•** Les données peuvent être endommagées dans les cas suivants :
	- si vous retirez le « Memory Stick » ou mettez l'appareil hors tension pendant une opération de lecture ou d'écriture
	- si vous utilisez le « Memory Stick » dans des endroits soumis à l'électricité statique ou à des bruits parasites
- **•** Nous vous recommandons d'effectuer une copie de sauvegarde de vos données importantes.
- Ne collez rien d'autre que l'étiquette fournie dans l'espace prévu à cet effet.
- **•** Lorsque vous posez l'étiquette fournie, collezla sur l'espace étiquette. Veillez à ce que l'étiquette ne dépasse pas.
- **•** Rangez le « Memory Stick » dans le boîtier fourni pour le transporter ou le ranger.
- **•** Ne touchez pas la borne du « Memory Stick » avec les doigts ou un objet métallique.
- **•** Ne soumettez pas le « Memory Stick » à des chocs, ne le pliez pas et ne le laissez pas tomber.
- **•** Ne démontez pas et ne modifiez pas le « Memory Stick ».
- **•** N'exposez pas le « Memory Stick » à l'eau.
- **•** N'utilisez pas ou ne maintenez pas le « Memory Stick » dans les conditions suivantes :
	- endroits très chauds tels que l'intérieur d'un véhicule garé en plein soleil
	- endroits exposés aux rayons directs du soleil
	- endroits humides ou avec des substances corrosives

## **Remarques sur l'utilisation du**

#### **« Memory Stick Duo » (non fourni)**

**•** Pour utiliser un « Memory Stick Duo » sur cet appareil, insérez-le dans un adaptateur « Memory Stick Duo ».

Si vous insérez un « Memory Stick Duo » sans adaptateur dans un appareil compatible « Memory Stick », vous risquez de ne pas

pouvoir le retirer.

- **•** Lorsque vous insérez un « Memory Stick Duo » dans un adaptateur Memory Stick Duo, assurez-vous qu'il est tourné dans le sens correct.
- **•** Lorsque vous utilisez un « Memory Stick Duo » inséré dans un adaptateur Memory Stick Duo sur cet appareil, assurez-vous qu'il est tourné dans le sens correct. Notez qu'un usage incorrect peut endommager le matériel.
- **•** N'insérez pas un adaptateur Memory Stick Duo sans « Memory Stick Duo » à l'intérieur dans un appareil compatible « Memory Stick ». Ceci pourrait provoquer un dysfonctionnement de l'appareil.
- **•** Pour formater un « Memory Stick Duo », insérez-le dans l'adaptateur Memory Stick Duo.
- **•** Si le « Memory Stick Duo» est doté d'un taquet de protection en écriture, placez-le en position d'autorisation d'écriture.

#### **Remarque sur l'utilisation du « Memory Stick PRO » (non fourni)**

Le bon fonctionnement de « Memory Stick PRO » d'une capacité de jusqu'à 1GB sur cet appareil a été vérifié.

# *La batterie « InfoLITHIUM »*

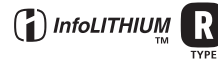

## **Qu'est-ce qu'une batterie « InfoLITHIUM » ?**

La batterie « InfoLITHIUM » est une batterie au lithium-ion qui permet l'échange d'informations sur les conditions de fonctionnement entre l'appareil et l'adaptateur secteur.

La batterie « InfoLITHIUM » calcule la consommation en fonction des conditions de fonctionnement de l'appareil et affiche la charge restante de la batterie en minutes.

## **Charge de la batterie**

Nous vous recommandons de charger la batterie à une température ambiante comprise entre 10 et 30 °C (50 à 86° F). À des températures hors de cette plage, il se peut que vous ne puissiez pas charger efficacement la batterie.

## **Comment utiliser efficacement la batterie**

- La performance de la batterie diminue lorsque la température ambiante est basse. La durée pendant laquelle elle peut être utilisée est donc plus courte dans des endroits froids. Pour prolonger l'autonomie de la batterie, nous vous recommandons ce qui suit :
	- Placez la batterie dans votre poche près du corps pour la garder au chaud et ne l'introduisez dans l'appareil que juste avant la prise de vue.
- La batterie se décharge rapidement si vous utilisez fréquemment le zoom ou le flash.
- Nous vous recommandons de vous munir de batteries de réserve pour deux ou trois fois la durée de prise de vue prévue et de faire des essais avant la prise de vue réelle.
- N'exposez pas la batterie à l'eau. La batterie n'est pas à l'épreuve de l'eau.

## **Indicateur d'autonomie restante de la batterie**

Il se peut que l'appareil s'éteigne bien que l'indicateur de charge restante de la batterie indique une charge suffisante pour le fonctionnement. Laissez la batterie se décharger complètement, puis rechargez-la entièrement de sorte que l'indication de durée restante soit correcte. Notez, toutefois, qu'une indication correcte ne peut pas toujours être rétablie si la batterie a été longtemps utilisée à des températures élevées, si elle est restée complètement chargée ou si elle a été fréquemment utilisée.

## **Comment stocker la batterie**

- Si vous prévoyez que la batterie restera longtemps inutilisée, rechargez-la complètement et faites-la se décharger sur l'appareil une fois par an. Retirez ensuite la batterie de l'appareil et rangezla dans un endroit sec et frais. Ceci la maintiendra en bon état de fonctionnement.
- Pour faire se décharger la batterie sur l'appareil, laissez la touche POWER sur marche en mode diaporama (page 66) jusqu'à ce que l'appareil s'éteigne.
- Toujours transportez et rangez la batterie dans l'étui de batterie pour empêcher ses bornes d'être souillées ou courtcircuitées.

## **Durée de service de la batterie**

- La durée de service de la batterie est limitée. La capacité de la batterie diminue progressivement à l'usage et avec le temps. Lorsque l'autonomie après la recharge diminue considérablement, il est probable que la batterie a atteint la fin de sa durée de service. Procurez-vous une batterie neuve.
- La durée de service de la batterie varie en fonctions des conditions de stockage, d'utilisation et ambiantes.

# *Spécifications*

## $\blacksquare$  Appareil photo **[Système]**

#### **Dispositif d'image DSC-P150**

CCD couleur 9,11 mm (type 1/1,8) Filtre à couleurs primaires **DSC-P100/P120** CCD couleur 9,04 mm (type 1/1,8) Filtre à couleurs primaires

#### **Nombre total de pixels de l'appareil DSC-P150**

7 410 000 pixels environ **DSC-P100/P120** 5 255 000 pixels environ

#### **Nombre de pixels utiles de l'appareil DSC-P150**

7 201 000 pixels environ **DSC-P100/P120** 5 090 000 pixels environ

**Objectif** Carl Zeiss Vario-Tessar Objectif zoom 3×  $f = 7.9 - 23.7$  mm  $(38 - 114$  mm converti en appareil photo 35 mm)  $F2,8 - 5,2$ 

#### **Contrôle de l'exposition**

Exposition automatique, exposition manuelle, sélection de scène (9 modes)

#### **Balance des blancs**

Automatique, lumière du jour, nuageux, fluorescent, incandescent, flash

#### **Format de fichier (compatible DCF)**

Images fixes : Exif Ver. 2.2 compatible JPEG, compatible DPOF Films : compatible MPEG1 (mono)

#### **Support d'enregistrement**

« Memory Stick »

**Flash** Distance recommandée (ISO sur Auto) : 0,2 à 3,5 m (7 7/8 po. à 11 pi. 5 3/4 po.) (W) 0,3 à 2,5 m (11 7/8 po. à 8 pi.

#### **[Connecteurs d'entrée et de sortie]**

2 3/8 po.) (T)

#### **Multiconnecteur**

**Communication USB** Hi-speed USB (conforme à USB 2.0)

## **[Écran LCD]**

**Panneau LCD** TFT 4,6 cm (type 1,8)

#### **Nombre total de points**

134 000 (560×240) points

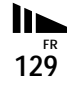

#### **[Alimentation, caractéristiques générales]**

**Batterie utilisée** NP-FR1

**Alimentation requise** 3,6 V

**Consommation (lors d'une prise de vue avec l'écran LCD allumé)**

**DSC-P150** 1,4 W **DSC-P100/P120** 1,3 W

**Température de fonctionnement** 0 à +40 °C (+32 à +104 °F)

#### **Température de stockage**

 $-20$  à +60 °C ( $-4$  à +140 °F)

#### **Dimensions**

108×51,5×26,6 mm (4 3/8×2 1/8×1 1/16 po.) (l/h/p, parties saillantes non comprises) **Poids** 183 g (6.5 onces) environ (avec batterie NP-FR1, « Memory Stick » et dragonne) **Micro** Microphone électrostatique à électret

#### **Haut-parleur**

Haut-parleur dynamique

**Exif Print** Compatible

#### **PRINT Image Matching II**

Compatible

#### **PictBridge**

Compatible

## ■ Adaptateur secteur AC-LS5/LS5B

#### **Entrée nominale**

100 à 240 V CA, 50/60 Hz, 11 W, 0,16 à 0,09 A

#### **Sortie nominale**

4,2 V CC, 1,5 A

**Température de fonctionnement** 0 à +40 °C (32 à +104 °F)

**Température de stockage**  $-20$  à +60 °C ( $-4$  à +140 °F)

#### **Dimensions**

48×29×81 mm environ (1 15/16×1 3/16×3 1/4 po.) (l/h/p, pièces saillantes non comprises)

**Poids** 130 g environ (5 onces) sans cordon d'alimentation

## ■ Batterie NP-FR1

#### **Batterie utilisée** Batterie au lithium-ion

**Tension maximale** 4,2 V CC

#### **Tension nominale** 3,6 V CC

**Capacité** 4,4 Wh (1 220 mAh)

# ■ Accessoires

#### **DSC-P150**

- Adaptateur secteur AC-LS5/LS5B (1)
- Cordon d'alimentation (1)
- Batterie NP-FR1 (1)
- Etui de batteries (1)
- Câble USB et A/V pour borne multi-usage (1)
- Dragonne (1)
- « Memory Stick » (32 Mo) (1)
- CD-ROM (Pilote USB SPVD-012) (1)
- Mode d'emploi (1)

## **DSC-P100/P120**

- Adaptateur secteur AC-LS5/LS5B (1)
- Cordon d'alimentation (1)
- Batterie NP-FR1 (DSC-P100 :1, DSC-P120 :2)
- Etui de batteries (DSC-P100 :1, DSC-P120 :2)
- Câble USB pour borne multi-usage (1)
- Câble A/V pour borne multi-usage (1)
- Dragonne (1)
- « Memory Stick » (32 Mo) (1)
- CD-ROM (Pilote USB SPVD-012) (1)
- Mode d'emploi (1)
- Sac de transport souple (DSC-P120 seulement) (1)

La conception et les spécifications sont sujettes à modifications sans préavis.

# *Écran LCD*

## **Lors d'une prise de vue d'images fixes**

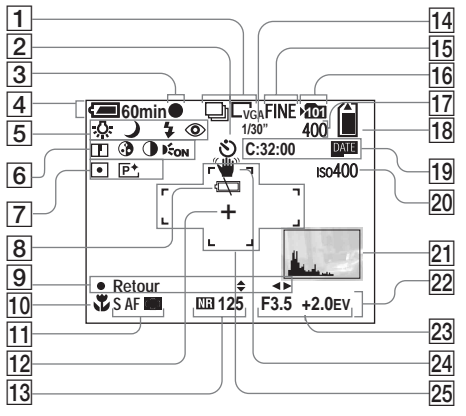

- A **Indicateur de mode d'enregistrement** (60, 61)**/ Indicateur de taille d'image** (20)
- B **Indicateur de retardateur** (28)
- **3** Indicateur de verrouillage AE/AF (24, 51)
- **Example 2 Indicateur de charge restante** (12)
- E **Indicateur de balance des blancs** (58)**/Indicateur de sélecteur de mode** (10)**/ Indicateur de mode de flash** (29)**/ Indicateur d'atténuation des yeux rouges** (30)
- F **Indicateur de netteté** (119)**/ Indicateur de saturation** (119)**/ Indicateur de contraste** (119)**/ Illuminateur d'assistance AF** (30, 122)
- G **Indicateur de mode de mesure** (57)**/Indicateur d'effet d'image** (62)
- $\boxed{8}$  Indicateur de faible charge de la **batterie** (115)
- **9** Indicateur de mode de réglage **manuel de l'exposition** (52)
- **10** Indicateur macro (27)
- K **Mode AF** (50)**/Indicateur de Cadre du télémètre AF** (49)**/ Valeur de mise au point préprogrammée** (51)
- **12** Réticule du spotmètre (58)
- M **Indicateur d'obturation lente NR** (36)**/Indicateur de vitesse d'obturation**
- N **Indicateur d'intervalle multirafale** (61)
- O **Indicateur de qualité d'image** (46)
- **16** Indicateur de dossier
	- **d'enregistrement** (47)

Les numéros de page entre parenthèses renvoient à des informations complémentaires importantes.

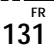

- Q **Indicateur de nombre restant d'images enregistrables** (22)
- R **Indicateur de capacité mémoire de « Memory Stick » restante**
- S **Affichage d'autodiagnostic** (116)**/ Indicateur d'horodatage** (32)
- **20 Indicateur de nombre ISO** (119)
- U **Indicateur d'histogramme** (56)
- **22 Menu/Guide de menu (45)**
- W **Indicateur de valeur d'ouverture** (52)**/Indicateur de valeur de niveau EV** (55)
- X **Indicateur d'avertissement de vibrations** (115)
- **25 Cadre du télémètre AF (49)**
- **•** Appuyez sur MENU pour faire apparaître/ disparaître le menu/guide de menu.

Les numéros de page entre parenthèses renvoient à des informations

complémentaires importantes.

## **Lors d'une prise de vue de films**

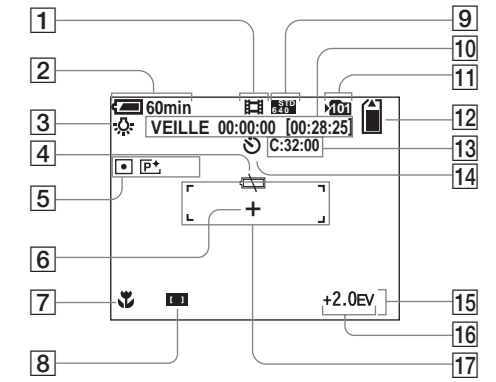

- A **Indicateur de mode d'enregistrement** (81)
- B **Indicateur de charge restante** (12)
- C **Indicateur de balance des blancs** (58)
- D **Indicateur de faible charge de la batterie** (115)
- E **Indicateur de mode de mesure** (57)**/Indicateur d'effet d'image** (62)
- **6** Réticule du spotmètre (58)
- G **Indicateur macro** (27)
- $\boxed{8}$  Indicateur de cadre du télémètre **AF** (49)**/Valeur de mise au point préprogrammée** (51)
- **9** Indicateur de taille d'image (81)
- **10** Indicateur de temps **d'enregistrement [temps enregistrable maximum]** (117)
- **I1** Indicateur de dossier **d'enregistrement** (47)
- L **Indicateur de capacité mémoire de « Memory Stick » restante**
- M **Affichage d'autodiagnostic** (116)
- N **Indicateur de retardateur** (28)
- O **Menu/Guide de menu** (45)
- **16** Indicateur de valeur de niveau **EV** (55)
- **17 Cadre du télémètre AF (49)**
- **•** Appuyez sur MENU pour faire apparaître/ disparaître le menu/guide de menu.

## **Pendant la lecture d'images fixes**

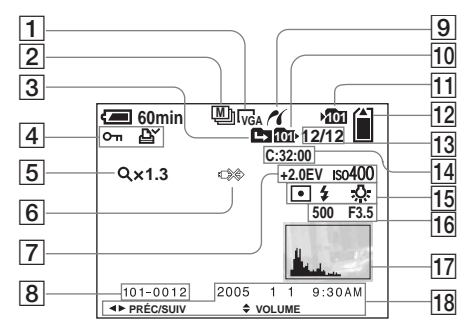

- A **Indicateur de taille d'image** (20)
- **Z** Indicateur de mode **d'enregistrement** (60, 61)
- **B** Indicateur de changement de **dossier** (64)
- D **Indicateur de protection** (70)**/ Indicateur de marque d'impression (DPOF)** (72)
- E **Indicateur de facteur de zoom**  (65)**/ Indicateur de lecture vue par vue**

(69)

- $\boxed{6}$  Indicateur déconnexion de câble **multi USB interdite** (76)
- G **Indicateur de valeur de niveau EV** (55)**/**
	- **Indicateur de nombre ISO** (119)
- **B** Numéro de dossier-fichier (92)
- $\boxed{9}$  **Indicateur de connexion PictBridge** (74)
- **10** Indicateur de dossier de lecture (64)
- **I1** Indicateur de dossier **d'enregistrement** (47)
- L **Indicateur de capacité mémoire de « Memory Stick » restante**
- M **Numéro d'image/Nombre d'images enregistrées dans le dossier sélectionné**
- N **Affichage d'autodiagnostic** (116)
- O **Indicateur de mode de mesure** (57)**/Indicateur de flash** (29)**/ Indicateur de balance des blancs** (58)
- **16** Indicateur de vitesse **d'obturation** (52)**/Valeur d'ouverture** (52)
- Q **Indicateur d'histogramme** (56)
- R **Date/heure d'enregistrement de l'image lue** (32)**/Menu/Guide de menu** (45)
- **•** Appuyez sur MENU pour faire apparaître/ disparaître le menu/guide de menu.

Les numéros de page entre parenthèses renvoient à des informations

complémentaires importantes.

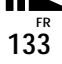

## **Pendant la lecture d'images animées**

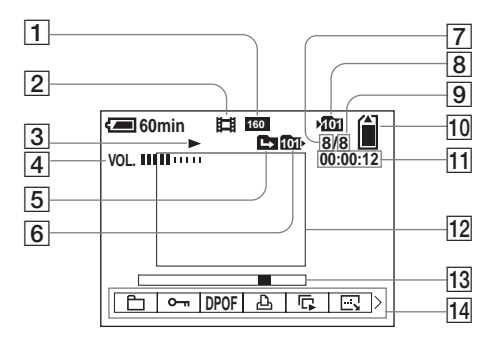

- A **Indicateur de taille d'image** (82)
- B **Indicateur de mode d'enregistrement** (82)
- **3** Indicateur de lecture (82)
- **4** Indicateur de volume (82)
- E **Indicateur de changement de dossier** (64)
- **6** Indicateur de dossier de lecture (64)
- G **Numéro d'image**
- $\boxed{8}$  Indicateur de dossier **d'enregistrement** (47)
- I **Nombre d'images enregistrées dans le dossier sélectionné**
- **10** Indicateur de capacité mémoire **de « Memory Stick » restante**
- **T1** Compteur (82)
- **12** Image lue (82)
- **13** Barre de lecture (82)
- **14** Menu/Guide de menu (45)
- **•** Appuyez sur MENU pour faire apparaître/ disparaître le menu/guide de menu.

Les numéros de page entre parenthèses renvoient à des informations complémentaires importantes.

# *Index*

## **A**

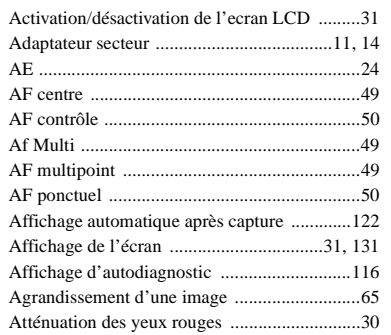

## **B**

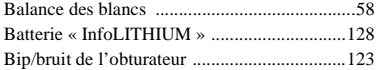

## **C**

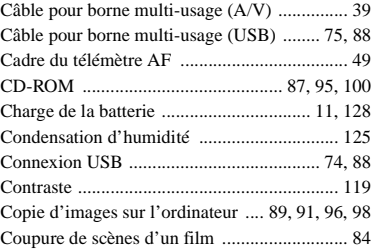

## **D**

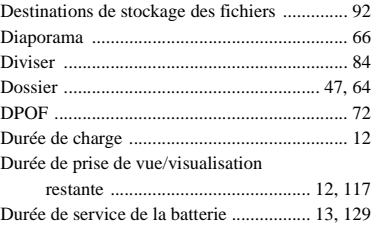

## **E**

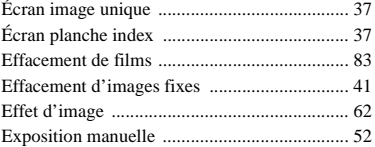

## **F**

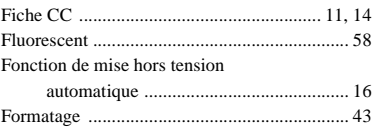

## **H**

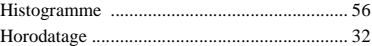

## **I**

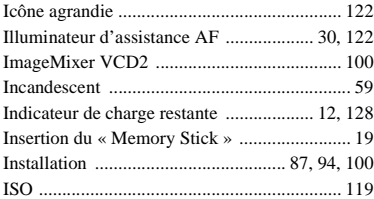

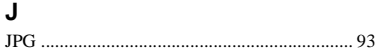

#### **L**

Lumière du jour ............................................... 58

## $\boldsymbol{\mathsf{M}}$

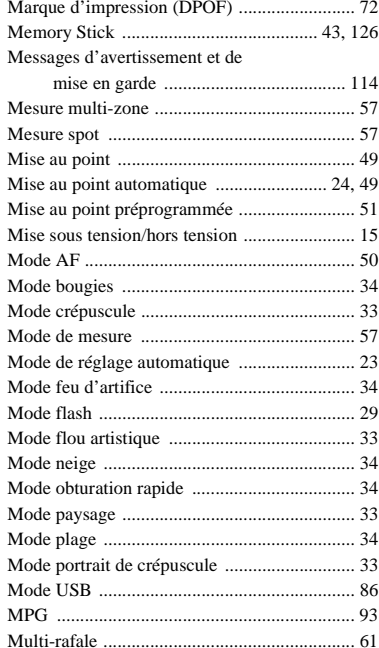

## $\boldsymbol{\mathsf{N}}$

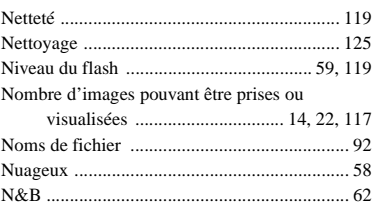

# $\mathbf{o}$

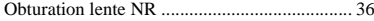

# $\mathsf{P}$

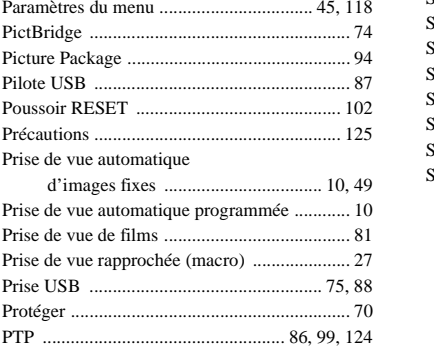

## $\mathbf Q$

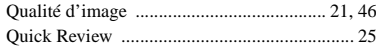

# $\boldsymbol{\mathsf{R}}$

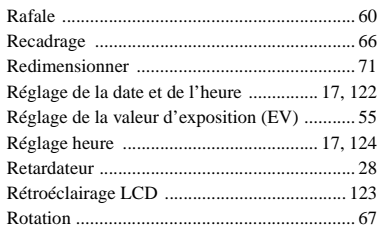

# $\mathbf{s}$

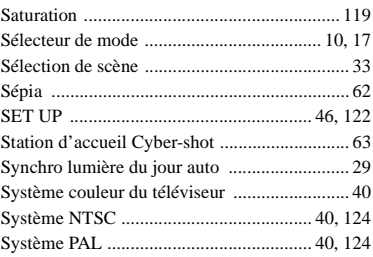

## **T**

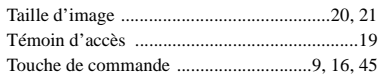

## **U**

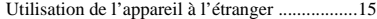

## **V**

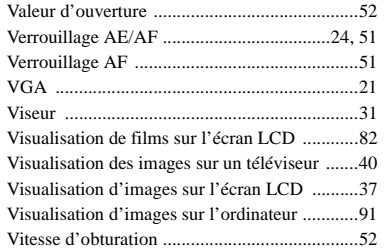

## **Z**

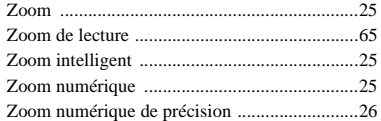

## **Italiano**

## **AVVERTENZA**

**Per evitare il pericolo di incendi o scosse elettriche non esporre l'apparecchio alla pioggia o all'umidità.**

**Per evitare scosse elettriche, non aprire il rivestimento. Per gli interventi di manutenzione rivolgersi soltanto a personale qualificato.** 

### **Attenzione per i clienti in Europa**

Questo prodotto è stato collaudato e risulta essere conforme ai limiti posti nella Direttiva EMC per l'uso dei cavi di collegamento inferiori a 3 metri.

#### **Attenzione**

Il campo elettromagnetico alle frequenze specifiche può influenzare l'immagine e il suono di questa macchina fotografica.

#### **Avviso**

Se l'elettricità statica o l'elettromagnetismo causa un'interruzione (fallimento) del trasferimento dei dati, riavviare l'applicazione o scollegare e ricollegare il cavo per terminale multiuso (USB).

## **Avviso**

Certe nazioni ed aree potrebbero regolare lo smaltimento della batteria usata per alimentare questo prodotto. Rivolgersi alla propria autorità locale.